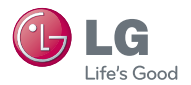

# experience **LG-SH560** LG Mobile 경험하기

사고나 위험을 미리 막기 위해 사용 전에 '안전을 위한 주의사항'을 - 한드시 읽고 정확하게 사용하여 주십시오. (2~7쪽) 사용설명서의 화면과 그림은 실물과 다름 수 있습니다. www.lgmobile.co.kr

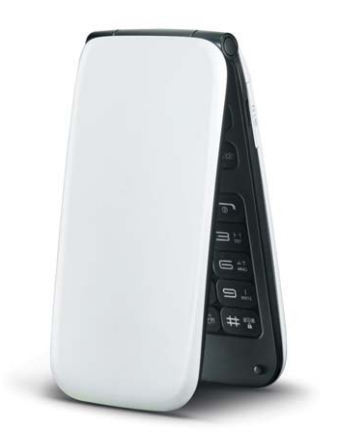

# 주요기능

# $(m_{\overline{12}}) \equiv +\equiv \bar{2}$ ,  $\bigodot$ )로 메뉴기능을 선택하세요.

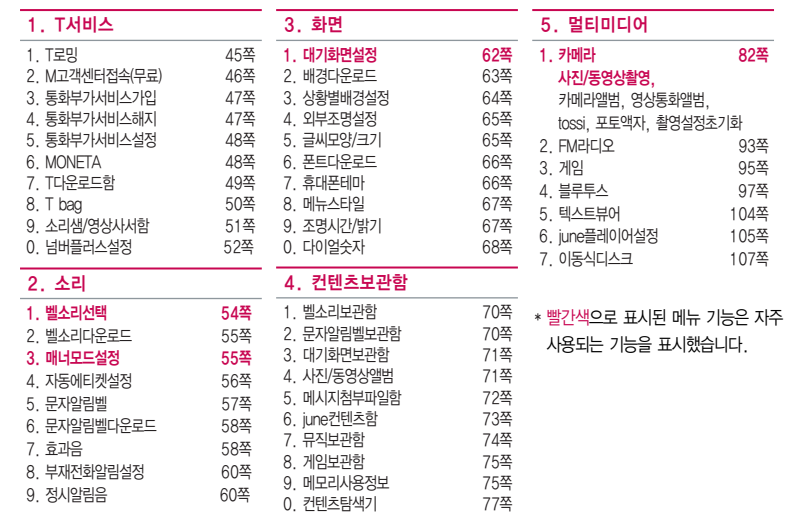

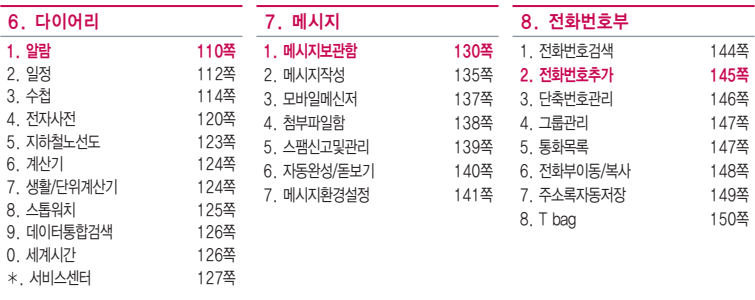

# 9. 환경설정

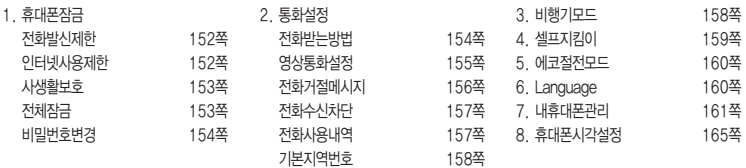

# <span id="page-3-0"></span>안전을 위한 주의사항

'안전을 위한 주의사항'은 제품을 안전하고 올바르게 사용하여 사고나 위험을 미리 막기 위한 것이므로 반드시 지켜 주세요.

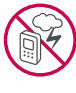

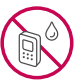

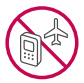

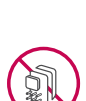

# 경고 지시사항을 위반하였을 때, 심각한 상해나 사망이 발생할 수 있습니다. 폭풍 주의

�천둥, 번개가 심할 때는 휴대전화 사용을 자제하고, 전원코드와 충전기를 뽑으세요. 낙뢰로 인해 심각한 상해 및 화재가 발생할 수 있습니다.

#### 물 주의

- �휴대전화가 물에 젖었을 경우에 휴대전화를 건조하기 위해 난로, 전자렌지 등에 넣지 마세요. 폭발하거나 변형 또는 고장의 원인이 될 수 있습니다.
- �휴대전화가 액체에 젖은 경우 제품 내부 라벨의 색상이 바뀝니다. 이 경우 제품 고장 시 무료 서비스를 받을 수 없으므로 주의하세요.
- �젖은 배터리를 사용하거나 충전하지 마세요. 배터리의 발화, 파열, 발열, 누액의 원인이 됩니다.

### 사용 금지 구역 내 사용 주의

- �비행기, 병원 등 휴대전화 사용이 금지된 경우에는 사용하지 마세요. 병원 및 비행기 기기에 영향을 미칠 수 있습니다.
- 휴대전화 사용 시 극히 일부 전자/통신 제품이 전자파에 영향을 받을 수 있으므로 주의하시기 바랍니다.
- �공공장소에서 휴대전화를 사용하실 때는 주위를 배려해서 이용하세요.

#### 분해 주의

- �휴대전화를 마음대로 분해하거나, 충격을 주지 말고, 충전 중인 상태로 전화를 걸거나 받지 마세요. 감전, 누전 또는 화재의 위험이 있습니다.
- �휴대전화를 파손된 상태로 사용하지 마세요. 화재, 화상, 부상, 감전의 원인이 됩니다.

# 경고 지시사항을 위반하였을 때, 심각한 상해나 사망이 발생할 수 있습니다.

- 오작동으로 인하여 화면이 깨지거나 액정이 새어 나온 경우, 얼굴이나 손 등의 피부에 닿지 않게 하세요. 실명이나 피부에 상해를 일으키는 원인이 될 수 있습니다.
- �액정이 눈이나 입으로 들어갔을 경우 즉시 깨끗한 물로 씻어 내고, 의사의 진단을 받으세요. 또, 피부나 옷에 묻은 경우는 즉시 알콜 등으로 닦아 내고 비누로 씻어 주세요.
- �배터리 커버를 벗긴 상태로 사용하지 마세요. 배터리가 떨어지거나 고장, 파손의 원인이 됩니다.

#### 전원 주의

- �전원 코드는 흔들리지 않도록 바르게 꽂아 주세요. 전원코드를 구부리거나, 잡아당기거나, 비틀거나, 가열하거나, 절단하지 마세요. 코드가 파손되어 화재나 감전의 원인이 될 수 있습니다.
- ▪전원코드 위에 무거운 것을 놓지 마세요. 청소 시 전원 코드를 빼고, 전원 플러그의 먼지는 깨끗이 닦아 주세요. 화재나 감전의 위험이 있습니다.
- �덮개류는 꼭 끼워 이물질이 들어가지 않도록 하세요.
- �진동 및 충격을 피하고, 사용하지 않을 때는 전원 코드를 빼 두세요.
- �휴대전화가 젖은 상태에서는 절대로 전원 버튼을 누르지 마세요. 젖은 손으로 휴대전화나 어댑터 또는 전원 코드를 만지지 마세요.
- �콘센트 끼우는 부분이 헐거울 때에는 사용하지 마세요. 접속이 불안정한 경우 발열 또는 발화의 원인이 될 수 있습니다.

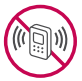

#### 빛, 소리 주의

- �적외선 통신을 할 때 적외선 창을 직접 쳐다보지 마세요. 카메라 플래시 사용 시, 눈에 직접 빛을 쏘이지 마세요. 시력이 손상될 수 있습니다.
- 귀에 직접 대고 휴대전화의 전원을 켜거나 끄지 마세요.
- �이어 마이크 음량을 크게 한 상태로 장시간 음악을 듣거나 보행 중에 사용하지 마세요. 청각장애가 될 수 있습니다.

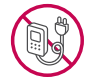

# 안전을 위한 주의사항

# $\bigwedge$  경고 지시사항을 위반하였을 때, 심각한 상해나 사망이 발생할 수 있습니다.

- �핸즈프리로 설정해서 통화할 때나 착신음이 울릴 때, 스피커 모드로 설정된 경우에는 반드시 휴대 전화를 귀에서 떼어 두세요. 또, 이어폰 마이크 등을 휴대전화에 장착하여 게임이나 음악을 들을 때 는 적당한 볼륨으로 조절하세요. 음량이 과도하게 크면 난청의 원인이 될 수 있으며, 주위 소리가 들리지 않으면 사고의 원인이 될 수 있습니다.
- �심장이 약한 분은 착신 진동이나 착신 음량의 설정에 주의해 주세요. 심장에 악영향을 주는 원인이 될 수 있습니다.

### 정품 사용

- �반드시 정품 배터리와 충전기(EK 인증) 액세서리, 소프트웨어를 사용하고 당사 휴대전화를 임의의 다른 용도로 사용하지 마세요.
- �정품이 아닌 배터리와 충전기를 사용하면 휴대전화 수명이 단축되거나 폭발할 수 있습니다. 불법 소프트웨어를 사용하면 휴대전화에 손상을 줄 수 있으며 이 경우에는 무료 서비스를 받을 수 없습 니다.

### 운전 중 사용 주의

- �운전 중에는 매우 위험하오니 휴대전화를 작동하거나 전화번호를 찾는 등 휴대전화를 사용하지 마세요.
- �부득이한 경우 이어 마이크 또는 핸즈프리 카 키트를 사용하거나, 차를 세운 후 통화하세요.
- �자동차 에어백 근처에 휴대전화를 두거나, 핸즈프리 카 키트를 설치하지 마세요. 에어백이 터지는 경우에 다칠 수 있습니다.

# 고온다습 주의

- �휴대전화를 고온다습한 곳에서 사용하지 마세요.
- �직사광선이 드는 자동차 유리창 부근 이불, 전기장판, 카펫 위에 장시간 올려 놓거나, 찜질방 등 고온다습한 환경에 두지 마세요. 외관이 변형되거나 고장, 또는 폭발할 수 있습니다.

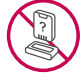

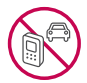

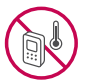

# 경고 지시사항을 위반하였을 때, 심각한 상해나 사망이 발생할 수 있습니다.

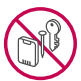

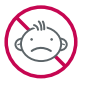

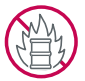

# 화학물질 주의

- �휴대전화를 청소하기 위해 알코올, 벤젠, 시너, 세제 등을 사용하지 마세요. 화재가 발생할 수 있습니다.
- �휴대전화와 충전기는 부드러운 헝겊으로 닦아 주세요.

### 금속 주의

• 배터리를 목걸이, 열쇠, 동전, 못, 시계 등 금속에 가까이 두지 마세요. 합선될 경우, 폭발의 위험이 있습니다.

### 어린이/애완동물 접근 주의

- �어린이나 애완동물의 손에 닿지 않는 곳에 보관하세요. 배터리를 입에 넣거나 충격을 주면 감전 또는 전자파 노출 등의 위험이 있을 수 있습니다.
- �제품 또는 부품을 삼키지 않도록 주의하세요. 질식의 위험이 있습니다.

# 위험지역 주의

- �폭발 위험 지역에서는 휴대전화를 사용하지 마세요. 고주파용 기기에 영향을 미칠 수 있습니다. 주유 중에는 휴대전화를 꺼두는 것이 안전합니다.
- �휴대전화용 목걸이가 전철 문, 자동차 문 등에 낄 경우 매우 위험하오니 주의하세요.
- �흔들리는 곳이나 경사진 곳 등, 고정되지 않은 곳에 두지 마세요. 떨어져서 부상의 원인이 될 수 있 습니다.

### 화재 주의

- �충전단자나 외부접속단자(microUSB 접속단자)에 전도성 이물질(금속 조각, 연필 심 등)을 접촉시키 거나 내부로 넣지 마세요.
- �사용 중이나 충전 중에 이불 등으로 덮거나 감싸지 마세요.
- �배터리가 새거나 냄새가 날 때는 즉시 사용을 중지하고 화기에서 멀리 두세요. 새어 나온 액체에 불이 붙거나 발화, 파열의 원인이 될 수 있습니다.
- �일반 쓰레기와 같이 버리지 마세요. 발화, 환경 파괴의 원인이 됩니다.

# 안전을 위한 주의사항

# 주의 지시사항을 위반하였을 때, 상해나 제품 손상이 발생할 수 있습니다.

### 안테나 주의

- �통화 중에는 안테나 부위를 손으로 잡거나 신체 부위에 닿지 않도록 하세요. 장시간 통화 시 휴대전화에서 열이 발생되며, 통화 성능이 나빠질 수 있습니다.
- �휴대전화를 일반 전화와 같이 똑바로 세워서 받으세요.

#### 자성 주의

- �신용카드, 전화카드, 통장, 승차권 등의 자성을 이용한 제품은 휴대전화 가까이 두지 마세요. 휴대전화 자기에 의해 정보가 훼손될 수 있습니다.
- �차량용 자석 거치대를 사용할 경우 휴대전화가 정상 동작하지 않을 수 있습니다.

### 보관 주의

- �휴대전화를 윗주머니에 넣거나 허리 등에 차지 마세요. 휴대전화를 심하게 떨어뜨리거나, 두드리거나, 흔들지 마세요. 휴대전화가 파손되어 다칠 우려가 있으며, 내부의 보드가 망가질 수 있습니다.
- �장기간 사용하지 않을 때나 부재 시에는 전원 코드를 콘센트에서 뺀 후, 안전한 곳에 보관하세요.
- �신체의 일부가 오랜시간 휴대전화에 닿지 않도록 하세요. 휴대전화 장시간 사용중 오랫동안 피부에 접촉시 피부가 약하신 분은 저온에서도 피부에 영향을 미칠 수 있습니다.

### 배터리 주의

- �고온다습한 환경에서 배터리가 자동으로 꺼진 경우 배터리를 휴대전화에서 뺀 후, 다시 끼워 사용하세요. 고온다습한 곳에서는 배터리가 충전이 잘 되지 않고, 금방 닳을 수 있습니다.
- �배터리를 장시간 방치 후에 다시 사용하려면 완전히 충전한 후, 사용하세요. 배터리가 변형되었을 때에는 바로 분리한 후, 가까운 서비스 센터에 문의하세요.

### USIM카드 사용 주의

�USIM카드에 라벨이나 씰이 붙은 상태로 휴대전화에 설치하지 마세요. 고장의 원인이 될 수 있습니다.

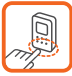

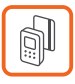

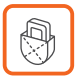

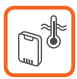

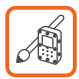

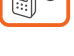

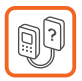

# 주의 지시사항을 위반하였을 때, 상해나 제품 손상이 발생할 수 있습니다.

# 색칠 주의

�휴대전화에 색을 칠할 경우 외관이나 화면이 훼손되거나 고장날 수 있습니다. 외관의 도료가 벗겨지거나 휴대전화 재질에 따라 알레르기 반응을 보일 경우 휴대전화 사용을 멈추고 의사와 상담하세요.

### 데이터 손실 주의

- ◆ 제품의 고장 수리 또는 업그레이드 시, 부득이한 경우 휴대전화에 저장된 주요 내용이 지워질 수 있으니, 중요한 번호는 미리 메모해 두세요.
- �데이터 유실로 인한 피해는 제조업체가 책임지지 않으니 특별히 주의하세요.
- �휴대전화 설정, 벨소리, 문자/음성 메시지, 캐릭터, 사진/동영상 등이 초기화 될 수 있습니다.

### 장비 연결 주의

- �사용설명서에 표기되지 않은 방법으로 휴대전화를 다른 장비에 연결하지 마세요.
- �데이터 통신 및 충전 겸용 어댑터는 휴대전화 연결구에 바르게 꽂아 사용하세요. 휴대전화 사용 시 어댑터를 꽂아두면 연결구가 파손될 위험이 있으니, 어댑터를 사용한 후에는 반드시 휴대전화에서 분리해 주세요.

# 파손 주의

�휴대전화 화면(LCD)이 강화 유리로 되어 있으나, 강화 유리도 딱딱한 바닥에 떨어 뜨리거나 심한 충격을 받을 경우 파손될 수 있으니 주의하세요.

# 분실 주의

�분실 및 도난이 발생한 경우, 신속하게 이용 중단을 신청해 주세요.

### Bluethooth 사용 주의

- �휴대전화는 Bluetooth기능을 사용한 통신 시의 보안으로, Bluetooth기준규격에 준거한 보안기능에 대응하고 있으나, 설정 내용 등에 따라 보안이 충분히 이루어지지 않을 수 있으니 Bluetooth기능을 사용한 통신을 이용할 때는 주의해 주세요.
- �Bluetooth기능을 사용한 통신 시, 데이터나 정보가 샐 경우가 발생하더라도 당사에서는 그에 대한 책임을 지지 않으므로 미리 양해 부탁드립니다.

# 차례

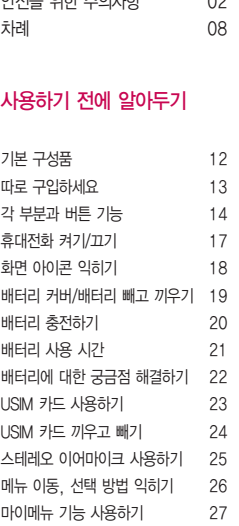

 $QQ = QQ$ 

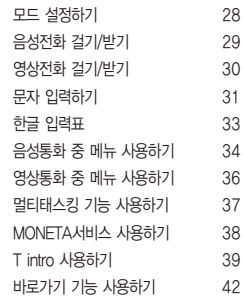

# 1. T서비스

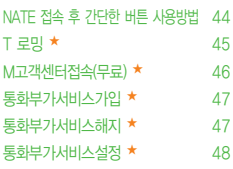

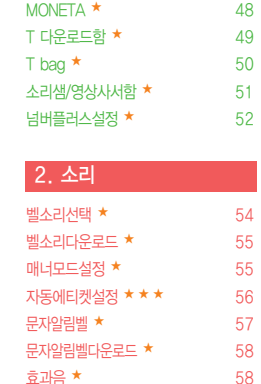

★ 60

★ 60

[부재전화알림설정](#page-61-0) ★

[정시알림음](#page-61-0)

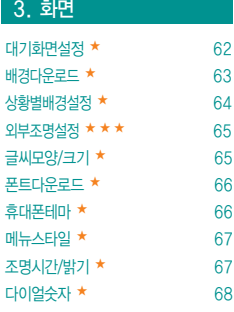

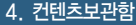

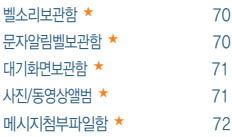

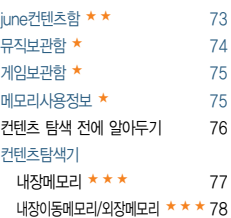

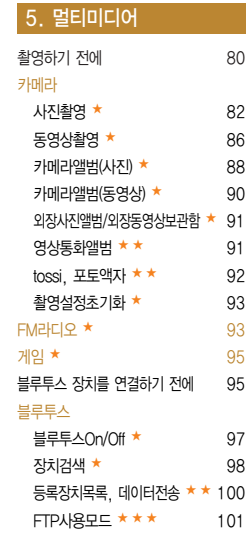

# 차례

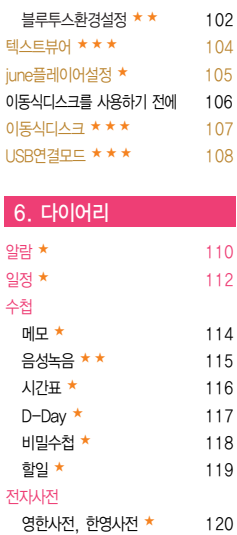

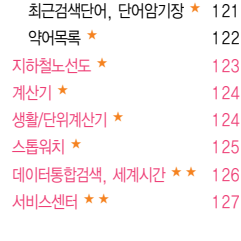

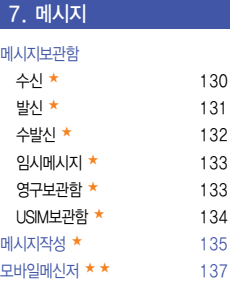

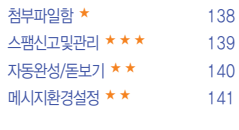

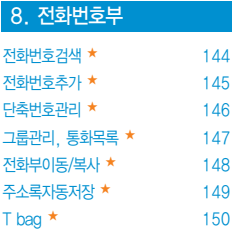

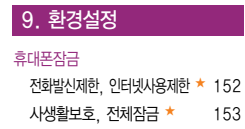

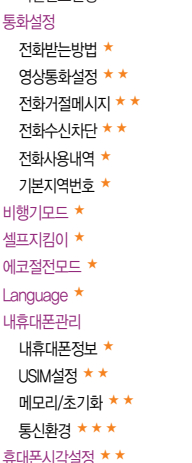

 $H = H + H$ 

★ 154

157

★ 158

★ 158

159

160

160

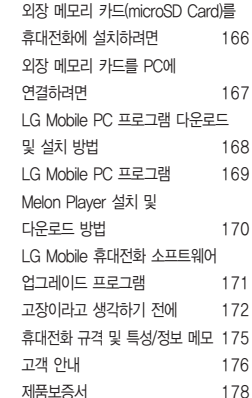

[FOR FOREIGNER\(English Version\)](#page-180-0) 179

기타 기능 사용하기

★의 갯수가 많을수록 기능의 난이도가 높은 것을 의미합니다.

# <span id="page-13-0"></span>기본구성품

- � 구입 시 박스 안에 들어있는 구성품입니다.
- � 구성품을 확인하세요. 누락된 구성품이 있을 경우에는 구입처나 LG전자 고객 상담실(T.1544-7777)로 문의하세요.
- □ 실제 제품과 그림이 다를 수 있으며 사정에 따라 일부 품목이 사전 통보 없이 변경될 수 있습니다.

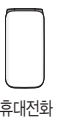

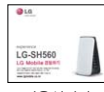

휴대전화 기능 - 기능성 - 기능성영서 기능 - 기능성영서 개최 - 기능성영어 - 기능성영어 - 기능성영어 - 기능성영어 - 기능성영어 - 기능성

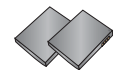

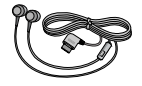

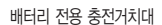

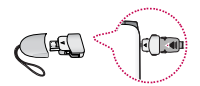

스테레오 이어마이크(20핀) 기업 - 대터리 전용 충전거치대 이 - 대이터 통신(USB) 및 충전 겸용 어댑터(통합 20핀)

> \* 휴대전화와 충전기 또는 데이터 통신케이블(USB)을 연결하거나 충전할 때 사용하세요.

� 구입 시 박스 안에 들어있지 않은 구성품입니다. 필요에 따라 별도 구매하세요.

<span id="page-14-0"></span>

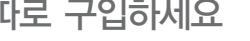

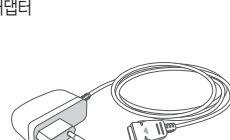

 $\mathcal{D}$ 

� 안전을 위해 LG전자의 정품을 사용하세요. 추가 구입은 가까운 LG전자 고객 상담실에서 구입하세요. � 실제 제품과 그림이 다를 수 있으며 사정에 따라 일부 품목이 사전 통보 없이 변경될 수 있습니다.

외장 메모리 카드 및 어댑터

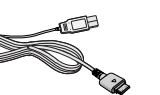

USB 데이터 통신 케이블 ATT ATT ATT ATTEA 표준형 충전기

주의 - 별도의 보호 케이스를 사용할 경우 통화 성능 등의 문제가 발생할 수 있으니 규정된 제품 외에는 사용하지 마세요.

#### <span id="page-15-0"></span>각 부분과 버튼 기능 스피커 내부 카메라 렌즈 메뉴 버튼 $($   $\Box$ ) 전화부 버튼 $($   $\Box$ ) - 대기화면에서 메뉴 목록으로 이동  $2402:30$ - 짧게 눌러 전화번호부검색 화면  $07/04(8i)$ - 메뉴에 따라 다양한 옵션기능 수행 - 길게 눌러 단축번호관리 화면  $9$ 상통화 버튼(  $\overline{0}$  ) 멀티 태스킹/카메라 버튼( ) 形型型 - 대기화면에서 길게 눌러 촬영 통화 버튼 $($ 기능 - 짧게 눌러 통화목록 확인 - 짧게 눌러 동시에 여러 기능 사용 - 길게 눌러 최근 음성통화 발신 - 전화를 걸거나 받음 종료 버튼 $($ - 짧게 눌러 통화를 종료/대기화면 국제전화 버튼 $($   $\cap$   $)$ 으로 이동/수신보류 - 길게 눌러 + 기호 입력 - 길게 눌러 전원을 켜거나 끔 ົ  $\equiv$ 매너모드 설정/해제 버튼 $((\overline{\ast}))$  $ISE H E(\overline{C})$  $\subseteq$   $\frac{1}{n}$ `∈≾ - 길게 눌러 매너모드 설정/해제 - 표시된 문자/숫자 지움, eľs. 이전 단계로 이동 ⊁∵≀⊂ੇਸ† 마이크잠금 설정/해제 버튼 $(\sqrt{1+1})$ - 길게 눌러 잠금 기능 설정/해제

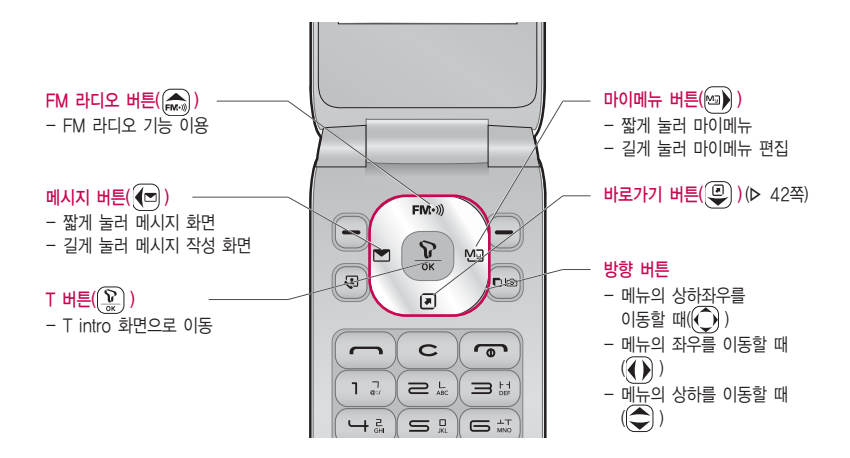

# 각 부분과 버튼 기능

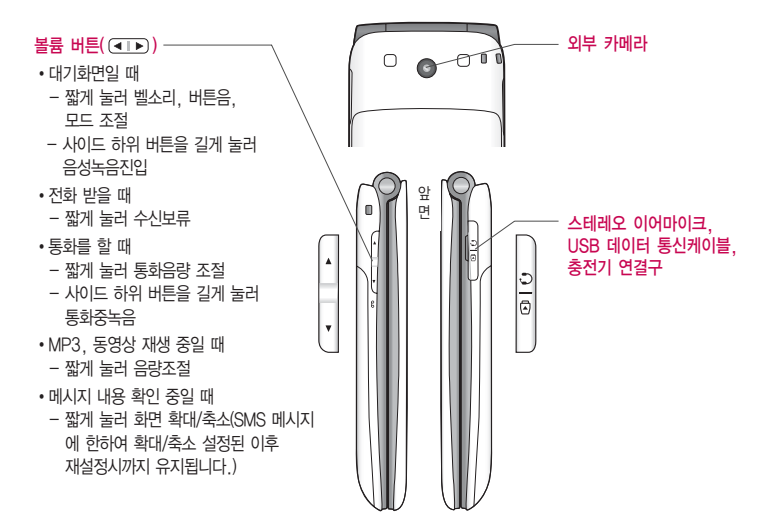

# <span id="page-18-0"></span>휴대전화 켜기/끄기

# 휴대전화를 켜려면

 $\Box$   $\Box$  버투을 약 1초 동안 누르세요.

# 휴대전화를 끄려면

 $\Box$   $\Box$  버투을 약 3초 동안 누르세요.

# 전원 켤 때/끌 때 나는 소리를 변경하려면

- � 효과음[\(� 58~59쪽](#page-59-0))을 참조하세요.
- □ 매너모드로 설정하면, 효과음 설정에 따라서 진동이 울리거나 소리 없이 켜지거나 꺼집니다.[\(� 매너모드설정 55쪽\)](#page-56-0)

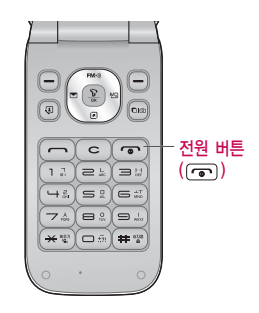

참고 - 휴대전화 사용 중 이상동작이 발생하거나 전원이 켜지지 않으면 배터리를 빼서 다시 끼운 후, 휴대전화를 켜 주세요. 다시 켤 때는 약 5초 정도 경과 후에 켜 주세요.

#### 휴대전화 상태 표시 02:30Pm all **D** 국내 WCDMA 서비스 상태의 신호세기 오후 02:30 해외 WCDMA 로밍서비스 상태의 신호세기 07/04(월) 국내 WCDMA 서비스지역에서 비행기모드로 설정된 상태 해외 WCDMA 로밍서비스지역에서 비행기모드로 설정된 상태 2. 음성전화 통화 상태 기능 기능 기능 상태 등 등 기능 상태 Ø 영상통화 상태 The Magnus Team Accord Way 등 행동화 불가능 상태 韵 영상통화 가능 상태 전화벨 종류가 벨소리, 벨점점크게로 설정된 상태  $\Box$ **NATE** 전화부 **Dil +**  $\Box$ 전화벨 종류가 진동으로 설정된 상태 전화벨 종류가 벨과진동, 벨후진동, 진동후벨로 설정된 상태 G 직사광선에서는 휴대전화 Ø 전화벨 종류가'무음'일 때, 전화벨 음량이'꺼짐'상태일 때 화면이 잘 보이지 않으니 歴 전화벨 종류가 최대벨과진동으로 설정된 상태 직사광선을 피하여 ū 매너모드 기능이 설정된 상태 사용하세요. n 파워모드 기능이 설정된 상태  $\mathbb{Q}$ 무음모드가 설정된 상태 메시지 수신상태  $\triangleright$  $\leq$ 모바일메신저 수신상태 알람 기능이 설정된 상태 o  $\overline{8}$ 블루투스 장치가 켜진 상태  $\Omega$ 외장메모리 카드가 장착된 상태 현재 사용중인 배터리의 잔량 표시**CTTT**

# 대기화면이란? 전원을 켰을 때 나타나는 첫 화면을 말합니다.

# <span id="page-19-0"></span>화면 아이콘 익히기

# <span id="page-20-0"></span>배터리 커버/배터리 빼고 끼우기

# 배터리 커버를 빼고 끼우려면

- □ 배터리 커버 윗부분을 누른 상태에서 화살표 방향으로 배터리 커버를 빼 주세요.
- $\square$  배터리 커버를 홈에 맞춘 후  $\Omega$  화살표 방향으로 배터리 커버를 끼우세요.

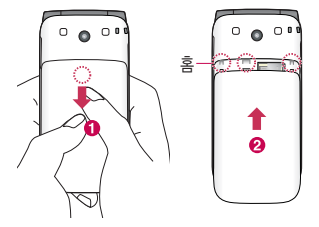

#### 배터리를 빼고 끼우려면

- $\square$  휴대전화의 혹 부분을 이용하여 배터리를  $\bigcap$  접촉단자 쪽으로 밀면서 ❷ 위로 들어 올려서 빼세요.
- □ 배터리의 접촉 단자(금속부위) 부분을 휴대전화의 접촉 단자에 맞춰 ❸ 화살표 방향으로 끼운 후 ❹ 아래로 눌러 끼우세요.

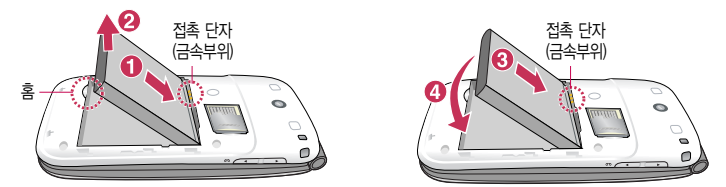

주의 - 배터리를 휴대전화에서 빼기 전에 휴대전화의 전원을 반드시 끈 후, 배터리를 빼 주세요. (갑작스런 전원차단은 고장의 원인이 될 수 있습니다.)

# <span id="page-21-0"></span>배터리 충전하기

# 휴대전화에 충전기를 연결하여 충전하기

- □ 충전용 어댑터에 충전기를 연결하여 충전램프가 위로 향하도록 휴대전화에 연결하세요.
- □ 충전이 다 되면, 충전기 연결 잭의 양 옆을 누른 채 빼세요.
- 주의 TTA Certified 인증( )을 획득한 표준형 충전기를 사용하세요.
	- 정품이 아닌 경우 무료 서비스를 받을 수 없습니다.
	- 충전 중 사용 시 감전의 우려가 있을 수 있으니 반드시 충전기와 분리 후 사용하세요.

# 배터리 전용 충전거치대를 사용해서 충전하기

- □ 배터리의 금속 단자를 충전 거치대의 단자에 맞춘 후, 눌러 끼우세요.
- □ 충전램프가 빨간색이면 충전 중, 초록색이면 충전 완료를 나타냅니다.
- � 충전이 완료되면, 배터리를 위로 들어올려 빼세요.
- 참고 충전램프를 위로 향한 채 꽂으세요. 역방향으로 꽂을 경우 치명적인 손상을 줄 수 있습니다.

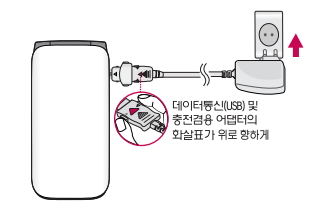

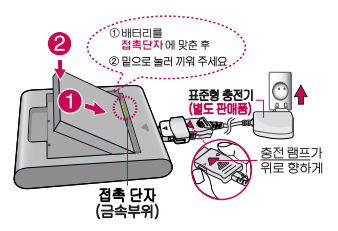

- 충전기나 배터리 단자가 이상하면 무리한 충전을 하지 말고, 가까운 서비스 센터에서 수리 받으세요. (화재의 위험이 있습니다.)
- 표준형 충전기는 별도로 구입해야 합니다. 구입을 원할 경우 가까운 대리점 및 서비스 센터에 문의 하세요.

# <span id="page-22-0"></span>**배터리 사용 시간 │ 완전충전 상태의 배터리 기준(900mAh)**

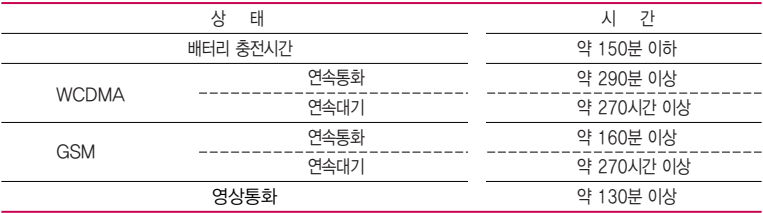

- 참고 배터리 연속통화시간과 대기시간은 당사의 실험실에서 실제환경으로 측정된 수치이나, 사용형태에 따라 사용설명서의 수치와 다를 수 있습니다.
	- 일정시간이 지나면 배터리의 손상을 방지하기 위해 전원이 자동으로 꺼집니다. 충전한 후 사용 하세요.
	- 배터리 사용 시간은 이동통신 사업자에서 서비스하는 형태, 사용온도, 배터리 사용기간, 사용자의 유동성 등에 따라 달라집니다.
	- 배터리 문제로 서비스 센터 방문 시에는 휴대전화, 배터리, 충전기를 지참해 주세요.

# <span id="page-23-0"></span>배터리에 대한 궁금점 해결하기

### 배터리 교체 시점은?

- □ 배터리는 소모품이므로 구입 시보다 사용시간이 점차적으로 단축됩니다. 사용 시간이 구입 시보다 반으로 떨어지면 새 배터리를 구입하세요.
- � 보증기간은 구입 후 6개월입니다.

# 완전히 방전하고 충전해야 하나요?

- � 최첨단 리튬폴리머 또는 리튬이온 배터리 채용으로 완전히 방전하지 않고 충전하여도 배터리 수명에는 전혀 영향을 주지 않습니다.
- � 게임, 인터넷 등의 부가 기능을 사용할 때, 또는 서비스가 되지 않는 지역에서 오랫동안 있을 때에는 배터리 소모가 많아 사용 시간이 짧아질 수 있습니다.

#### 전화를 사용하지도 않았는데도 배터리가 줄었다면?

- � 소모 전류가 과다하게 많은 휴대전화는 배터리의 사용 시간이 짧으므로 서비스 센터에서 확인하세요.
	- �소모 전류란? 휴대전화를 사용하기 위해서 일정한 양의 전류가 필요한데 이 전류를 소모 전류라고 합니다.
- 참고 휴대전화 통화할 때에 주기적으로 기지국과 교신하면서 휴대전화의 위치를 기지국으로 알려주는 슬롯모드가 될 수 있습니다. 슬롯모드 적용지역은 사용자에게 통보 없이 이동통신 서비스 사업자가 임의로 변경할 수 있습니다.

# <span id="page-24-0"></span>USIM 카드 사용하기

USIM(Universal Subscriber Identity Module) 카드는 이동통신 서비스 사업자가 제공하는 카드입니다.

### USIM 카드 사용 전 알아두기

- □ USIM 카드가 설치되어 있지 않으면, 통신 서비스를 사용할 수 없으며, 기능이 제한됩니다.
- � USIM 카드에는 내 휴대전화번호 및 서비스 정보가 등록되어 있습니다.
- □ USIM 카드에 등록된 사용자에게 통화료와 정보서비스 이용료가 부과됩니다.
- � 자세한 사항은 이동통신 서비스 사업자에게 문의하세요.

### USIM 카드 떼어내기

USIM 카드를 별도로 구입했을 경우에는 그림과 같이 USIM 카드를 떼어 내세요.

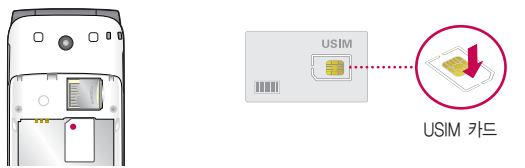

- 참고 USIM 카드가 도난, 분실되지 않도록 주의해서 보관해주세요. 도난이나 분실에 따른 피해는 당사에서 책임지지 않습니다.
	- USIM 카드를 다른 사람에게 양도하지 마십시오.
	- USIM 카드 구입은 이동통신 사업자나 가까운 대리점에 문의하세요.
	- 긁힘이나 구부림, 자기 등에 의해 USIM 카드가 손상될 경우 USIM 카드에 저장된 파일이 지워지거나 휴대전화가 이상 동작할 수 있으므로 사용할 때에 주의하세요.

# <span id="page-25-0"></span>USIM 카드 끼우고 빼기

USIM 카드 끼우기

� 금속단자를 아래로 향하고 잘린 부분이 왼쪽 상단이 되도록 하여 USIM카드 슬롯에'톡'소리가 날때까지  $\bigcirc$  방향으로 밀어 넣으세요.

USIM 카드 빼내기

 $\square$  USIM카드 뒷부분을 눌러  $\odot$  방향으로 빼 내세요.

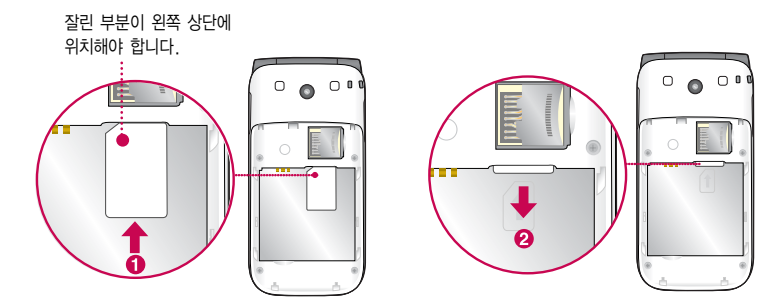

# <span id="page-26-0"></span>스테레오 이어마이크 사용하기

음악을 듣거나 동영상을 시청할 때 스테레오 사운드를 감상할 수 있습니다. � 휴대전화 스테레오 이어마이크 연결구에 스테레오 이어마이크를 연결하세요.

### 스테레오 이어마이크로 통화하기

- � 휴대전화에 스테레오 이어마이크를 연결한 상태에서 전화가 올 경우 스테레오 이어마이크의 통화/종료 버튼을 누른 후 통화하세요.
- □ 통화를 마치려면 스테레오 이어마이크의 통화/종료 버튼을 길게 누르세요.

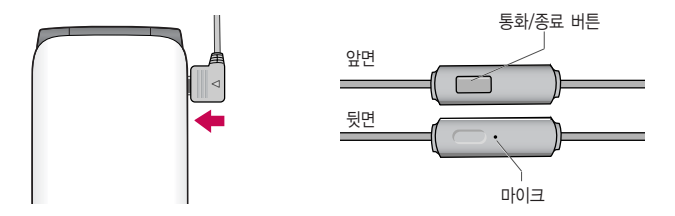

주의 - 별도의 휴대전화 보호 케이스를 사용할 때는 스테레오 이어마이크가 휴대전화에 완전히 삽입되지 않을 수 있습니다. 또한, 쉽게 빠지거나 오작동 및 잡음이 발생할 수 있습니다.

# <span id="page-27-0"></span>메뉴 이동, 선택 방법 익히기

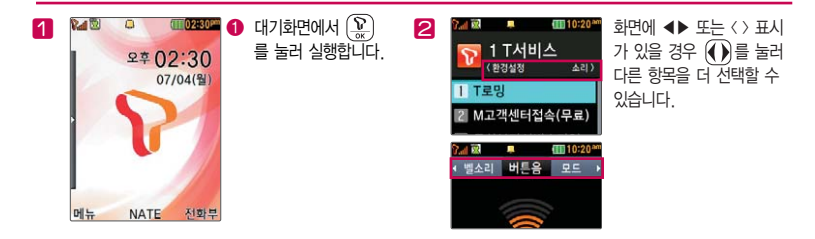

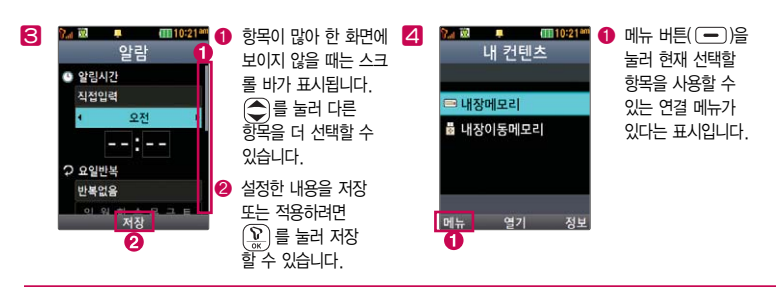

# <span id="page-28-0"></span>마이메뉴 기능 사용하기

자주 사용하는 메뉴를 등록하여 쉽게 찾아갈 수 있는 바로가기 기능입니다.

# 마이메뉴에 메뉴 등록하기

1 마이메뉴로 등록하고자 하는 메뉴 화면에서 오른쪽  $($  -  $)$  (  $\overline{$   $\overline{1000}$  H) 버튼을 눌러 마이메뉴를 선택하세요.

2'마이메뉴에 추가할까요?'라고 나오면'예'를 선택하세요.

# 마이메뉴로 바로 가기

□ 대기화면에서 )를 누르세요.

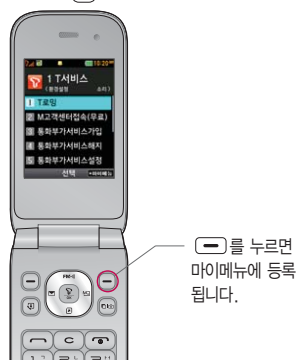

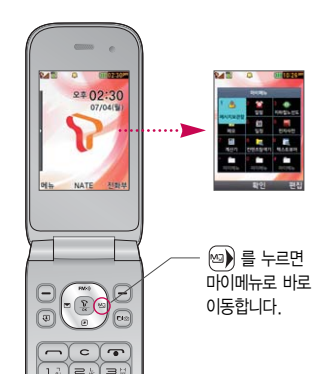

# <span id="page-29-0"></span>모드 설정하기

볼륨( (1) )버튼을 눌러 모드를 선택하여  $\bigodot$  로 여러가지 상황에 맞는 모드로 설정하세요.

### 매너모드

 $\Box$  대기화면에서  $(\times)$ 를 길게 눌러 매너모드를 설정/해제할 수 있습니다. □ 매너모드로 설정되면 진동으로 울립니다.

### 무음모드

� 진동, 벨소리 등 모든 음이 동시에 무음으로 설정됩니다.

### 파워모드

□ 벨소리, SMS, 알람의 소리크기가 최대로 송출됩니다.

#### 일반모드

� 모든 음이 사용자가 설정한 크기대로 송출됩니다.

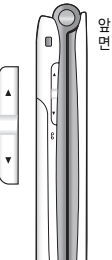

# <span id="page-30-0"></span>음성전화 걸기/받기

### 음성전화 걸기

□ 대기화면에서 지역번호와 전화번호 입력 후 (━━)록 누르세요.

- •번호를 지우려면 (ㅇ)를 누르세요.((ㅇ)를 길게 누르면 한글자씩 빠르게 지워집니다.)
- □ 기본지역번호 설정 시 지역번호를 누르지 않고 전화할 수 있습니다.(▷ 기본지역번호 158쪽)

#### 음성전화 받기

 $\Box$  전화벨이 울리면  $\Box$ 를 누르세요. ( $\triangleright$  전화받는방법 154쪽)

### 전화 수신이 불가능할 경우

- □ 오른쪽 (■)(보류)를 누르거나 종료( ■) )버튼을 눌러 전화수신을 보류할 수 있으며, 수신보류 중 상태에서 오른쪽 (<a>(끊기) 또는 종료( <a>) 버튼을 누를 경우 수신된 전화는 종료됩니다.
- 참고 스테레오 이어마이크를 연결한 경우, 스테레오 이어마이크의 통화/종료 버튼을 누르고 통화할 수 있으며 전화번호 입력 후 ( 주)를 누르면 폴더를 닫아도 전화 연결은 종료되지 않습니다.

# <span id="page-31-0"></span>영상전화 걸기/받기

#### 영상전화 걸기

- $\Box$  대기화면에서 전화번호 입력 후 오른쪽  $( ) ( \Box )$  버튼 또는  $( \overline{\circ} )$ 을 누르세요.
	- 번호를 지우려면 [ㄹ]를 누르세요 ([ㄹ]를 길게 누르면 한글자씩 빠르게 지워집니다.)
- � 전화 연결이 되면 영상통화용 카메라 렌즈에 내 모습을 맞춘 후 통화하세요.
	- $\cdot$  상대방에게 내 영상 대신 대체영상이 전송되도록 설정하려면  $\Omega$  (대체영상)을 누르세요.

### 영상전화 받기

- � 전화벨이 울리면 폴더를 여세요. 화면에"영상통화가 왔습니다."라는 화면이 나타납니다.
- $\Box$  $\Box$  $\Box$  $\equiv$  $\bot$   $\exists$   $\Delta$ ( $\triangleright$   $\Delta$  $\Delta$ )  $\Delta$   $\Delta$   $\Delta$ )  $\Delta$ 
	- 영상통화를 받기 전에 내 영상 대신 대체영상이 전송되도록 설정하려면  $\Omega$  (대체영상)을 누르고, 상대방에게 내 모습을 전송되도록 설정하려면  $\left(\widehat{y}\right)$ (영상복귀)를 누르세요.

### 영상전화 수신이 불가능할 경우

- □ 오른쪽 (一)(보류)를 누르거나 종료( ⊙ )버튼을 눌러 전화수신을 보류할 수 있으며, 수신보류 중 상태에서 오른쪽 (=)(끊기) 또는 종료( ••) 버튼을 누를 경우 수신된 전화는 종료됩니다.
- 참고 영상통화가 미 지원 지역에서 전화하거나, 상대방이 영상통화가 지원되지 않는 번호일 경우 음성통화로 자동 전환됩니다.
	- 영상통화가 가능한 상태이면 대기화면 상단에 ♥ ( ) 표시됩니다.
	- 내부 카메라 렌즈 부위를 깨끗이 해 주세요. 이물질(모래, 먼지, 담뱃재 등)이 들어가면 휴대전화가 정상 동작하지 않을 수 있습니다.
	- 영상통화 시의 통화품질(화질, 음질 등)은 기지국의 상태에 따라 달라질 수 있습니다.
	- 영상통화 시 사용환경에 따라 전류소모가 많으므로 사용중인 배터리의 잔량표시가 급격히 변화될 수 있습니다.

# <span id="page-32-0"></span>문자 입력하기

 $1$  메모 작성 화면 하단에 보이는 오른쪽  $\Box$  (  $\Box$   $\Box$   $\Box$  )버튼으로 원하는 모드를 선택하세요. �가 : 한글, ♡ : 기호, 1 : 숫자, a : 영소문자, A : 영대문자

2 내용을 입력하세요.

�한글입력표와 입력 예[\(� 32~33쪽\)](#page-34-0)를 참조하세요.

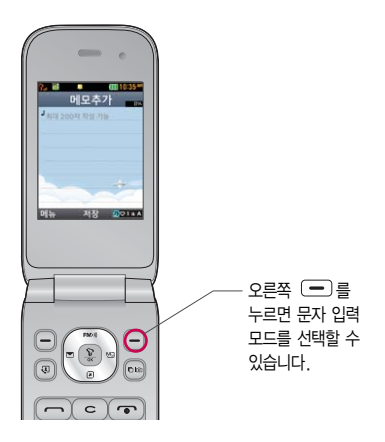

# 문자 입력하기

# 문자 입력 중 버튼 사용하기

- � 메모 입력 시 나타나는 화면입니다.
- □ 한 칸 띄우려면 를 누르세요.
- $\Box$ 이미 입력한 문자 사이를 띄우려면 ( → ) (2011 A )버튼으로 ♡ 선택 ▶ ( + 1 )누름 ▶ ( 32) 을 누르세요.
- $\Box$  앞의 글자를 지우려면  $\overline{C}$  버튼을 누르세요.
	- �길게 누르면 한글자씩 빠르게 지워집니다.
- $\square$  문자 간 이동/수정/삽입하려면 $\widehat{O}$ ) 를 누르세요.
- $\Box$ ...?!를 입력하려면  $\Box$ ( $\Box$ ota A)버튼으로 a 또는 A모드를 선택한 후  $\Box$ ) 을 누르세요.

# 한글, 영문, 기호/^.^(이모티콘) 입력 하기

� 기호를 사용하여 문자 메시지를 보낼 경우, 상대방의 휴대전화 종류에 따라 동일한 모양으로 전송되지 않을 수 있습니다.(예 : 일반기호11~일반기호14)

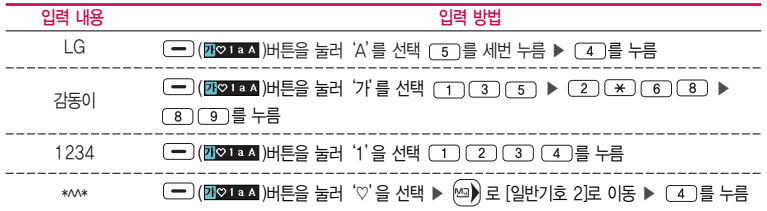

# <span id="page-34-0"></span>한글 입력표

휴대전화의 버튼에 표시되어 있지 않은 모음은  $\overline{(*)}$  (획 추가)와  $\overline{(+)}$  (쌍자음) 버튼을 이용하여 입력하세요.

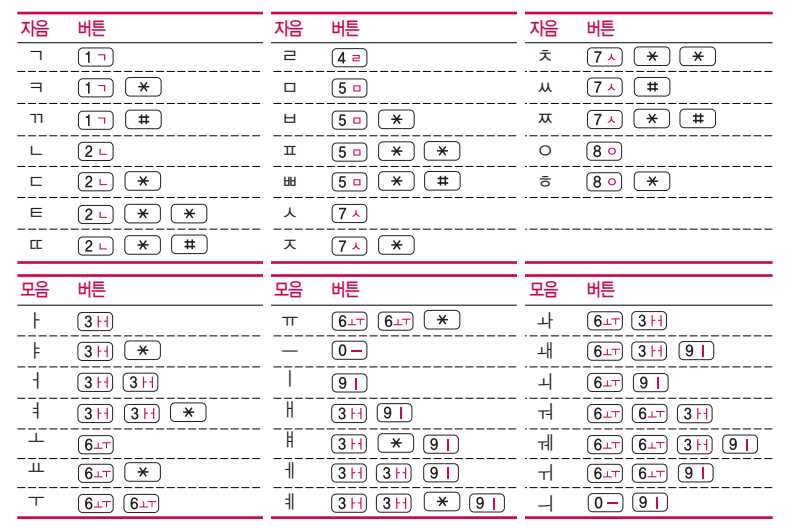

# <span id="page-35-0"></span>음성통화 중 메뉴 사용하기

- $\square$  음성통화 중  $\widehat{D}$ ) 를 눌러 스피커폰 모드를 설정/해제할 수 있으며, 오른쪽  $\overline{C}$ )(전화부)를 눌러 전화부 검색을 할 수 있습니다.
- □ 음성통화 중 왼쪽 □ (메뉴)를 눌러 여러가지 기능을 바로 실행할 수 있습니다.
	- •메시지 기능을 바로 실행할 수 있습니다.
	- �추가통화연결 A와 B통화 중'추가통화연결'을 선택하여 C와의 통화 연결을 할 수 있습니다. 이 상태에서 또는'상대방전화연결'을 선택하면 기존 통화자는 대기상태가 되며, 대기 상태이던 상대는 통화중 상태로 전환됩니다.
	- 통화중녹음 경향 등 동화 중 내용을 녹음할 수 있습니다. 녹음된 내용은 통화 종료 후 음성녹음(Þ 115쪽)에서 확인하세요.
	- �메모작성 통화 중 메모를 작성할 수 있습니다. 작성한 메모는 통화 종료 후 메모[\(� 114쪽\)](#page-115-0)에서 확인 하세요.
	- �전화번호전달 통화 중에 전화번호부에 저장된 전화번호를 검색하여 상대방에게 문자메시지로 선택한 전화 번호를 전송할 수 있습니다.
	- 자기번호송출 경영사서함으로 연결된 경우 자기번호송출을 선택하여 연락받을 전화번호에 내 번호를 편리 하게 남길 수 있습니다.
	- �내음성차단 주변이 시끄럽거나 통화하기 곤란할 때 상대방에게 내 음성이 들리지 않게 하는 기능으로 상대방의 음성은 계속 들을 수 있습니다.
	- �일정검색 통화 중 일정검색을 선택하여 등록된 일정을 검색/추가/삭제할 수 있습니다.
	- �통화일시중단 통화 중에 상대방과의 전화를 잠시 중단할 수 있습니다.

 $\bar{\mathbf{A}}$ 고 - 통화 중  $\overline{\mathbf{b}}$  등 눌러도 일정, 알람, 메모, 지하철노선도, 계산기 등을 바로 실행할 수 있습니다.
- 주의 휴대전화를 일반 전화와 같이 똑바로 세워서 받으세요. 통화 중이거나 데이터 교환 중에 안테나가 내장된 아랫부분을 손으로 잡게 될 경우 통화품질에 영향을 줄 수 있으므로 주의하세요.
	- 휴대전화의 안테나 부분에 영향을 주는 금속 재질의 스티커 등 액세서리 사용시 통화 성능이 크게 저하될 수 있으니 주의하세요.
	- 스피커폰 기능을 해제하지 않고 휴대전화를 귀에 직접 대고 통화하면 소리가 크게 나므로 주의하시기 바랍니다.

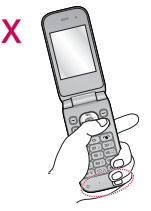

## 영상통화 중 메뉴 사용하기

- � 영상통화 중 화면에 있는 버튼을 눌러 여러가지 기능을 바로 실행할 수 있습니다.  $\bigcirc$  왼쪽  $\bigcirc$ (에뉴)를 눌러  $\bigcirc$ ) 로 여러가지 기능을 바로 실행할 수 있습니다.
	- �카메라설정 외부카메라(내부카메라), 야간모드(주간모드), 필터, 밸런스 기능을 설정할 수 있습니다.
	- 사운드설정 스피커끄기(스피커켜기), 내음성차단(내음성차단해제),내음성/영상 차단(내음성/영상켜기)으로 영상통화 중 사운드에 관한 설정을 할 수 있습니다.
	- 영상채팅 영상채팅을 할 수 있습니다
	- �대체영상 대체영상은 영상통화앨범에 저장된 사진 및 동영상을 선택하여 내 모습을 대체할 영상을 선택할 수 있습니다.(캡쳐화면, 녹화영상)
	- •캡쳐/녹화 영상통화 중 상대영상캡쳐, 상대영상녹화, 내영상캡쳐, 내영상녹화 를 선택하여 캡쳐/녹화할 수 있으며, 대체영상설정[\(� 155쪽\)](#page-156-0)에서 대체영상으로 설정할 수 있습니다.( 를 짧게 누르면 상대영상을 캡쳐할 수 있으며, 길게누르면 상대영상을 녹화할 수 있습니다.)
	- 화면설정 영상통화 상태에서의 화면 구성을 설정학 수 있습니다 (상대크게보기, 나크게보기, 상대전체보기, 나전체보기)
	- 추가기능 전화번호전달, 메시지작성, 일정검색을 할 수 있습니다.
	- $\Omega$   $\Omega$  (대체영상)을 눌러 대체영상/영상복귀를 선택할 수 있습니다.
	- � 오른쪽 (이모션)을 눌러 영상통화를 하면서 다양한 애니메이션을 상대방에게 보여지게 할 수 있습니다.
	- $\Omega$   $\overline{(\cdot)}$   $\overline{(\cdot)}$   $\overline{(\$
- 참고 영상통화 중 주위의 소음이 심하거나 상대방의 말소리가 잘 들리지 않을 경우 휴대전화에 스테레오 이어마이크를 연결하여 통화하세요.

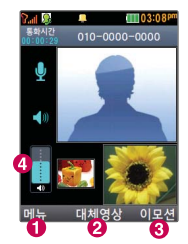

## 멀티태스킹 기능 사용하기

멀티태스킹 기능이란 사용 중인 기능을 종료하지 않고, 다른 기능을 동시에 사용할 수 있는 기능입니다.

#### $1.$  Figs 버튼을 누르세요.

- $2.$   $\bigodot$  로 동시에 사용하려는 기능을 선택하세요.
- 3. 멀티태스킹 기능 사용을 취소하거나 종료하려면  $\overline{C}$ , 를 누르세요.

#### 이럴 땐 멀티태스킹 기능이 제한됩니다.

- �이 기능은 휴대전화 메모리의 한계 내에서만 사용할 수 있습니다.
- ●메모리가 부족하거나 동일한 하드웨어 지워이 필요한 기능을 선택할 때에는 멀티태스킹 기능이 실행되지 않습니다.
- �영상통화, 카메라, 이동식디스크, PC Sync, 모바일칩서비스 등이 실행되고 있는 경우 멀티태스킹이 제한 되며, 를 눌러도 동작하지 않을 수 있습니다.
- �멀티태스킹 도중 CPU 성능이 부족하면 음이 단절되거나 속도가 느려질 수 있습니다.

## <span id="page-39-0"></span>MONETA서비스 사용하기

MONETA 신용카드/T cash 서비스를 이용할 경우

- 1. 휴대전화에'콤비USIM카드'를 장착하고 전원을 켜세요.
- 2. 휴대전화의 전면 부분을 수신기에 가까이 대주세요.
- 참고 휴대전화에 USIM카드가 장착된 상태여야하며, 수신기에 따라 인식이 안될 수도 있으며, 자세한 사항은 [48쪽을](#page-49-0) 참조하세요.
	- T cash(티캐쉬) 서비스란 SK텔레콤과 T-money가 제휴하여 제공하는 서비스로서, 교통카드를 휴대전화에 다운로드 받고 일정금액을 휴대전화 또는 T-money 충전소에서 충전한 후 대중교통/오프라인 및 온라인 가맹점(www.tworld.co.kr 참고)에서 결제할 수 있는 서비스입니다. T cash 서비스의 이용방법 및 상세 내용은 http://www.tcash.co.kr을 참고하세요.

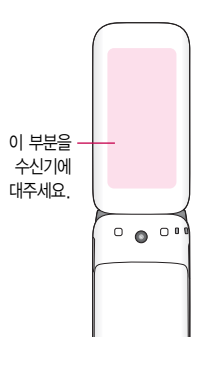

- 어린이/청소년 카드 이용시 교통요금을 할인 받으려면, T cash 홈페이지에서 할인 등록 후 이용하기 바랍니다. 자세한 내용은 http://www.tcash.co.kr을 참고하세요.
- 주의 휴대전화 전원을 켠 직후 USIM 폰 북 초기화 중에는 동글 또는 버스/지하철 수신기에서 결제가 되지 않습니다.(폰 북 초기화는 USIM카드 종류에 따라 휴대전화 전원을 켠 직후 약 30초~1분 정도가 소요됩니다.)

## T intro 사용하기

이동통신 사업자에서 제공하는 컨텐츠를 구입하거나 포털 사이트 바로 가기 서비스를 이용할 수 있습니다.

- 1. 대기화면에서  $\left(\widehat{\Sigma}\right)$  버튼을 누르세요.
- $2.$   $\odot$ )로 원하는 항목을 선택하세요.
	- �NATE : 이동통신 사업자가 제공하는 무선인터넷 서비스로 각종 정보 검색 및 게임, 노래방, 벨소리 등의 다양한 컨텐츠를 다운로드할 수 있습니다. NATE 서비스에 연결되면 휴대전화는 통화 중 상태가 되며, 약 5분 동안 입력이 없으면 접속이 자동 해제 됩니다. NATE에 대한 자세한 사항은 이동통신 사업자에게 문의하세요.

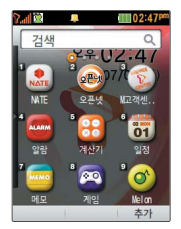

- �오픈넷 : 다양한 인터넷 사이트를 모아놓은 모바일 인터넷 포털로, 서비스와 관련한 자세한 내용은 홈페이지(www.winc.or.kr)를 참조하세요. 서비스 제공업체의 상황에 따라 원활히 접속되지 않 을 수 있습니다.
- �M고객센터(무료) : 휴대전화에서 실시간으로 편리하게 사용요금 조회, 부가서비스 신청/변경, 통화 내역 조회 등을 할 수 있는 모바일(M) 고객센터입니다.
- �알람 : 알람 메뉴를 이용할 수 있습니다.
- �계산기 : 계산기 메뉴를 이용할 수 있습니다.
- �일정 : 일정 메뉴를 이용할 수 있습니다.
- �메모 : 메모 메뉴를 이용할 수 있습니다.
- �게임 : 게임 메뉴를 이용할 수 있습니다.
- �Melon : 음악감상, MP3 다운로드 등을 제공하는 온라인 음악 서비스 입니다.

## T intro 사용하기

- �카메라앨범 : 카메라 앨범 메뉴를 이용할 수 있습니다.
- �날씨(무료) : 무료 날씨정보를 확인할 수 있습니다.
- �june동영상 : june동영상 서비스에 접속하여 음악, 영화, 뮤직비디오 등의 다양한 동영상 컨텐츠를 즐길 수 있으며, 원하는 컨텐츠를 휴대전화에 다운로드할 수 있습니다. june동영상 서비스에 대한 자세한 사항은 이동 통신 사업자에게 문의하세요.
- �모바일 메신저 : 휴대전화로 메신저 서비스를 이용할 수 있습니다. ([137쪽 참조\)](#page-138-0)
- �T bag : 휴대전화 속의 개인 컨텐츠(주소록(전화번호), 수/발신 문자 메시지, 폰사진)를 온라인 T world에 보 관, 관리할 수 있는 서비스입니다.
- �모네타 : 모네타 서비스를 사용할 수 있습니다.
- �싸이월드 : 싸이월드 왑페이지에 접속하여 이용할 수 있습니다.
- �모바일 네이트온 : 모바일 네이트온 왑페이지로 접속하여 이용할 수 있습니다.
- 모바일 검색 : 모바일 검색 완페이지로 접속하여 이용학 수 있습니다.
- �컬러링 : 컬러링 왑페이지로 접속하여 이용할 수 있습니다.
- �추천게임 : 추천게임 왑페이지로 접속하여 이용할 수 있습니다.
- �운세 : 운세 왑페이질 접속하여 이용할 수 있습니다.
- �만화 : 만화 왑페이지로 접속하여 이용할 수 있습니다.
- �실시간TV : 실시간TV를 이용할 수 있습니다.
- 폰스킨 : 폰스킨 왐페이지로 접속하여 이용할 수 있습니다.
- 재테크/금융 : 재테크/금융 왑페이지로 접속하여 이용할 수 있습니다.
- �실시간교통 : 실시간교통 왑페이지로 접속하여 이용할 수 있습니다.
- �드라마 : 드라마 왑페이지로 접속하여 이용할 수 있습니다.
- �벨소리 : 벨소리 왑페이지로 접속하여 이용할 수 있습니다.
- �신작게임 : 신작게임 왑페이지로 접속하여 이용할 수 있습니다.
- �컬러메일 : 컬러메일 왑페이지로 접속하여 이용할 수 있습니다.
- �스타넷 : 스타넷 왑페이지로 접속하여 이용할 수 있습니다.
- �추가 : 기본 기능, WAP 즐겨찾기, T 다운로드함의 아이콘을 T intro에 추가할 수 있습니다.(하단 메뉴의'추 가'(soft2)를 눌러도 실행할 수 있습니다.)
- $\overline{\text{d}}$ 고 자세한 사항은 이동통신 사업자에게 문의하세요.

## 바로가기 기능 사용하기

- $1.$  대기화면에서  $\circledR$  버튼을 길게 누르세요.
- $2.$   $($  $)$ 로 원하는 항목을 선택하세요.
	- �'도움말'로 바로가기 도움말을 확인할 수 있으며, '리스트'로 항목을 리스트로 확인할 수 있습니다.
- 3. 선택한 항목을  $(\widehat{\mathbb{R}})$ 로 설정을 합니다. 설정 후, 대기화면에서  $(\widehat{\mathbb{Q}})$ 를 짧게 누르면 설정된 기능이 실행됩니다.
- 참고 바로가기 기능 설정을 하지 않은 경우 대기화면에서  $\left(\overline{\mathbb{Q}}\right)$ 를 짧게 눌러도 바로가기 버튼 설정 화면이 실행됩니다.

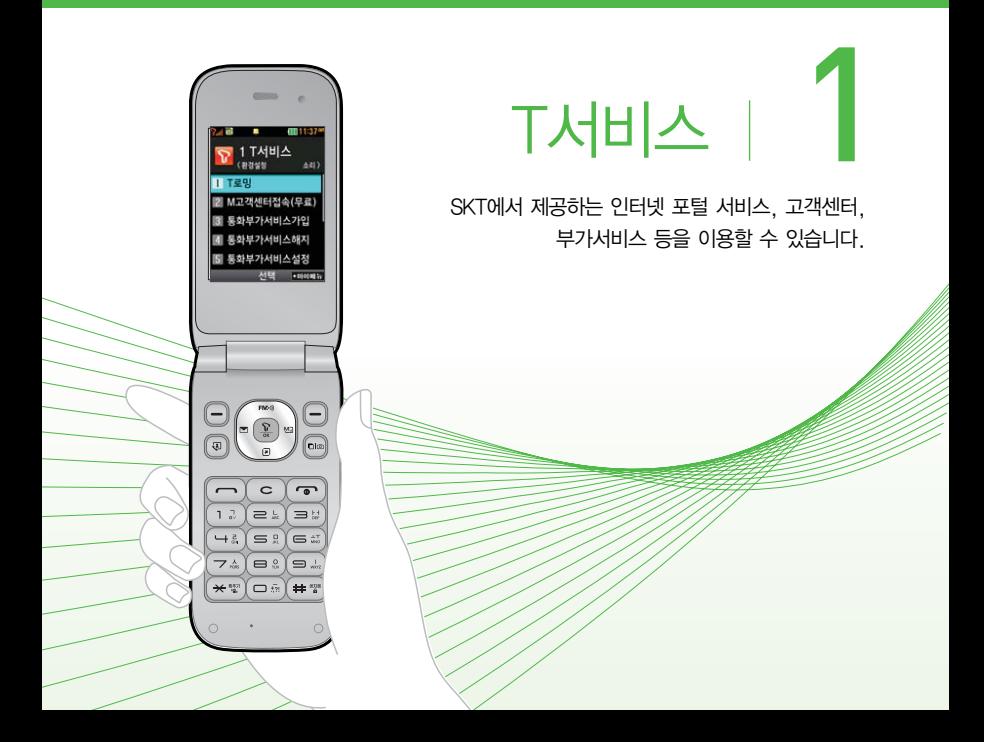

#### 1. T서비스 | NATE

**NATF** 

버튼

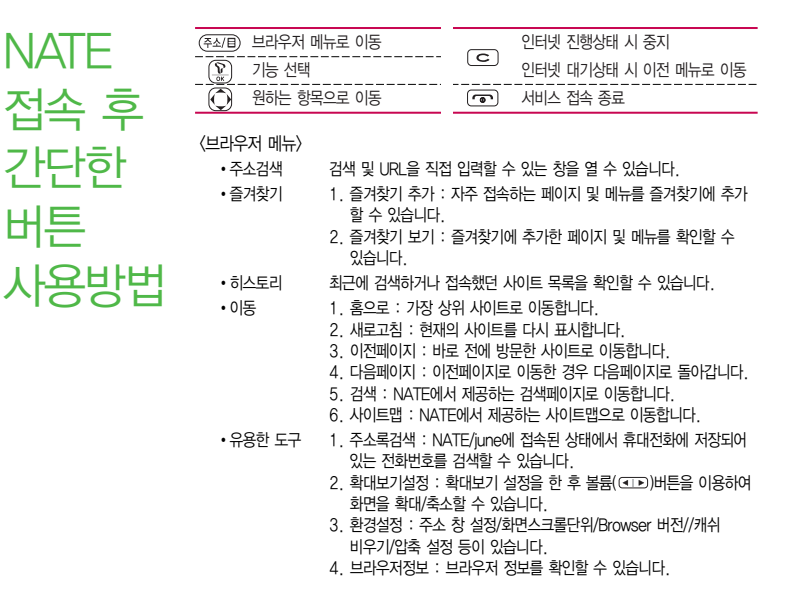

참고 - 이동통신 사업자의 사정에 따라 메뉴가 변경될 수 있습니다.

44

## T로밍 ★

#### $1.$  (매ਜ਼) 누른 후 ▶  $\boxed{1}$  T서비스 ▶  $\boxed{1}$  T로밍을 누르세요.

#### $2.$   $\left( \bigcirc \right)$  를 눌러 원하는 기능을 선택 후 설정하세요.

#### • 시스템서택

- 자동선택 : 우선순위에 따른 네트워크를 자동으로 검색하여 처리합니다.
- 수동선택 : 자동선택 모드에서 사용가능한 네트워크를 검색하지 못했을 경우 수동모드를 선택할 수 있습니다.
- 로밍오토다이얼 해외로밍 시에만 설정/해제/항상한국발신설정/현재위치설정을 선택할 수 있으며, 국내에서 사용중인 휴대전화 및 전화번호 를 해외에서 사용하고자 할 때 필요한 기능입니다. 자세한 해외 사용지역 및 통화방법 안내는 이동통신 사업자에게 문의 하세요.
- 로밍듀얼시계 해외망에서만 해제/설정 가능합니다.
- 네트워크설정 해외망에서만 이용 가능하며, 자동/WCDMA/GSM을 선택할 수 있습니다. 네트워크 설정 시 휴대전화를 재부팅합니다.
- 주의 시스템 선택 시 서비스 지역을 잘못 선택할 경우 통화가 되지 않으니 주의 하시기 바랍니다.

#### 1. T서비스 | M고객센터접속

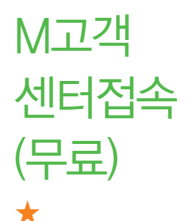

휴대전화에서 실시간으로 편리하게 사용요금 조회, 부가서비스 신청/변경, 통화 내역 조회 등을 할 수 있는 모바일(M) 고객센터입니다.

- 1. (메뉴)누른 후 ▶ (1) T서비스 ▶ (2) M고객센터접속(무료)을 누르세요.
- $2.$  접속화면이 나타나면 $\widehat{O}$  로 원하는 기능을 선택하세요.
	- 서비스 접속을 종료하려면 (  $\overline{1}$  ) 를 누르세요.
- $\overline{\text{A}}\overline{\text{L}}$  M고객센터 접속 시 사용자 정보 보호를 위해 이동전화 가입자 명의의 주민등록번호 뒤 7자리 또는 법인인 경우는 사업자등록번호 뒤 4자리를 입력하여 인증이 필요합니다. 자세한 사항은 이동통신 사업자 및 홈페이지 (http://www.tworld.co.kr)를 참고하세요.
	- 전화 통화 관련 부가서비스는 통화중대기 서비스와 발신정보표시 서비스가 있습니다. 통화중대기 서비스는 통화 중에 전화가 걸려오면 현재 통화중인 전화를 잠시 대기시키고 새로 걸려온 전화를 받을 수 있는 무료 서비스로, 통화중대기 서비스를 이용하려면 M고객센터의 부가서비스에서 통화중대기 서비스를 설정해야 합니다. 발신정보표시 서비스는 전화를 건 상대방의 전화번호가 휴대전화에 표시되는 서비스입니다.

#### 1. T서비스 | 통화부가서비스가입/통화부가서비스해지

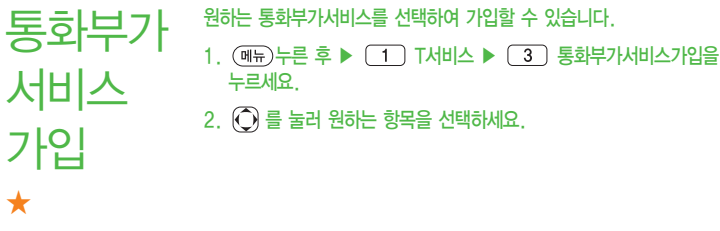

원하는 통화부가서비스를 선택하여 해지할 수 있습니다.

- 1. (매뉴)누른 후 ▶ (1) T서비스 ▶ (4) 통화부가서비스해지를 누르세요.
- $2.$   $\overline{O}$  를 눌러 원하는 항목을 선택하세요.

통화부가

서비스

해지

★

#### <span id="page-49-0"></span>1. T서비스 | 통화부가서비스설정/MONETA

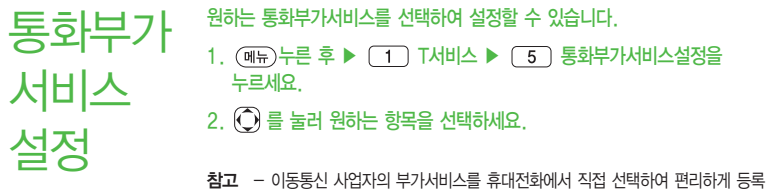

MONETA MONETA란 USIM카드에 저장된 금융서비스 정보를 이용하여 휴대전화로 은행업무와 신용카드, 교통카드, 증권 및 각종 금융정보 서비스를 언제 어디서나 이용할 수 있는 모바일 금융 서비스입니다.

및 해제할 수 있습니다. 자세한 내용은 이동통신 사업자에게 문의하세요.

- $1.$   $(\overline{MR})$   $\vdash \overline{E}$   $\bar{P}$   $\blacktriangleright$   $\boxed{1}$  T서비스  $\blacktriangleright$   $\boxed{6}$  MONETA를 누르세요.
- $2.$   $\odot$  를 눌러 원하는 항목을 선택하세요.
	- (해규)로 길게 누르기 설정, 등록정보, 삭제, 폴더이동, 순서이동, M정보, 도움말 기능을 바로할 수 있습니다.
- 3. 해당 서비스를 이용하려면  $\left(\frac{\nabla}{\nabla}\right)$ 를 눌러 접속화면으로 이동 후 원하는 항목을 선택하세요.

★

★

- 참고 자세한 이용방법 및 상세내용은 www.tworld.co.kr을 참고하시기 바랍니다.
- 주의 MONETA 서비스를 이용하려면 휴대전화에'콤비USIM카드'를 장착하고 전원을 켠 후 휴대전화의 전면 부분을 수신기에 가까이 대주세요. 수신기에 따라 인식이 안될 수도 있습니다.[\(� 38쪽\)](#page-39-0)

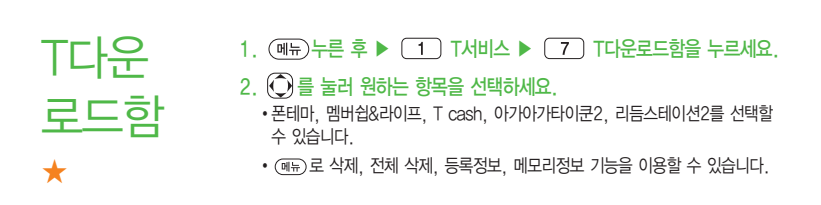

#### 1. T서비스 | T bag

T bag

★

T bag서비스는 휴대전화 속의 개인 컨텐츠(주소록(전화번호), 수/발신 문자메시지, 폰사진)를 온라인 T world에 보관, 관리할 수 있는 서비스 입니다.

- 1. (메뉴)누른 후 ▶ (1) T서비스 ▶ (8) T bag을 누르세요.
- 2. 비밀번호 입력 후 원하는 항목을 선택하세요.
	- �주소록 무제한으로 수동/자동으로 저장할 수 있습니다.
	- 폰앨범 10MB까지 수동으로 저장할 수 있습니다.
	- 메시지 SMS 300건(MMS 제외)까지 수동으로 저장할 수 있습니다.
- 참고 가입 후 사용할 수 있으며, 데이터 통화료와 정보이용료 없이 무료로 이용 할 수 있는 서비스입니다.

# 소리샘/ 영상 사서함 ★

- $1.$  (매뉴) 누른 후 ▶  $\boxed{1}$  T서비스 ▶  $\boxed{9}$  소리샘/영상사서함을 누르세요.
- $2.$   $\bigcirc$  를 눌러 원하는 항목을 선택하세요.
	- �소리샘연결 소리샘으로 연결하여 음성메시지를 확인할 수 있습니다. ( + + 을 누른 후 를 눌러도 소리샘에 연결할 수 있습니다.)
	- •영상사서함연결 및티미디어 메시지 센터에 접속하여 영상메시지를 저장 확인, 삭제할 수 있습니다.  $((\ast) + (8) + (9) = +5$ 를 눌러도 영상사서함에 연결할 수 있습니다.)
	- 부재중연결설정 전원이 꺼져 있거나 전화를 받지 않는 경우 음성통화는 소리샘으로, 영상통화는 영상사서함으로 연결되도록 설정 합니다.(최초 소리샘/영상사서함 가입 시에는 자동 활성화 됩니다.)
	- 즉시연결설정 중요한 회의 중이거나 전화를 받을 수 없을 때 전화벨이 울리지 않고 곧바로 음성통화는 소리샘으로, 영상통화는 영상사서함으로 넘어가도록 설정합니다.
	- �연결설정해제 전화를 받을 수 없을 때라도 소리샘/영상사서함으로 연결 되지 않도록 설정합니다.

#### 1. T서비스 | 넘버플러스설정

넘버 플러스 설정 ★

기존 전화번호 외에 다른 1개의 전화번호를 등록하여 각각의 전화번호를 업무용/개인용 등의 용도로 구분하여 사용할 수 있는 유료 서비스입니다.

- $1.$  (해규) 누른 후 ▶  $\boxed{1}$  T서비스 ▶  $\boxed{0}$  넘버플러스설정을 선택하세요.
- 2. 비밀번호(4자리)를 입력 후 원하는 항목을 선택하세요.
	- �번호입력 추가로 등록할 번호를 입력할 수 있습니다.
	- 벨소리 기능 부서 등록한 번호로 전화가 왔을 때의 벨소리를 설정할 수 있습니다.
- 참고 이동통신 사업자의 넘버플러스 서비스에 가입 후 등록된 전화번호를 입력 합니다.

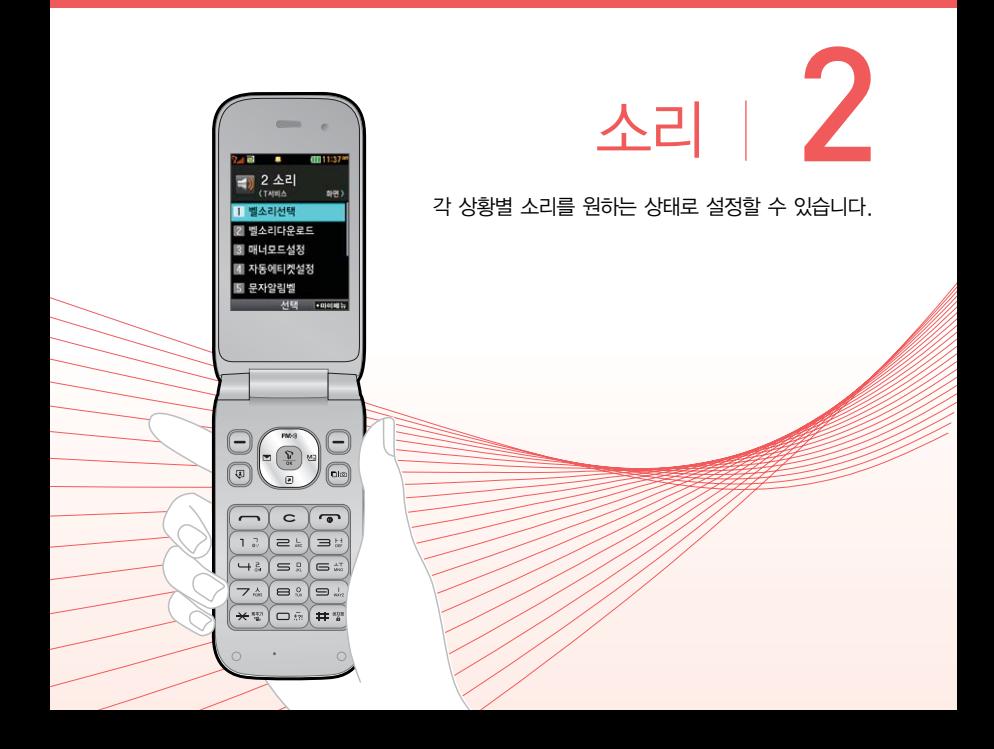

#### <span id="page-55-0"></span>2. 소리 | 벨소리선택

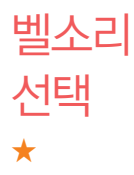

#### $1.$  ( $\overline{m}$ ) 누른 후 ▶  $\boxed{2}$   $\Delta$ 리 ▶  $\boxed{1}$  벨소리서택을 누르세요.

#### $2.$   $\bigcirc$  를 눌러 원하는 기능을 선택 후 설정하세요.

• 벨/진동 전환 (A) 또는 (종류)를 눌러 원하는 전화벨 종류를 선택할 수 있습니다.(벨소리, 진동, 무음, 벨과진동, 벨후진동, 진동후벨, 벨점점크게, 최대벨과진동)

- $\cdot$  음성통화벨소리/  $\cap$  또는  $\cap$  종류)를 눌러 원하는 벨소리를 선택할 수 있습 영상통화벨소리 니다.
- •벨소리크기 (0) 또는 (ョ기)를 눌러 소리크기를 조절할 수 있습니다.

#### • 진동세기 (A) 또는 (제기)를 눌러 원하는 진동세기를 조절할 수 있습니다.

- 참고 스테레오 이어마이크가 장착된 경우에 전화가 오면 스테레오 이어마이크와 휴대전화가 동시에 벨이 울리며 벨소리는 모두 단계적으로 커집니다.
	- 다운로드 한 벨소리 중 일부는 휴대전화와 음원이 맞지 않아 튀는 소리가 들릴 수 있습니다. 이 경우 휴대전화의 이상이 아니오니 다른 벨소리를 이용하시기 바랍니다.
	- 이어잭 장착시에는 벨소리크기에서 이어잭 볼륨으로만 설정할 수 있습니다.
- 주의 이동통신 사업자에 따라 벨소리가 다소 변경될 수 있으며, 임의로 만든 벨소리를 다운받아 사용할 경우에는 음질이 다소 떨어질 수 있습니다.
	- 통화 중 배터리가 방전되거나 통화권 이탈 시, 수신된 메시지가 있을 때 설정된 벨 음량에 따라 소리가 크게 날 수 있으니 주의하세요.

2. 소리 | 벨소리다운로드/매너모드설정

<span id="page-56-0"></span>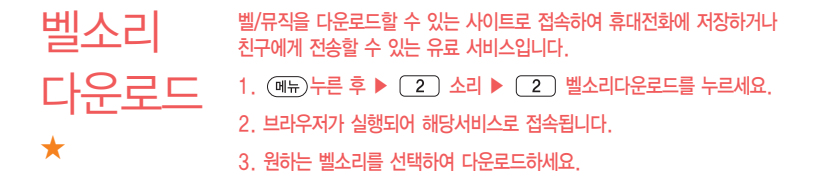

매너모드 설정 ★

- $1.$  (해듀)누른 후 ▶  $(2)$  소리 ▶  $(3)$  매너모드설정을 누르세요.
- $2.$   $\bigcirc$  를 눌러 해제/설정을 선택하세요.
	- 매너모드(1) )로 설정하면 벨소리 및 효과음이 진동으로 울립니다.
	- 매너모드를 설정하려면 대기화면에서 (\*) (길게)를 누르고, 해제하려면 다시 한번 대기화면에서 (길게)를 누르세요.
	- �매너모드 상태에서 MP3재생/동영상재생/벨소리재생/효과음/정시알림음 등의 기능을 이용할 경우 소리재생 여부를 묻는 화면이 나타납니다. '예'를 선택한 경우 매너모드를 유지한 상태에서 일시적으로 재생하며 소리를 들을 수 있으며, '아니요'를 선택한 경우 매너모드 상태에서 화면만 재생되며 소리는 들을 수 없습니다.
- $\overline{\text{d}}$ 고 대기화면에서  $\text{CD}$ 를 눌러 벨소리, 버튼음, 모드(파워모드, 일반모드, 매너모드, 무음모드)를 조절할 수 있습니다.

#### 2. 소리 | 자동에티켓설정

자동 에티켓 설정 ★★★

 $1.$  (매뉴) 누른 후 ▶  $\boxed{2}$   $\Delta$ 리 ▶  $\boxed{4}$  지동에티켓설정을 누르세요.

#### $2.$   $\bigcirc$  를 눌러 원하는 기능을 선택 후 설정하세요.

- 설정 ٢٠٠٠ 2000 그러나 이 또는 (종류)를 눌러 자동에티켓으로 설정할 모드를 설정할 수 있습니다.
- �시작시간/종료시간 설정을'해제'외로 선택한 경우 사용할 수 있는 메뉴  $[0]$ 며,  $[0]$ 를 눌러 오전/오후를 선택 후 시, 분을 입력할 수 있습니다.
- �요일반복 설정을'해제'외로 선택한 경우 사용할 수 있는 메뉴  $[O]$ 며,  $[O]$  또는  $(35)$ 를 눌러 반복없음, 매일, 요일 선택을 선택할 수 있습니다.
- 참고 자동에티켓은 설정시간에 따라 자동으로 매너(진동)모드/무음모드로 변경 됩니다.
	- $-$  자동에티켓 설정 상태에서 매너모드 설정을 하거나 대기화면에서  $\overline{+}$ 길게 누르면 에티켓 설정이 해제됩니다. 반복주기를 매일, 요일선택으로 선택 시 매너모드 설정을 하면 자동에티켓설정이 일시 해제됩니다.

<span id="page-58-0"></span>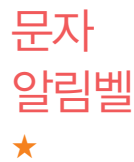

 $1.$   $(\overline{m_{\overline{r}}})$   $\pm \overline{e}$  후  $\triangleright$   $(2)$   $\Delta$ 리  $\triangleright$   $(5)$  문자알림벨을 누르세요.

 $2.$   $\left( \bigcirc \right)$  를 눌러 원하는 기능을 선택 후 설정하세요.

- $\cdot$  알림간격 $\cdot$   $\cdot$   $\cdot$   $\cdot$   $\cdot$   $\cdot$  를 눌러 메시지 수신 간격을 선택할 수 있습니다.
- 알림방법  $\bigcap$  를 눌러 메시지 수신 시 알림종류를 선택할 수 있습니다.
- 소리종류 (3) 또는 (종류)를 눌러 문자 수신음 종류를 선택할 수 있습니다.
- 소리크기 (1) 또는 (크기를 눌러 문자 수신음 크기를 선택할 수 있습니다.
- $\cdot$  통화중알림  $\qquad$   $\qquad$   $\qquad$   $\qquad$   $\qquad$  를 눌러 통화 중 문자 수신알림 종류를 선택할 수 있습니다.

#### 1. (메뉴)누른 후 ▶ (2) 소리 ▶ (6) 문자알림벨다운로드를 누르세요.

- 2. 브라우저가 실행되어 해당서비스로 접속됩니다.
- 3. 원하는 메시지수신음을 선택하여 다운로드하세요.

#### $1.$  (해규) 누른 후 ▶  $\boxed{2}$  소리 ▶  $\boxed{7}$  효과음을 누르세요.

#### $2.$   $\left(\bigcirc\right)$  를 눌러 원하는 기능을 선택 후 설정하세요.

 $\cdot$  버튼음  $\qquad \qquad \textcircled{\scriptsize\textbf{(0)}}$  또는  $\qquadtextcircled{\scriptsize\textbf{s}}$ 를 눌러 버튼을 눌렀을 때 나오는 효과음을  $\overline{Q}$ 정하고  $Q$ ) 또는  $(37)$ 로 크기를 조절할 수 있습니다. •폴더음 (1) 또는 <sub>(종류)</sub>를 눌러 폴더를 열고 닫을 때 나오는 효과음을 설정하고  $($  $)$  또는  $(37)$ 로 크기를 조절할 수 있습니다.  $\cdot$  알림창음 (a)로 설정/해제할 수 있으며 설정을 선택하면  $\Omega$ ) 또는 로 크기를 조절할 수 있습니다. • 전원켜기음 (A) 또는 (종류)를 눌러 전원을 켤 때 나오는 효과음을 설정하고  $($  $)$  또는  $($  $)$  로 크기를 조절할 수 있습니다. • 전원끄기음 (A) 또는 《 ۞ 를 눌러 전원을 끌 때 나오는 효과음을  $\overline{\text{48}}$ 하고  $\overline{\text{}}$  또는  $\overline{\text{}}$   $\overline{\text{}}$  (az) 로 크기를 조절할 수 있습니다.

효과음

<span id="page-59-0"></span>문자

★

★

알림벨

다운로드

- $\cdot$  배터리부족음  $\qquad$  ( $\bigcirc$ ) 를 눌러 배터리가 부족할 때 나오는 효과음을 설정/해제할 수 있으며 설정을 선택하면  $\left( \right)$  또는  $\left( \right.$   $\left. \right)$  로 크기를 조절할 수 있습니다.
- $\cdot$  통화권변경음  $\qquad$  ( ) 로 통화권 지역이 변경되었을 때 나오는 효과음을 설정/ 해제할 수 있으며 설정을 선택하면  $\left(\overline{\bullet}\right)$  또는  $\left(\overline{=}1\right)$ 로 크기를 조절할 수 있습니다.
- 통화연결알림 | (1)를 눌러 전화가 연결 또는 전화가 종료되었을 때 나오는 효과음을 설정/해제할 수 있습니다.
- $\cdot$  통화1분경과음  $\overline{()}$ 를 눌러 통화 시작 후 매분 10초 전에 "삐"소리로 통화 시간을 알려주는 효과음을 설정/해제할 수 있습니다.
- $\cdot$  통화중대기알림  $\overline{()}$ 를 눌러 통화중 대기 알림음을 설정하고  $\overline{()}$ ) 또는 로 크기를 조절할 수 있습니다.

#### 2. 소리 | 부재전화알림설정/정시알림음

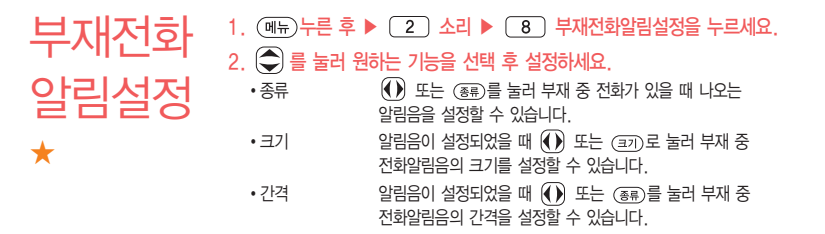

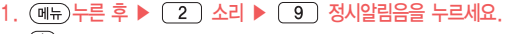

 $2.$   $\left(\bigcirc$  를 눌러 원하는 기능을 선택 후 설정하세요.

- $\cdot$ 종류  $\qquad\qquad\qquad$  또는  $\qquad$  (  $\bullet$  )를 눌러 정시마다 나오는 알림음을 설정할 수 있습니다.
- $\cdot$  크기  $\cdot$  알림음이 설정되었을 때  $\left(\overline{\phantom{0}}\right)$  또는  $\left(\overline{\phantom{0}}\right)$ 를 눌러 정시알림음의 크기를 설정할 수 있습니다.
- $\cdot$  설정  $\cdot$  설정팀음이 설정되었을 때  $\left(\overline{\cdot}\right)$ 를 눌러 정시알림음의 시간을 설정할 수 있습니다.
- $\cdot$  시작시간/종료시간  $\cdot$  설정 시간이 시간지정으로 설정되었을 때  $\overline{(\cdot)}$ 를 눌러 오전/오후를 선택 후 정시알림음을 시작/종료할 시간을 입력할 수 있습니다.
- $\overline{\text{2}}$ 고 크기, 설정, 시작시간, 종료시간은 종류를 '해제' 이외로 설정 시 선택 가능한 메뉴입니다.

정시 알림음 ★

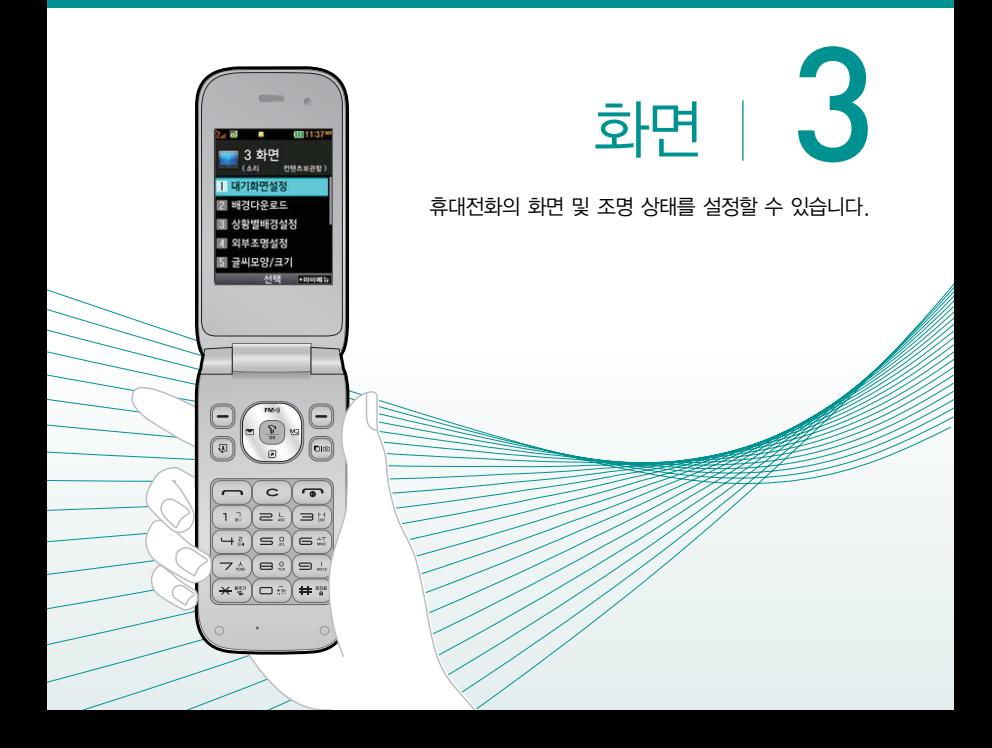

#### 3. 화면 | 대기화면설정

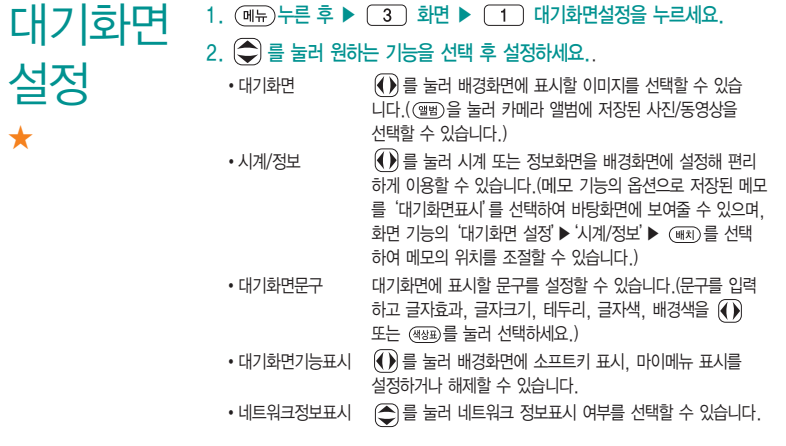

참고 - 이동통신 사업자에 따라 배경화면이 변경될 수 있습니다.

# 배경 다운로드

★

NATE에 접속하여 원하는 그림을 다운로드할 수 있으며, 원하는 화면에 설정할 수 있습니다.

 $1.$   $(\overline{m}E)$  누른 후  $\triangleright$   $\sqrt{3}$  ) 화면  $\triangleright$   $\sqrt{2}$  ) 배경화면다운로드를 누르세요.

2. 브라우저가 실행되어 해당서비스로 접속됩니다.

3. 원하는 그림이나 사진을 선택하여 다운로드하세요.

 $\overline{\text{d}}$  - 배경화면다운로드 서비스 이용은 유료 서비스 입니다.

#### 3. 화면 | 상황별배경설정

상황별 배경설정 ★

 $\overline{m}$   $\Rightarrow$   $\overline{p}$   $\Rightarrow$   $\overline{p}$   $\Rightarrow$   $\overline{q}$   $\Rightarrow$   $\overline{p}$   $\Rightarrow$   $\overline{p}$   $\Rightarrow$   $\overline{p}$   $\Rightarrow$   $\overline{q}$   $\Rightarrow$   $\overline{q}$   $\Rightarrow$   $\overline{q}$   $\Rightarrow$   $\overline{q}$   $\Rightarrow$   $\overline{q}$   $\Rightarrow$   $\overline{q}$   $\Rightarrow$   $\overline{q}$   $\Rightarrow$   $\overline{q}$   $\Rightarrow$   $\overline{q}$   $\$ 

#### $2.$   $\bigodot$  를 눌러 원하는 기능을 선택 후 설정하세요.

- $\cdot$  음성전화수신화면  $\overline{()}$ 를 눌러 음성전화가 걸려왔을 때 나타나는 이미지를 설정할 수 있습니다.
- $\cdot$  영상통화수신화면  $\left(\overline{\mathbb{Q}}\right)$ 를 눌러 영상전화가 걸려왔을 때 나타나는 이미지를 설정할 수 있습니다.
- $\cdot$  음성전화발신화면  $\qquad$  ( $\bigcirc$ ) 를 눌러 전화를 걸 때 나타나는 이미지를 설정할 수 있습니다.
- $\cdot$  저워켤때화면  $\qquad \qquad \textcircled{\textbf{1}}$  를 눌러 전원을 켤때 나타나는 이미지를 설정할 수 있습니다.
- $\cdot$  전원끌때화면  $\qquad \qquad \textcircled{\textbf{1}}$ ) 를 눌러 전원을 끌때 나타나는 이미지를 설정할 수 있습니다.
- $\cdot$  NATE접속화면  $\qquad$   $\qquad$  ) 를 눌러 NATE 접속 시 나타나는 이미지를 설정할 수 있습니다.

 $\overline{\text{A}}$ 고 -  $\overline{\text{e}}$  (할 )을 눌러 카메라앨범(내장/외장)의 사진을 선택할 수 있습니다.

#### 외부조명  $2^{\frac{1}{12}}$ 요금 지난 개나, 출대를 일거나 받을 때, 문자 설정 전원을 켜고 끄거나, 폴더를 열거나 닫을 때, 문자/전화 수신시에 외부 조명  $1.$   $(\overline{m_n})$ 누른 후  $\triangleright$   $\square$ 3 화면  $\triangleright$   $\square$  외부조명설정을 누르세요.  $2.$   $\bigcirc$  를 눌러 해제/설정을 선택하세요.

★

크기

★

#### 글씨모양/ 휴대전화에 사용되는 글자모양을 원하는 글꼴로 설정할 수 있습니다.  $1.$   $($ 메듀 $)$ 누른 후 ▶  $($  $3)$  화면 ▶  $($  $5)$  글씨모양/크기를 누르세요.

#### $2.$   $\left( \bigcirc \right)$  를 눌러 원하는 기능을 선택 후 설정하세요.

- $\cdot$ 글꼴선택  $\quad$  ( $\bullet$ ) 또는  $\left(\frac{8a}{3}\right)$ 를 눌러 원하는 글꼴을 선택할 수 있습니다.
- •글꼴크기 │ (♦)또는 (종류)를 눌러 화면에 표시되는 글자크기를 원하는 크기로 설정할 수 있습니다.
- 글꼴색깔 │ 또는 (4장)를 눌러 화면에 표시되는 글자색깔을 원하는 색깔로 설정할 수 있습니다.

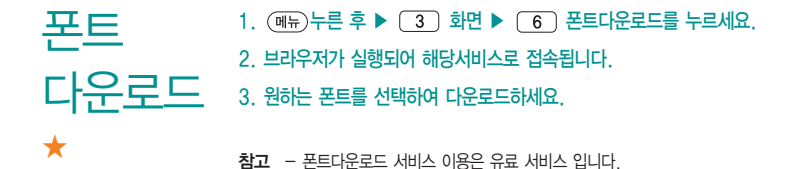

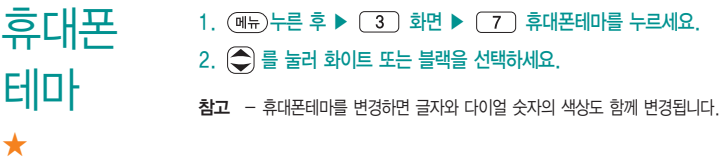

3. 화면 | 메뉴스타일 / 조명시간/밝기

# 메뉴 스타일 ★

대기화면에서 를 눌렀을 때 나타나는 메뉴 화면에 표시할 모양을 설정할 수 있습니다.

- $1.$   $(\overline{m_n})$ 누른 후  $\triangleright$   $\square$  3  $\square$  화면  $\triangleright$   $\square$  8  $\square$  메뉴스타일을 누르세요.
- 2. ① 를 눌러 Grid\_Black 또는 List\_Black을 선택하세요.

 $\overline{\text{d}}$   $\overline{\text{d}}$  - 화이트테마의 경우 Grid White, List White를 선택할 수 있습니다.

조명시간 /밝기 ★

#### $1.$   $(\overline{m_{F}})$ 누른 후  $\triangleright$   $\boxed{3}$  화면  $\triangleright$   $\boxed{9}$  조명시간/밝기를 누르세요.  $2.$   $\bigcirc$  를 눌러 원하는 기능을 선택 후 설정하세요.

- •LCD (1) 또는 (종류)를 눌러 화면의 조명이 켜져있는 시간과 밝기를 설정할 수 있습니다.
- 버튼 (● 도는 (종류)를 눌러 버튼조명이 켜져있는 시간을 설정할 수 있습니다.
- $\cdot$  야간모드  $\left(\overline{\cdot}\right)$ 를 눌러 해제/설정을 선택할 수 있습니다. 야간모드 설정 시 밤 9시부터 아침 6시까지 화면 밝기가 어두워지도록 할 수 있습니다.

#### 3. 화면 | 다이얼숫자

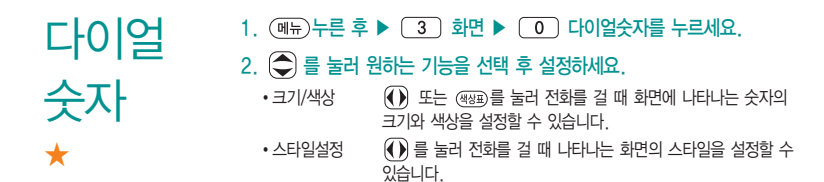

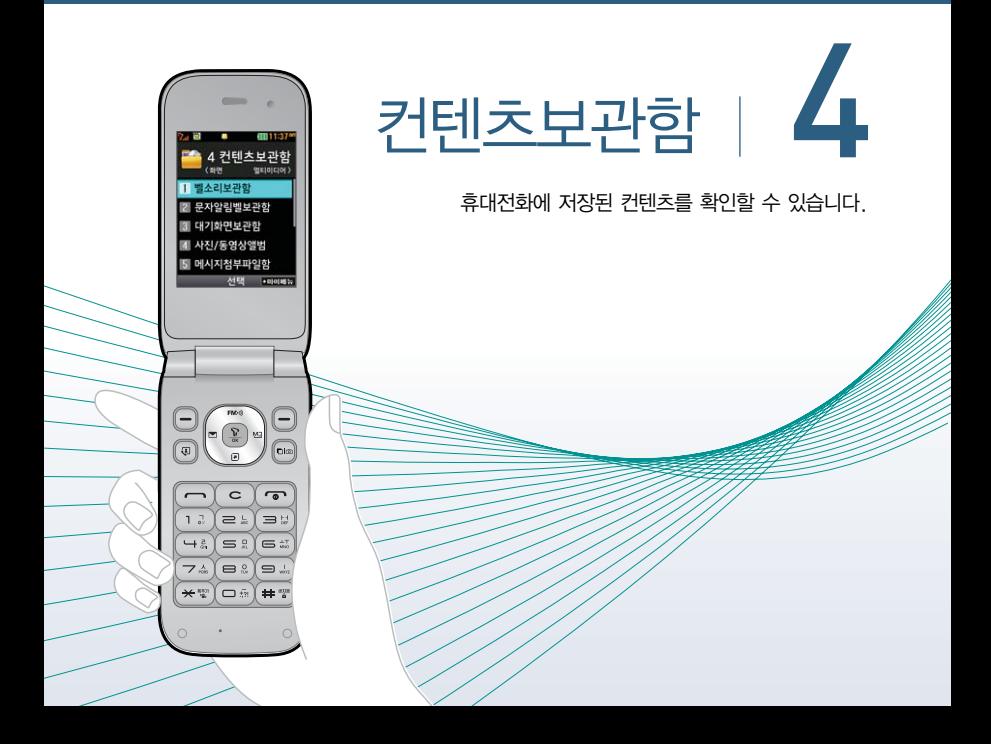

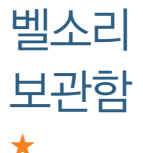

- 1. (메뉴)누른 후 ▶ (4) 컨텐츠보관함 ▶ (1) 벨소리보관함을 누르세요.
- $2.$   $\bigcirc$  를 눌러 원하는 기능을 선택하세요.
	- �전화벨소리, 알람벨소리, 라이브벨, 마이벨, 벨소리다운로드를 선택할 수 있습니다.
- 참고 벨소리보관함에 저장된 기본 벨소리 및 다운로드한 벨소리를 확인할 수 있습니다. 원하는 벨소리를 선택하여 벨소리로 설정할 수 있으며, NATE에 접속하여 벨소리를 다운로드할 수 있습니다. 자세한 내용은 벨소리선택 (� [54쪽\)](#page-55-0) 및 벨소리다운로드(� [55쪽\)](#page-56-0)를 참조하세요.
- 문자알림 1. (메뉴)누른 후 ▶ (4) 컨텐츠보관함 ▶ (2) 문자알림벨보관함을 누르세요.
- 벨보관함  $2.$   $\bigcirc$  를 눌러 원하는 벨소리를 선택하세요.
	- �기본문자알림벨, 다운로드문자알림벨, 문자알림벨다운로드를 선택할 수 있습니다.
	- 참고 문자알림벨보관함에 저장된 다운로드한 벨소리를 확인할 수 있습니다. 원하는 벨소리를 선택하여 문자알림벨로 설정할 수 있으며, NATE에 접속 하여 문자알림벨을 다운로드할 수 있습니다. 자세한 내용은 문자알림벨 (� [57쪽](#page-58-0)) 및 문자알림벨다운로드(� [58쪽\)](#page-59-0)를 참조하세요.

★
4. 컨텐츠보관함 | 대기화면보관함 / 사진/동영상앨범

#### 대기화면 1. (매뉴)누른 후 ▶ (4) 컨텐츠보관함 ▶ (3) 대기화면보관함을 누르세요.

 $2.$   $\bigcirc$  를 눌러 원하는 기능을 선택하세요.

보관함

사진/

앨범

★

동영상

★

- �기본배경화면, 다운로드배경화면, 라이브스크린, 폰테마, 배경다운로드를 선택할 수 있습니다.
- 참고 배경화면보관함에 저장된 기본 배경화면 및 다운로드한 배경화면을 확인할 수 있습니다. 원하는 배경화면을 선택하여 대기화면으로 설정할 수 있으며, NATE에 접속하여 배경화면을 다운로드할 수 있습니다. 자세한 내용은 대기 화면설정(� [62쪽\)](#page-63-0) 및 배경다운로드(� [63쪽\)](#page-64-0)를 참조하세요.
- 1. (매뉴)누른 후 ▶ (4) 컨텐츠보관함 ▶ (4) 사진/동영상앨범을 누르세요.
	- $2.$   $\overline{()}$  를 눌러 원하는 사진/동영상을 선택하세요.
	- $\overline{\text{d}}$ 고 카메라로 촬영한 사진/동영상 파일을 확인할 수 있습니다. 단, 외부에서 작성된 동영상 파일의 경우 휴대전화 내부 코덱과 호환이 되지않아 재생이 되지 않을 수 있습니다.

71

메시지 첨부 파일함 ★ 1. (메뉴)누른 후 ▶ (4) 컨텐츠보관함 ▶ (5) 메시지첨부파일함을 누르세요.  $2.$   $\left( \bigodot \right)$  를 눌러 원하는 기능을 선택하세요. �카메라앨범, 그림, 동영상, 음악/음성, 템플릿, 애니티콘을 선택할 수 있습니다.  $\overline{\text{d}}$ 고 - 첨부파일보관함에 대한 자세한 내용은 메시지 기능 중 첨부파일함 [\(� 138쪽\)](#page-139-0)을 참조하세요.

#### <span id="page-74-0"></span>june 커테츠함 ★★ 1. (메뉴)누른 후 ▶ (4) 컨텐츠보관함 ▶ (6) iune컨텐츠함을 누르세요. � 로 MyList추가, 파일(파일보호설정, 파일잠금설정, 상세정보), 삭제, 전체파일삭제, 다중선택(#), 정렬을 선택할 수 있으며,  $600$ a 로 MyList 목록을 확인할 수 있습니다. 2.  $\left(\bigodot$  를 눌러 원하는 컨텐츠를 선택하여 재생 $\left(\frac{1}{x}\right)$ )하세요.

짧게 누름 : 이전 곡 길게 누름 : 뒤로 가기 볼륨조절음향 선택  $-1$   $-10101.51$ (NORMAL, CLUB, Latatatin ROCK DANCE, BASS, 79 00:00:01<br>00:00:31  $H$  $\Omega$  $\circ$ TREBLE, POP, ROCK)  $A \rightarrow B$  $\circledcirc$  $\circ$  $\omega$ 재생 반복 (1곡재생/1곡반복재생/ 전곡재생/전곡반복재생/ 랜덤반복재생) 짧게 누름 : 다음 곡 길게 누름 : 앞으로 가기 일시 정지/재생 재생 종료 화면 전환 모드

컨텐츠 재생 시 버튼 설명

- 참고 파일 이름에 영문/한글/숫자 외 다른 문자가 있는 경우 파일이름이 정상적 으로 표시되지 않습니다. june에서 다운로드한 \*.skm과 멜론 Player 에서 표준 MP3파일을 \*.dcf로 변환한 파일만 지원하며, 기타 \*.wma나 \*.ogg파일은 지원되지 않습니다.
	- june컨텐츠함 및 뮤직보관함에서 재생 가능한 MP3 파일은 PC(Melon 프로그램 및 이동식 디스크)를 통해 전송 받은 표준 MP3(\*.DCF, \*.MP3) 파일만 재생 및 보관 가능합니다. (외장 메모리의 경우'Melon'폴더에 저장된 컨텐츠만 감상할 수 있습니다.)
	- MP3파일 전송 등의 자세한 사용 방법은 Melon 홈페이지(http://www. melon.com)를 참고하세요.
	- Melon Player 설치 및 다운로드 방법(▷ 170쪽)을 참조하세요.
- 1. (매뉴)누른 후 ▶ (4) 컨텐츠보관함 ▶ (7) 뮤직보관함을 누르세요.
- $2.$   $\bigcirc$  를 눌러 원하는 컨텐츠를 선택하여 재생하세요.
- $\overline{2}$  뮤직보관함에 대한 자세한 내용은 june컨텐츠함( $\triangleright$  [73~74쪽\)](#page-74-0)을 참조하세요.

뮤직 보관함

★

4. 컨텐츠보관함 | 게임보관함/메모리사용정보

게임 보관함 ★

 $1.$   $(m)$  누른 후 ▶  $1.$  컨텐츠보관함 ▶  $8.$  게임보관함을 누르세요.  $2.$   $\bigcirc$  를 눌러 원하는 게임을 선택하여 실행하세요.

참고 - 게임보관함에 대한 자세한 내용은 게임(� [95쪽\)](#page-96-0)을 참조하세요.

메모리 사용정보

★

1. (메뉴)누른 후 ▶ (4) 컨텐츠보관함 ▶ (9) 메모리사용정보를 누르세요.

# $2.$   $\bigodot$  를 눌러 원하는 메모리를 선택하세요.

- 개인정보메모리 전화번호부, 다이어리에서 사용자가 직접 작성한 정보를 확인 할 수 있습니다.
- 내장메모리 기타 커텐츠 탐색기에서 제공되는 내장메모리 영역의 컨텐츠 메모리 사용 정보를 확인할 수 있습니다.(사진, 동영상, 사운드, 문서, 다운로드, 플래시, 기타)
- 내장이동메모리 컨텐츠 탐색기에서 제공되는 내장이동메모리 영역에 저장된 컨텐츠 메모리 사용 정보를 확인할 수 있습니다.(사진, 동영상, 사운드, 문서, 다운로드, 플래시, 기타)
- •외장메모리 경텐츠 탐색기에서 제공되는 외장메모리 영역의 컨텐츠 메모리 사용 정보를 확인할 수 있습니다.(외장메모리 장착 시에만 선택할 수 있는 기능입니다.)
- �USIM메모리 컨텐츠 탐색기에서 제공되는 USIM메모리 영역의 컨텐츠 메모리 사용 정보를 확인할 수 있습니다.(전화번호부, 메시지, E-mail 등)

# <span id="page-77-0"></span>커테츠 알아두기

내장/내장이동/외장 메모리에 저장된 컨텐츠들의 파일 정보를 열람하고 검색하는 기능입니다.

- 담색 전에 "해행 <sup>연애설정이 영어로 설정된 상태라도 폴더명은 변경되지 않으며 설정된</sup> 이름이 그대로 표시됩니다.
	- 메시지 메뉴의 무자컨텐츠함으로 진입하면 컨텐츠 탐색기의 화면과 동작이 달라 질 수 있습니다.
	- � 한 폴더의 목록에 표시될 수 있는 파일의 개수는 최대 1,000개입니다.
		- �한 폴더에 저장된 개수가 많을수록 속도가 느려질 수 있으므로 500개 이하의 폴더 및 파일 개수 저장을 권장합니다.
	- □ 보기방식을 큰아이콘보기로 선택할 경우 파일의 종류에 따라 미리보기 기능이 제한될 수 있습니다.
	- □ 내장메모리에 저장된 파일의 이름 편집 시 영문 최대 100자까지 입력할 수 있습 니다.
		- �단, 폴더 또는 파일의 이름이 매우 긴 경우 휴대전화 성능이 저하될 수 있으니 참고하세요.
	- □ 내장이동메모리는 USB로 PC와 연결하여 PC로 사용자가 보유한 컨텐츠를 읽고, 쓸 수 있습니다.
	- □ 외장메모리는 휴대전화에 외장메모리 카드를 장착한 경우 이용할 수 있습니다.
		- �외장메모리 카드 사용 중(검색, 저장, 복사, 이동, 삭제, 메모리초기화, 동영상 재생, MP3재생 등) 휴대전화 전원이 꺼지거나 외장메모리 카드를 임의로 뺄 경우 저장된 파일이 지워지거나 초기화될 수 있습니다. 이 경우 외장메모리 카드가 심각하게 손상되거나 휴대전화가 이상 동작할 수 있으니 주의해 주세요.

#### $<sub>□</sub>$  메모리별 지워 항목</sub>

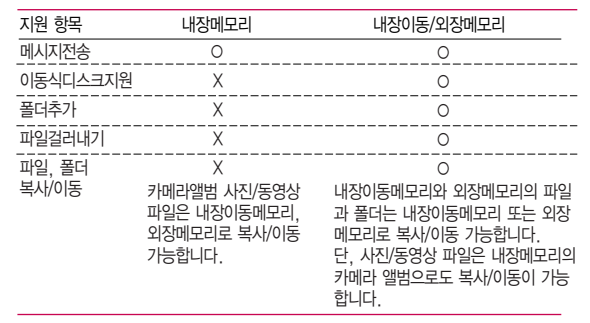

내장 메모리 ★★★

- 1. (매뉴)누른 후 ▶ (4) 컨텐츠보관함 ▶ (0) 컨텐츠탐색기 ▶ 내장메모리를 누르세요.
	- (매 )로 상위폴더로가기, 폴더정보, 컨텐츠통합검색, 보기순서, 보기방식변경, 탐색종료 기능을 사용할 수 있습니다.
- $2.$   $\bigcirc$  를 눌러 원하는 폴더를 선택하여 파일을 확인하세요.
	- �기본컨텐츠 기본문자알림벨, 배경화면, 벨소리 파일을 확인할 수 있습니다. �다운로드컨텐츠 다운로드배경화면, 마이벨, 문자알림벨 파일을 확인할 수 있습 니다.

�전화부사진 전화번호부 사진으로 설정한 파일을 확인할 수 있습니다. • 카메라앨범 기능을 이용하여 저장메모리를 내장메모리로 선택한 후 촬영하여 저장한 사진 파일 및 동영상 파일을 확인할 수 있습니다. 또한 카메라앨범 폴더에 저장된 모든 사진 파일을 슬라이드쇼 형식으로 미리 볼 수 있습니다. �플래시 홈페이지(http://www.lgmobile.co.kr)에서 다운로드한 다이얼 폰트, 플래시배경화면을 확인할 수 있습니다.

참고 - 카메라 앨범을 제외한 항목은 복사/이동할 수 없습니다.

1. (매뉴)누른 후 ▶ (4) 컨텐츠보관함 ▶ (0) 컨텐츠탐색기 ▶ 내장이동메모리/외장메모리를 누르세요. • (매뉴)로 상위폴더로가기, 이미지슬라이드쇼, 삭제, 폴더추가, 폴더관리, 컨텐츠 통합검색, 다중선택(#), 전체파일삭제, 보기순서, 보기방식변경, 탐색종료 기능을 사용할 수 있습니다.(파일의 위치에 따라 표시 항목이 달라질 수 도 있습니다.)  $2.$   $\bigcirc$  를 눌러 원하는 폴더를 선택하여 파일을 확인하세요. 내장이동 메모리/ 외장 메모리

★★★

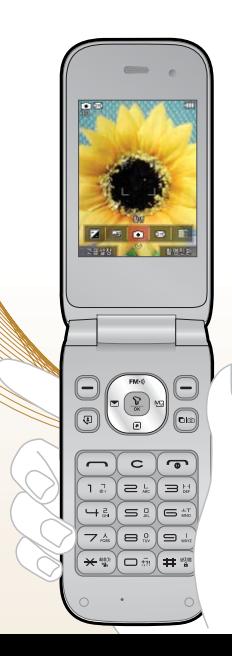

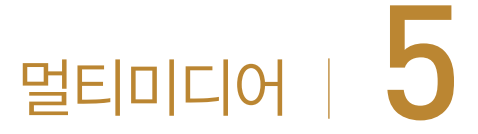

카메라, 블루투스, 게임 등 휴대전화에서 제공하는 다양한 기능들을 이용할 수 있습니다.

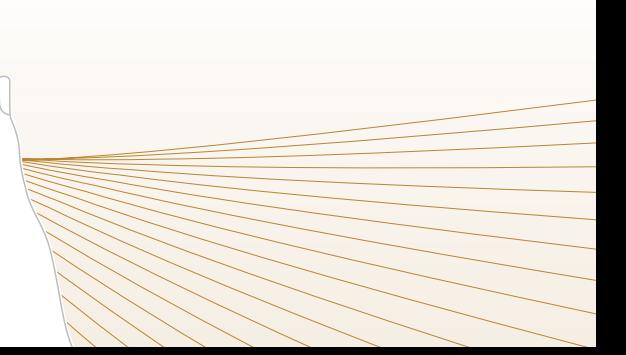

# 전에

- $\bf \Xi$ '영하기  $\left[\rm \Xi\right]$  이 캐래를 이용하여 비디오나 사진을 찍고 저장하며, 저장된 사진을 상대방에게 보낼 수 있습니다.
	- □ 카메라 사용 시 휴대전화의 배터리 소모가 많습니다. 대기화면의 배터리 아이콘이 모양이면 배터리 충전 후 사용하세요.
	- □ 매너모드( 圓)/무음모드( ▒)) 석정 시에도 사진 및 동영상 촬영음은 들립니다.
	- □ 카메라 사용 시 촥영 모드에서 버튼 입력이 없는 경우(약 2분) 전원절약을 위해 카메라를 종료합니다.
	- □ 선명한 사진을 얻기 위해서는 적절한 밝기에서 카메라( □ )버튼을 누르고, 촬영음이 나올 때까지 카메라를 움직이지 마세요.
	- □ 빛이 많은 곳에서 촬영 시 흑점현상이 나타날 수 있으나 이는 일반 캠코더에서도 나타나는 증상이며, 고장이 아닙니다.
	- □ 충격에 약하므로 주의하고, 카메라 렌즈는 부드러운 천으로 닦아 주세요.
	- � 분해 또는 개조를 하지 마세요. 화재나 감전, 고장의 원인이 됩니다.
	- □ 다른 제품에서 촬영, 편집된 사진 및 동영상은 재생되지 않을 수 있습니다.
	- □ 어두운 곳에서 촬영할 경우, 설정값 중 조도를 '야간'으로 설정하고 촬영하면 좀 더 밝은 영상을 얻을 수 있습니다.

 $\Box$  촬영 모드 중에서  $\bigcirc$  를 눌러 클린뷰 보기/해지를 할 수 있습니다. '아이콘 숨김' [\(� 83쪽](#page-84-0))이 자동일 경우 약 3초 후 자동으로 사진촬영 버튼이 사라집니다.)

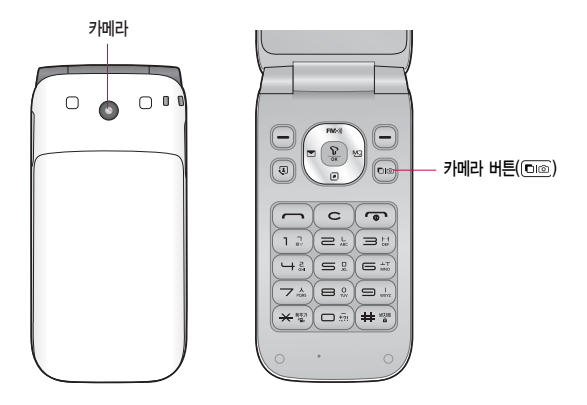

#### 5. 멀티미디어 | 카메라

- 사진촬영 ★  $1.$  (매뉴) 누른 후 ▶  $\boxed{5}$  멀티미디어 ▶  $\boxed{1}$  카메라 ▶  $\boxed{1}$  사진/ 동영상촬영 또는 대기화면에서 카메라 버튼( 02)을 길게 누르세요.
	- $2.$  카메라 버튼 $(\overline{0}$ a )이나  $(\overline{\Omega})$ 를 누르세요.
		- $\cdot$ 촬영을 종료하려면  $\left(\overline{\bullet}\right)$  또는  $\left[\overline{\bullet}\right]$ 를 누르세요.
		- �촬영 후 저장한 사진은 카메라 앨범 메뉴에서 확인할 수 있습니다.
		- �사진 촬영 전 줌 기능이 지원되는 해상도(640X480, 320X240)에서 촬영 시 를 누르면 확대/축소 기능이 가능합니다.

#### 사진 촬영 전 화면

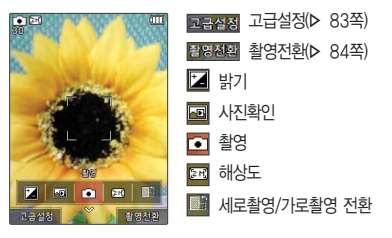

참고 - 촬영 시 버튼 입력이 없을 경우 약 3초 후 자동으로 사진촬영 아이콘이 사라집니다. 를 눌러 사진촬영 아이콘을 나타나게 또는 사라지게 할 수 있습니다. 아이콘숨김[\(� 83쪽\)](#page-84-0)에서 자동/수동으로 설정하세요.

#### <span id="page-84-0"></span>고급설정 설명

<촬영>

- •촬영크기 1600X1200 1280X960 640X480 480X352
- 연속촬영 1장, 3장, 6장, 9장(촬영크기에 따라 다르며, 사진촬영에만

�필터 없음, 세피아, 네거티브, 흑백 선택

- 화이트밸런스 자동, 백열등, 형광등, 태양광, 흐린날 선택
- �타이머설정 없음, 3초, 5초, 10초, 15초 선택(사진촬영에만 가능)
- 화질 والعقول 보통, 고급, 최고급 선택
- 조도 일반, 야간 선택(사진촬영, 프레임촬영에만 가능)

• 측광 기능 전체, 중앙 선택(사진촬영에만 가능)

#### <환경>

• 저장방향 서로촬영, 가로촬영 선택(사진촬영에만 가능)

320X240 (촬영종류에 따라 다름)

�저장공간 내장, 외장 선택

가능)

- �아이콘숨김 자동, 수동 선택
- �가이드촬영 해제, 십자가이드, 격자가이드 선택(사진촬영에만 가능)
- 사진(동영상)촬영음 촬영음1, 촬영음2 선택
- 타이머촬영음 | 촬영음1, 촬영음2 선택(사진촬영에만 가능)
- �촬영후확인 해제, 설정 선택
- 소리녹음 기계 해제, 설정 선택(동영상, 동영상(전송용) 촬영에만 가능)
- 손떨림방지 해제, 설정 선택(사진촬영에만 가능)

#### <span id="page-85-0"></span>촬영전환 설명

 $(9|H)$ 

- 사진촬영 주대전화 뒷면에 장착된 2 Mega pixel 센서로 일반 사진 촬영
- 동영상 참영 모드
- �동영상(전송용) 전송용 동영상 촬영 모드로 촬영용량 950KB 이하로 촬영
- �프레임촬영 9장의 이미지를 사용하여 스티커 촬영

 $\langle$ 셐피 $\rangle$ 

- �셀프촬영 휴대전화 앞면에 장착된 카메라로 셀프사진 촬영
- 셀프동영상 제자장용 동영상 셀프촬영 모드
- �셀프동영상(전송용) 전송용 동영상 셀프촬영촬영 모드로 촬영용량 950KB 이하로 촬영
- 참고 셀프로 촬영 시 줌 기능이 지원되지 않습니다.

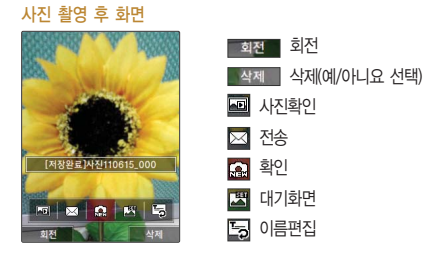

- 주의 사용 중에 전원이 꺼지면 저장된 파일이 지워지거나 초기화될 수 있으니 주의하세요.
	- 저온 및 고온/고습 환경에서 장시간 방치 시 카메라 및 셔터가 정상적으로 동작하지 않을 수도 있습니다.

#### 5. 멀티미디어 | 카메라

동영상 촬영 ★

- $1.$   $(m)$   $\models$   $\bar{e}$   $\geq$   $\triangleright$   $\Box$  3 멀디미디어  $\triangleright$   $\Box$  3 캐메라  $\triangleright$   $\Box$  3 사진/ 동영상촬영 또는 대기화면에서 카메라 버튼( 00)을 길게 누르세요.
- $2.$   $($  $\frac{1}{2}$ 영전환 $)$ 을 누른 후  $($  $\bigcirc$ ) 를 눌러 동영상을 선택하세요.
- $3.$  카메라 버튼 $(\Omega_0)$ 이나  $(\Omega_0)$ 를 누르세요.
	- •일시 정지하려면 (TT)를 누르고, 촬영 취소를 하려면 (WA)를 누르세요.
- 4. 촬영을 완료하려면 카메라 버튼 $(\Omega)$ )또는  $(\Omega)$ 를 누르세요.
- $\overline{\text{A}}$ 고 촬영 시간은 해상도, 화질 등 당시 촬영환경에 따라 달라질 수 있습니다.
	- 동영상 촬영 시 소리는 마이크로 녹음됩니다.
	- 저온 및 고온/고습 환경에서 장시간 방치 시 카메라 및 셔터가 정상적으로 동작하지 않을 수도 있습니다.
	- 저장용 촬영은 촬영크기에 상관없이 메모리 한도내에서 최대 2시간 30분 까지 저장 가능하며, 전송용 촬영은 메시지 전송용 촬영모드로 촬영용량 950KB 이하인 파일만 전송이 가능합니다.
	- 외장 메모리에 저장된 동영상의 경우는 배경화면 설정이 되지 않습니다.
	- 동영상 촬영 사이즈가 950KB 이상인 경우엔 전송기능이 제공되지 않습니다.

#### 동영상 촬영 전 화면

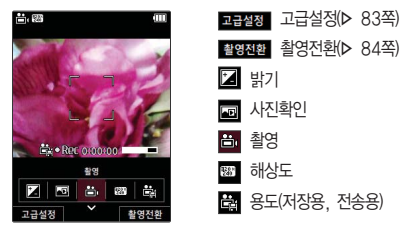

#### 동영상 촬영 후 화면

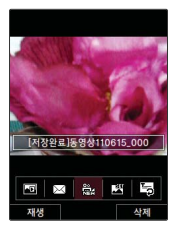

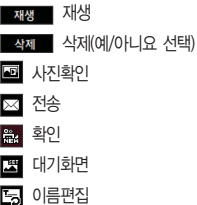

<span id="page-89-0"></span>카메라 앨범 (사진) ★

 $1.$   $(m)$   $\div 2$  후  $\triangleright$   $\square$  3 말티미디어  $\triangleright$   $\square$   $\square$   $\square$   $\square$ 카메라앨범을 누르세요.

# $2.$   $\odot$  를 눌러 원하는 사진을 선택하세요.

- (해뉴)를 눌러 상위폴더로가기, 메시지보내기, 삭제, 배경화면설정, 파일관리, 컨텐츠통합검색, 다중선택(#), 전체파일삭제, 보기순서, 보기방식변경, 탐색종료 기능을 사용할 수 있습니다.
- 3. 한장보기를 하려면  $\left(\frac{\widehat{V}}{N}\right)$ 를 누르세요.
	- (해뉴)를 눌러 보내기, 삭제, 배경화면설정, 파일관리, 사진편집 기능을 사용할 수 있습니다.
	- $\cdot$   $\circ$  /  $\circ$  를 눌러 화면을 확대/축소해서 볼 수 있으며, 특 를 눌러 전체화면 보기를 할 수 있습니다.(휴대전화를 옆으로 돌려 확인하세요.)
- 참고 선택한 사진/동영상 파일을 파일관리(복사하기, 이동하기)를 통해 내장이동 메모리나 외장메모리로 저장 시 컨텐츠탐색[기\(� 76~78쪽\)](#page-77-0)에서 저장한 파일을 쉽게 확인할 수 있습니다.
	- 내장 카메라로 촬영한 사진이 아닌, PC등의 외부 사진을 다운로드한 경우 해당 파일의 화면표시가 느리거나 표시가 안될 수 있습니다.
	- 휴대전화에서 볼 수 있는 사진 최대 해상도는 12M까지이며, 사진파일 크기가 큰 사진이나 잘못된 사진파일의 경우에는 보이지 않을 수 있습니다.

#### 한장보기 화면에서  $(m) \equiv$  눌러 사진편집 기능을 사용할 경우

#### $\left(\overline{\phantom{a}}\right)$  를 눌러 원하는 기능을 선택하세요.

- $\cdot$   $\boxed{27}$ 개의 스탬프 효과를 설정할 수 있습니다.
- $\cdot$  $\Box$  9개의 말풍선에 넣고싶은 문자를 20자, 3줄까지 입력할 수 있습니다.
- $\cdot$   $\blacksquare$  20가지의 필터를 적용할 수 있습니다.
- $\cdot$   $\Box$  9장의 스티커 효과를 설정할 수 있습니다.
- $\cdot$   $\overline{24}$  원하는 크기로 원하는 부분을 잘라낼 수 있습니다.
- $\cdot$   $\bullet$  원하는 방향으로 회전할 수 있습니다.
- $\cdot$   $\Box$  채도를 변경할 수 있습니다.
- $\cdot$   $\ddot{\Omega}$  명도를 변경할 수 있습니다.
- $\cdot$   $\overline{B}$  대비를 변경할 수 있습니다.
- $\cdot$  <sup> $\bullet$ </sup> 선명도를 변경할 수 있습니다.
- $\cdot$   $\circ$  RGB 모드를 변경할 수 있습니다

카메라 앨범 (동영상) ★

 $1.$   $(m)$   $\div 2$  후  $\triangleright$   $\square$  3 말티미디어  $\triangleright$   $\square$   $\square$   $\square$   $\square$ 카메라앨범을 누르세요.

# $2.$   $\odot$  를 눌러 원하는 동영상을 선택하세요.

• <sub>(매</sub> )를 눌러 상위폴더로가기, 메시지보내기, 삭제, 배경화면설정, 파일관리, 컨텐츠통합검색, 다중선택(#), 전체파일삭제, 보기순서, 보기방식변경, 탐색종료 기능을 사용할 수 있습니다.

# $3.$  동영상을 확인하려면  $\left(\frac{D}{N}\right)$ 를 누르세요.

- (매뉴)를 눌러 보내기, 삭제, 배경화면설정, 파일관리 기능을 사용할 수 있습니다.
- 国를 눌러 전체화면 보기를 할 수 있습니다.(휴대전화를 옆으로 돌려 확인하세요.)

# 4. 동영상을 재생하려면  $\left(\frac{\widehat{V}}{N}\right)$ 를 누르세요.

- $\cdot$  ( $\blacksquare$ ) 로 재생종료할 수 있습니다.
- $\cdot$   $\overline{(\mathbf{K})}$ 로 처음부터 재생할 수 있습니다.
- $\cdot$  ( $\overline{\mathbf{M}}$ ) /  $\overline{\mathbf{M}}$ ) 로 뒤로 가기/앞으로 가기 설정학 수 있습니다.
- $\cdot$  ( $\Pi$ ) 로 일시정지/재생 설정할 수 있습니다.
- 오른쪽  $\boxed{-}$ 로 반복재생설정(한번재생/반복재생)할 수 있습니다.
- (410)로 볼륨조절할 수 있습니다.
- 참고 사진 및 동영상의 경우 내장 카메라로 촬영한 파일만 원활한 재생을 보장 합니다. PC등의 외부 기기로부터 다운로드 한 파일은 재생이 안되거나 화면 및 음성 재생에 문제가 발생할 수 있습니다.

# 외장사진 앨범/외장 동영상 보관함

★

앨범

★★

외장메모리를 장착한 경우 외장사진앨범, 외장동영상보관함 메뉴가 생성 되며 사용할 수 있습니다.

참고 - 외장메모리의 카메라앨범에 저장된 사진/동영상을 확인할 수 있습니다. 이후 카메라앨범[\(� 88~90쪽\)](#page-89-0)을 참조하세요.

- 영상통화  $1.$  (매뉴) 누른 후 ▶  $\boxed{5}$  멀티미디어 ▶  $\boxed{1}$  카메라 ▶  $\boxed{3}$ 영상통화앨범을 누르세요.
	- $2.$   $($  $)$  를 눌러 원하는 기능을 선택하세요.
		-
		-
		-
		- 캡쳐화면보관함 98상통화 중 캡쳐한 화면을 확인할 수 있습니다.
		- 녹화영상보관함 و영상통화 중 녹화한 화면을 확인할 수 있습니다.
		- �플래쉬콘보관함 다운받은 플래시콘을 확인할 수 있습니다.
		- �플래쉬콘다운로드 플래시콘을 다운로드할 수 있습니다.

#### 5. 멀티미디어 | 카메라

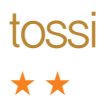

- SKT에서 제공하는 소셜네트워킹 서비스로 휴대폰 주소록, 메신저에 등록된 지인 통합관리, 태그, 관계지수를 통한 적극적 인맥관리를 가능하게 해 주는 서비스입니다.
- $1.$   $(m) \neq 1$  후 ▶  $5$  말티미디어 ▶  $1$  카메라 ▶  $4$ tossi를 누르세요.
- $2.$  접속화면이 나타납니다.  $\widehat{O}$ )를 눌러 원하는 기능을 선택하세요.
- 참고 자세한 사항은 홈페이지(www.tossi.com)를 참조하세요.
- 포토액자

★★

- $1.$   $(m)$   $\models$   $\bar{e}$   $\geq$   $\triangleright$   $\boxed{5}$  | 멀티미디어  $\triangleright$   $\boxed{1}$  | 카메라  $\triangleright$   $\boxed{5}$  | 포토액자를 누르세요.
- $2.$   $\bigcirc$  를 눌러 원하는 기능을 선택하세요.
	- 액자촬영 기타양한 모양의 액자를 이용하여 사진을 촬영하는 기능으로, NATE에 접속하여 최신 포토 액자를 다운로드할 수 있습니다.
	- 액자사진앨범 촬영한 액자사진을 확인할 수 있으며, 삭제, 전체삭제, 사진 제목변경, 대기화면설정을 할 수 있습니다.(액자촬영 후 사용 할 수 있습니다.)
- 참고 기본 액자 촬영 저장 시 요금이 부과됩니다. 자세한 사항은 이동통신 사업자 에게 문의하세요.

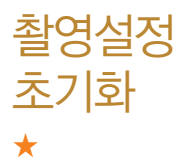

사진/동영상 촬영 시 변경한 설정값을 초기상태로 되돌려 줍니다.

- $1.$   $(\overline{MP})$   $\vdash \overline{e}$   $\geq$   $\blacktriangleright$   $\boxed{5}$  멀티미디어  $\blacktriangleright$   $\boxed{1}$  카메라  $\blacktriangleright$   $\boxed{6}$ 촬영설정초기화를 선택하세요.
- $2.$   $\Omega$  를 눌러 예/아니요를 선택하세요.

FM 라디오

★

- $1.$  (매뉴)누른 후 ▶  $\boxed{5}$  멀티미디어 ▶  $\boxed{2}$  FM라디오를 선택하세요.
	- 대기화면에서 ( ) 를 눌러 바로 실행할 수도 있습니다.
- $2.$   $\left($  $\right)$  를 눌러 원하는 채널 선택 후 청취하세요.

### FM라디오 중 화면

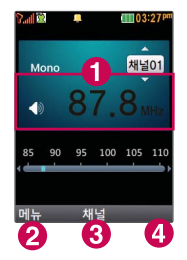

 $\bigcirc$  현재 청취 중인 채널

 $\Omega$  메뉴진입

- $\bigodot$  저장되어 있는 채널 리스트 확인
- � 이어폰모드/스피커모드(이어마이크 장착 시 나타나는 메뉴입니다.)

#### $F$ M라디오 청취 중  $F$  (  $F$  ) - 그 눌러 원하는 기능을 선택하세요.

- �채널등록 라디오 채널을 등록하는 기능으로 채널등록을 30개까지 가능 합니다.
- �자동채널탐색 라디오 채널을 자동으로 검색하고 검색된 채널을 채널 목록에 저장할 수 있습니다.
- 자동종료설정 <u>해제, 30분후 종료, 1시간후 종료, 사용자지정을 선택할 수</u> 있습니다.
- •폴더닫기설정 청취종료, 청취유지를 선택할 수 있습니다.
- �스피커모드 이어폰모드 또는 스피커모드를 선택하여 FM라디오를 청취할 수 있습니다.(이어마이크 장착 시 나타나는 메뉴입니다.)
- 참고 바로가기[\(42 쪽\)](#page-43-0)에서'FM라디오'를 바로가기로 설정할 수 있으며, 설정 후 대기화면에서 를 짧게 누르면'FM라디오'가 실행됩니다.('팝업없이 바로 실행'을 선택하면, 팝업없이 바로'FM라디오'가 실행됩니다.)
- 주의 FM 라디오를 실행하기 전 이어마이크를 연결하세요.(안테나 역학을 한니다.)
	- 라디오 청취 중 종료버튼( ) 을 눌러 종료할 수 있습니다.
	- 이어마이크를 연결하지 않은 상태에서 경고 문구 확인을 선 택하면 내장안테나로 작동됩니다. 다만, 이어마이크를연결할 때보다 수사율 및 음질이 떨어집니다. 취소를 선택하면 라디오가 종료됩니다.

## <span id="page-96-0"></span> $1.$   $(\overline{m_n})$   $\pm \overline{e}$   $\overline{e}$   $\triangleright$   $\begin{bmatrix} 5 \end{bmatrix}$  멀티미디어  $\triangleright$   $\begin{bmatrix} 3 \end{bmatrix}$  게임을 누르세요.

# $2.$   $\bigcirc$  를 눌러 원하는 게임을 선택하세요.

�숫자카페, 밍글맹글을 선택할 수 있습니다.

 $\Delta$  - 간 게임에 대하 석명은 게임 안의 자체 도운막을 활용하세요.

- 매너모드 시에는 게임음을 들을 수 없습니다.

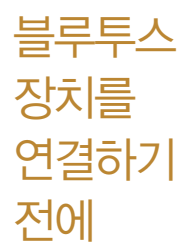

- �지원 기능 : 음성통화, 전송(전화번호, 사진/동영상, 일정, 메모장, 할일), 멀티미디어 (MP3/VOD), 프린터, 파일송수신(FTP서버), Mobile Sync Ⅲ 연결
- �Bluetooth Core Specification : v3.0
- �Profile : GAP, SPP, HSP, HFP, DUN, OPP, FTP, BPP, A2DP, AVRCP, PBAP
- � 블루투스 기능을 사용하려면 먼저 블루투스를 On/Off(� 97쪽)를 설정해야 장치 추가 및 등록이 가능합니다.(블루투스장치가 켜진 경우 화면 상단에 표시됨)
- □ 휴대전화에 등록된 장치 중 하나의 장치만 연결하여 사용할 수 있습니다. �다른 장치와 연결하려면 연결되어 있는 장치를 해제한 후 사용하세요.
- □ 헤드셋, 핸즈프리, 스테레오헤드셋은 휴대전화에 장치 등록 시 인증번호 입력없이 등록이 가능하나 일부 기종에서는 인증번호 입력이 필요할 수 있습니다. 장치 등록에 성공한 경우 재연결 시 인증번호 입력없이 바로 연결 가능합니다.
	- �헤드셋, 핸즈프리의 경우 다른 장치와 연결하여 사용 중이거나 다른 장치가 등록을 시도하고 있는 경우 검색되지 않을 수 있습니다.
	- �일부 스테레오 헤드셋의 경우 휴대전화에서 음악 컨텐츠를 한 번 재생해야 스테 레오 헤드셋의 리모콘 기능이 동작 가능합니다. 자세한 사항은 해당 스테레오 헤드셋의 사용설명서를 참조하세요.
- � PC와 블루투스 통신 시 블루투스 동글을 별도로 구입해야 합니다.(노트북의 경우, 블루투스 동글이 내장된 경우도 있으니 참고하세요.)
- � 블루투스를 이용한 Mobile Sync Ⅲ 연결의 경우 일부 PC용 블루투스 프로그램은 지원하지 않습니다.[\(� 169쪽\)](#page-170-0)

#### 블루투스를 이용한 통화방법 순서

- 1. 휴대전화에서 블루투스 헤드셋 장치를 검색 후 등록하세요.
- 2. 휴대전화의 등록장치목록에서 해당 헤드셋을 찾아 연결하거나 헤드셋에서 휴대 전화를 연결하세요.
- 3. 헤드셋에서 통화버튼을 눌러 통화를 하거나 휴대전화에서 발신 후 헤드셋으로 음성을 이관하세요.
- 참고 헤드셋의 PIN값이나 자세한 사용 방법은 헤드셋 사용설명서를 참조하세요. 블루투스 FTP 서버에서 생성한 폴더 및 파일은 FTP서버에서 확인할 수 있습니다. 단, 기본 폴더(음성녹음, 텍스트뷰어)와 속성이 맞는 파일은 휴대전화에서 확인할 수 있습니다. 데이터 송/수신 시 기호 및 특수 문자로 저장된 파일인 경우 송/수신이 안될 수 있습니다.
- 주의 블루투스 접속 시 여러 개의 블루투스 장치 또는 무선랜 장치 등과 근접해 있을 경우 해당 장치들과의 혼선이 발생할 수 있으니 주의하세요.
	- 블루투스 헤드셋 제품 중 일부 제품과 호환되지 않을 수 있으며 블루투스 모노헤드셋 또는 핸즈프리로는 MP3, VOD, 게임 및 기타 휴대전화에서 송출되는 사운드를 들을 수 없으니 참고하시기 바랍니다.(스테레오 헤드셋 으로 MP3, VOD(MP3 또는 AAC포맷의 컨텐츠) 사운드를 들을 수 있습 니다.)
	- 당해 무선 설비는 전파혼선 가능성이 있으므로 인명안전과 관련된 서비스는 할 수 없습니다.
	- 휴대전화와 PC 또는 노트북에 연결하여 인터넷에서 데이터를 다운로드할 경우 요금이 과금될 수 있습니다.

- 블루투스  $1.$  (해듀)누른 후 ▶  $\boxed{5}$  멀티미디어 ▶  $\boxed{4}$  블루투스 ▶  $\boxed{1}$ 블루투스On/Off를 누르세요.
	- $2.$   $($  $)$  를 눌러 예/아니요를 설정하세요.

On/Off

★

#### 5. 멀티미디어 | 블루투스

★

#### 장치검색  $1.$  (매뉴)누른 후 ▶  $\boxed{5}$  멀티미디어 ▶  $\boxed{4}$  블루투스 ▶  $\boxed{2}$ 장치검색을 누르세요.

# 2.  $\left( \bigcirc \right)$  를 눌러 등록하려는 장치를 선택 후  $\left( \mathcal{Q} \right)$ 를 누르세요.

- �검색화면이 나타나며, 검색이 모두 끝나면 장치 검색 결과가 나타납니다. 장치 검색 중 찾고자 하는 장치가 나타나면, 검색을 중지할 수 있으며, 모든 장치 검색 후 원하는 장치가 없을 시 재검색할 수 있습니다.
- (해 )로 등록, 삭제, 전체삭제, 지원기능, 다중선택(#) 기능을 바로할 수 있습니다. 헤드셋과 연결된 경우
- �기본적인 전화 걸기/받기를 할 수 있습니다.

#### 핸즈프리와 연결된 경우

�기본적인 전화 걸기/받기 기능 및 다이얼링, 발신번호 표시가 됩니다. (단, 다이얼링, 발신번호 표시는 지원하는 핸즈프리만 가능합니다.)

#### 스테레오헤드셋과 연결된 경우

�휴대전화에 저장된 MP3 파일, 다운로드 받은 VOD(AAC 포맷의 컨텐츠), 스트 리밍 및 저장 파일(MP3 혹은 AAC 포맷의 컨텐츠)을 감상할 수 있습니다. (스테레오 헤드셋이 핸즈프리 또는 헤드셋이 지원되는 경우 전화걸고 받기도 가능 합니다.)

#### 프린터와 연결된 경우

�블루투스 전용 프린터(블루투스 동글 장착)를 사용하여 휴대전화로 촬영한 사진을 인쇄할 수 있습니다.(일부프린터 종류에 따라 데이터전송/사진전송으로 사진을 인쇄할 수 있습니다.)

#### 블루투스 장치 연결에 따른 인디케이터 표시

- $\cdot$   $\circ$  : 헤드셋/핸즈프리 연결 상태  $\cdot$  In : FTP 연결 상태
- � : PBAP 연결 상태 � : PC 연결 상태
- 3 : 스테레오헤드셋 연결상태(통화기능 및 MP3, VOD 동작이 가능한 상태)
- � : 스테레오헤드셋 연결상태(통화기능을 제외한 MP3, VOD 동작이 가능한 상태)

#### 블루투스 장치 연결 순서(예:헤드셋)

- ① 블루투스 장치를 켭니다.(블루투스가 꺼져 있는 경우 자동으로 블루투스를 켭니다.)
- ② 등록장치목록에서 헤드셋을 선택한 후 연결 버튼을 누릅니다.
- ③ 등록장치목록에 등록된 헤드셋이 없을 경우 추가를 눌러 장치를 검색할 수 있습니다. (장치검색 후 헤드셋을 선택하면 연결까지 자동으로 진행이 됩니다.)
- 참고 헤드셋/핸즈프리 서비스를 모두 지원하는 장치의 경우 핸즈프리로 검색/등록/ 연결이 됩니다. 블루투스 장치에 따라 지원하는 기능이 다를 수 있으니 자세한 사용방법은 해당장치의 사용설명서를 참조하세요.
	- �카킷 등록 시 유의사항(인증번호가 0000이 아닌 경우)
		- 1. PIN code를 정상적으로 입력해도 실패하는 경우 PIN입력창에서 약 5초 대기 후 입력하세요.(일부 카킷의 경우 PIN입력 실패 시 약 5초간 등록 을 받아주지 않습니다.)
		- 2. 카킷 등록 시 휴대전화에서 PIN code입력창이 나타나지만, 카킷이 등록 모드(pairing 모드)를 빠져나오는 경우 카킷을 등록 모드로 재 진입한 후 PIN code를 입력하세요.

#### 5. 멀티미디어 | 블루투스

- 등록장치 목록  $1.$  (매ਜ਼)누른 후 ▶  $\boxed{5}$  멀티미디어 ▶  $\boxed{4}$  블루투스 ▶  $\boxed{3}$ 등록장치목록을 누르세요.  $2.$   $\bigcirc$  를 눌러 원하는 장치 선택 후  $\bigcirc$  를 누르세요.
	- $\overline{\text{d}}$ 고 등록장치 목록에서 장치 선택 후 데이터 전송(휴대전화, PDA/컴퓨터), 사진 인쇄(프린터), 헤드셋/스테레오헤드셋/핸즈프리 연결이 가능합니다.
		- $-$  (배 )를 눌러 데이터전송, 삭제, 이름편집, 전체삭제, 다중선택(#) 기능을 바로 할 수 있습니다.
		- 등록된 장치가 없는 경우 (47)를 눌러 장치검색을 할 수 있습니다.

데이터 전송 ★★

★★

- $1.$  (해듀)누른 후 ▶  $\boxed{5}$  멀티미디어 ▶  $\boxed{4}$  블루투스 ▶  $\boxed{4}$ 데이터전송을 누르세요.
- $2.$   $\bigcirc$  를 눌러 원하는 항목을 선택하세요.
	- 전화번호 표준 블루투스 형식의 항목만 전송 가능하며, 일부 항목은 전송이 불가능합니다. (선택전송, 그룹전송, 전체전송, 내정보전송) • 사진/동영상 수신장치의 상태에 따라 전송 가능하며, 사진/동영상 파일이 송/ 수신 가능합니다. 사진전송은 휴대전화에 저장된 사진이 있어야 사용할 수 있습니다. 타 모델로 사진 전송 시 사진 수신이 가능한 휴대전화만 사진을 수신할 수 있으며, 수신측 휴대전화가 처리할 수 있는 해상도의 사진만 수신할 수 있습니다.(내장/카메라앨범, 외장/카메라앨범)
- �일정 표준 블루투스 형식의 항목만 전송가능하며, PC 수신 시 Outlook에서 확인할 수 있습니다.
- �메모 LG 휴대전화로 송/수신이 가능하며, PC 수신 시 메모장으로 확인할 수 있습니다.
- �할일 표준 블루투스 형식의 항목만 전송가능하며, PC 수신 시 Outlook에서 확인할 수 있습니다.
- 텍스트뷰어 표준 블루투스 형식의 항목만 전송가능하며, 일부 항목은 전송이 불가능합니다.
- $\overline{\text{a}}$ 고 일정, 메모, 할일, 동영상은 상대 장치가 수신이 가능해야 전송할 수 있습 니다.
- 주의 수신측 휴대전화가 통화 중, 무선인터넷 접속 중, 카메라 촬영 중, 노래방 실행 중, 문자메시지 및 MMS 전송 중, 전원을 켜고 끄는 중, MP3 재생중 이거나 파일 복사 중, 이동식디스크로 사용 중, PC SYNC 중, VOD 재생 중, 음성녹음 이용 중, 배터리 부족 시에는 데이터 수신요청이 이루어지지 않습니다.(수신요청 실패)

#### FTP사용  $1.$  (매뉴) 누른 후 ▶  $\boxed{5}$  ] 멀티미디어 ▶  $\boxed{4}$  ] 블루투스 ▶  $\boxed{5}$ FTP사용모드를 누르세요.

모드

★★★

참고 - PC용 블루투스 프로그램(블루소레일, BTW)과 페어링하면 폰은 FTP 서버로 동작하며 데이터를 주고 받을 수 있습니다.(FTP 연결 중에는 데이터 송/수신, 멀티태스킹(동시작업) 기능, 메시지 확인 등 일부동작은 불가능합니다.) FTP연결 중 접속을 해지하면, 송/수신 중인 데이터의 작업은 완료되지 않습니다.

### 5. 멀티미디어 | 블루투스

블루투스 환경설정 ★★

# $1.$  (매뉴)누른 후 ▶  $\boxed{5}$  멀티미디어 ▶  $\boxed{4}$  블루투스 ▶  $\boxed{6}$ 블루투스환경설정을 누르세요.

# $2.$   $\bigcirc$  를 눌러 원하는 기능을 선택 후 설정하세요.

- 공개설정 기준 공개로 상대방 장치에서 내 장치를 검색, 연결, 데이터 전송 할 수 있으며, 비공개로 상대방 장치에서 내 장치를 검색, 연결, 데이터 전송할 수 없는 상태를 설정할 수 있습니다.
- �장치이름 장치이름을 변경할 수 있으며, 장치이름을 기호 및 특수문자 로 설정할 경우 일부 장치(컴퓨터 등)에서 인식하지 못할 수 있으므로 주의하시기 바랍니다.
- �장치ID 장치ID를 확인할 수 있으며 편집할 수 없습니다.
- 연결대기설정 다른 장치와 블루투스 연결 가능한 상태로 설정하는 기능으로, 기본적으로 설정 상태(오디오(HS/HFP/ A2DP) ,전화접속(DUN), 데이터수신(OPP)의 경우 설정, 전화번호부접속(PBAP)의 경우 해제)로 선택되어 있습니다. 단, 전화번호부접속(PBAP)의 경우 설정값은 재부팅 및 블루투스 Off시 초기화됩니다.
- 전화송/수신방법 선택된장치/항상해지프리를 선택할 수 있습니다.
- �수신파일저장위치 다른 블루투스 장치로부터 사진/동영상을 수신 받는 경우 선택한 메모리의 카메라앨범에 저장됩니다.
- �FTP연결위치 휴대전화가 블루투스 FTP서버로 동작하는 경우 FTP의 루트가 될 메모리를 선택합니다.

• 부실방지설정 연결중인 블루투스 장치와의 연결이 끊어졌을 경우 사용자 에게 경고음으로 알려주는 기능입니다.

• 지원기능 2 연결된 장치에 따라 사용할 수 있는 기능을 확인할 수 있습 니다.

- 휴대폰 : 데이터전송

- 헤드셋/핸즈프리 : 통화

- 스테레오헤드셋 : 통화, MP3/AAC 재생
- 카킷 : 통화, MP3/AAC재생, 전화부전송
- 프린터 : 사진인쇄
- 컴퓨터 : 데이터전송, 다이얼업 네트워킹, FTP파일교환

#### 5. 멀티미디어 | 텍스트뷰어

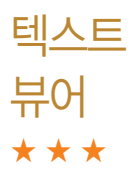

내장이동메모리나 외장메모리에 있는 텍스트파일의 내용을 휴대전화에서 볼 수 있습니다.

- $1.$  (매뉴)누른 후  $\blacktriangleright$  (5) 멀티미디어  $\blacktriangleright$  (5) 텍스트뷰어를 누르세요.
- 2.  $\left(\bigcirc \right)$  를 눌러 원하는 파일을 선택 후  $\left(\frac{\Omega}{\omega}\right)$ 를 누르세요.
	- �외장 메모리가 삽입되어 있을 경우 내장/텍스트뷰어, 외장/텍스트뷰어를 선택 후 파일을 선택하세요.
	- �텍스트뷰어 기능이란 메모리에 저장된 텍스트 파일(단, \*.txt 형식)의 내용을 휴대전화에서 볼 수 있는 기능입니다.
	- (매)를 눌러 위치이동, 단어검색, 글자크기/색상, 자동스크롤(해제, 5초, 10초, 15초, 20초, 25초, 30초), 처음으로, 끝으로, 책갈피보기, 책갈피설정 (파일당 최대 10개) 기능을 사용할 수 있습니다.
	- 자동스크롤이 설정된 경우 카메라 버튼( Di®)을 눌러 자동스크롤을 On/Off 할 수 있습니다.
- 참고 텍스트뷰어는 KSC5601(표준 완성형코드)을 지원합니다. 텍스트뷰어 목록은 폴더당 1,000개까지 확인 가능합니다.

june 플레이어 설정 ★

# $1.$  (매뉴)누른 후 ▶  $\boxed{5}$  멀티미디어 ▶  $\boxed{6}$  iune플레이어설정을 누르세요.

- $2.$   $\bigodot$  를 눌러 원하는 항목을 선택하세요.
	- 뮤직스킨 다운로드컨텐츠 재생 시의 뮤직스킨을 선택할 수 있습니다.  $(SKIN 01 \sim SKIN 05)$
	- �폴더닫기 폴더를 닫은 후 MP3나 동영상 재생유지상태를 선택할 수 있습니다.(재생종료, 재생유지)
	- 배경화면음 대기화면에 다운로드컨텐츠를 설정한 경우 배경화면음을 설정 하거나 해제할 수 있습니다.(해제, 설정)
	- 재생중조명 다운로드컨텐츠 재생 시 조명환경을 설정할 수 있습니다. (항상켜짐, 자동꺼짐, MP3자동꺼짐)
	- •메모리정보 내 휴대전화의 메모리 정보를 확인할 수 있습니다. (전체, VOD, MP3, 라이브스크린, 라이브벨, 기타)

#### 5. 멀티미디어 | 이동식디스크

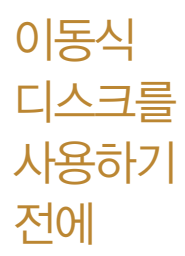

- □ 컨텐츠탐색기의 내장 이동메모리 내의 폴더 또는 파일들을 이동식 디스크로 연결 할 수 있으며, 이동식 디스크로 사용할 수 있는 공간은 휴대전화에 따라 달라질 수 있습니다.
- □ 이동식 디스크의 루트에는 최대 512개의 폴더 또는 파일(단, 파일명이 한글 4자, 영문 8자 이하인 파일 및 서브 폴더 기준)을 저장할 수 있습니다. 서브 폴더 상에 저장 가능한 파일의 수는 제한이 없으므로 많은 파일을 저장하려면 서브 폴더를 만들어 사용하세요.
	- □ PC에서 이동식 디스크 포맷은 권장하지 않으며, 휴대전화에서 포맷하세요. [\(� 메모리/초기화 163쪽](#page-164-0))
	- � 이동식 디스크 사용은 Windows 2000 또는 Windows XP이상의 OS 사양에서 만 사용할 수 있습니다.
	- � 이동식 디스크 사용 중 USB 데이터 통신 케이블을 강제로 분리하거나 휴대전화 에서 먼저 종료할 경우 이동식 디스크의 데이터가 유실되거나 휴대전화가 정상적 으로 동작하지 않을 수 있으니 주의하세요.
	- � 이동식 디스크의 메모리는 MP3 저장 메모리와 공용이며, 사진, 캐릭터 등의 컨텐츠와는 메모리 영역을 공유하지 않습니다.
	- □ 이동식 디스크로 PC에서 내장 이동메모리에 파일을 복사 시에 파일 이름 길이가 영문 255자, 한글 기준 127자가 넘어가면 휴대전화가 치명적인 손상이 발생될 수 있으니 기준글자보다 짧은 이름으로 바꾸어 휴대전화에 파일을 이동/복사 하시기 바랍니다.
# <span id="page-108-0"></span>이동식 디스크 ★★★

휴대전화와 PC를 USB 데이터 통신케이블로 연결한 후 휴대전화를 이동식 디스크처럼 사용할 수 있습니다.

 $1.$  (매뉴) 누른 후 ▶  $\boxed{5}$  및 멀티미디어 ▶  $\boxed{7}$  이동식디스크를

#### 누르세요.

- �기능을 실행하기 전 먼저 휴대전화와 PC를 USB 데이터 통신케이블로 연결 하세요.
- $2.$   $\Omega$  를 눌러 '예' 선택 후 비밀번호를 입력하여 PC와 연결하세요.
- $\overline{\text{A}}$ 고  $\overline{\text{A}}$   $\overline{\text{A}}$  표준 20핀 충전기를 사용할 경우에는 데이터 통신(USB) 및 충전 겸용 어댑터를 사용할 필요없이 직접 연결하세요. USB2.0전용 케이블을 사용하지 않을 경우 USB 성능저하 및 PC연결 오류가 발생할 수 있습니다.
	- 휴대전화를 PC에 연결한 후 내장이동메모리 또는 외장메모리의 사진, 동영상, MP3 등의 사용자 데이터를 이동식 디스크를 이용하여 이동/복사 할 수 있습니다.(사용 중 USB 데이터 통신케이블을 빼지 마세요. 휴대 전화에 치명적인 손상이 발생할 수 있습니다.)
	- 이동식 디스크 사용 중에는 일부 기능(컨텐츠탐색기, 카메라앨범, 뮤직보관함, 텍스트뷰어, 음성녹음 등)이 제한될 수 있습니다.
- $\overline{+}2$  이동식 디스크 사용 후 PC 연결을 안전하게 해제하려면 반드시 Windows 화면 우측 하단의 장치해제( 5) 버튼을 클릭하여 하드웨어 분리를 선택 하거나 휴대전화 메뉴의'이동식디스크'에서 해제를 선택하고 USB 데이터 통신케이블과 휴대전화를 분리하세요.

#### 5. 멀티미디어 | 이동식디스크

I ISP 연결모드 ★★★

USB 데이터 통신케이블이 연결될 때 사용할 수 있는 기능입니다.

- 1. 휴대전화와 PC를 USB 데이터 통신케이블로 연결하세요.
- $2.$  USB연결모드가 나타납니다.  $\bigodot$  를 눌러원하는 항목을 선택하세요.
	- •이동식디스크 휴대전화가 저장공간 역할을 합니다. [\(� 이동식디스크 107쪽\)](#page-108-0)
	- �USB드라이버설치 USB 드라이버가 설치되며 자동 실행 팝업이 PC 화면 상에 나타나 Mobile Sync Ⅲ 설치 여부를 묻게 됩니다. 단, CD-ROM 자동실행이 되지 않는 PC에서는 수행이 되지 않을 수 있습니다.(지원 OS : Windows 2000, XP, Vista, 7) 기타 USB를 이용한 서비스 이용시 휴대 전화 연결이 늦어질 수 있습니다.
	- �S/W업그레이드 소프트웨어를 업그레이드할 수 있습니다.
- $\overline{2}$  통화, 카메라, 뮤직, 게임, 무선인터넷 사용 중에는 USB연결모드가 실행 되지 않습니다.

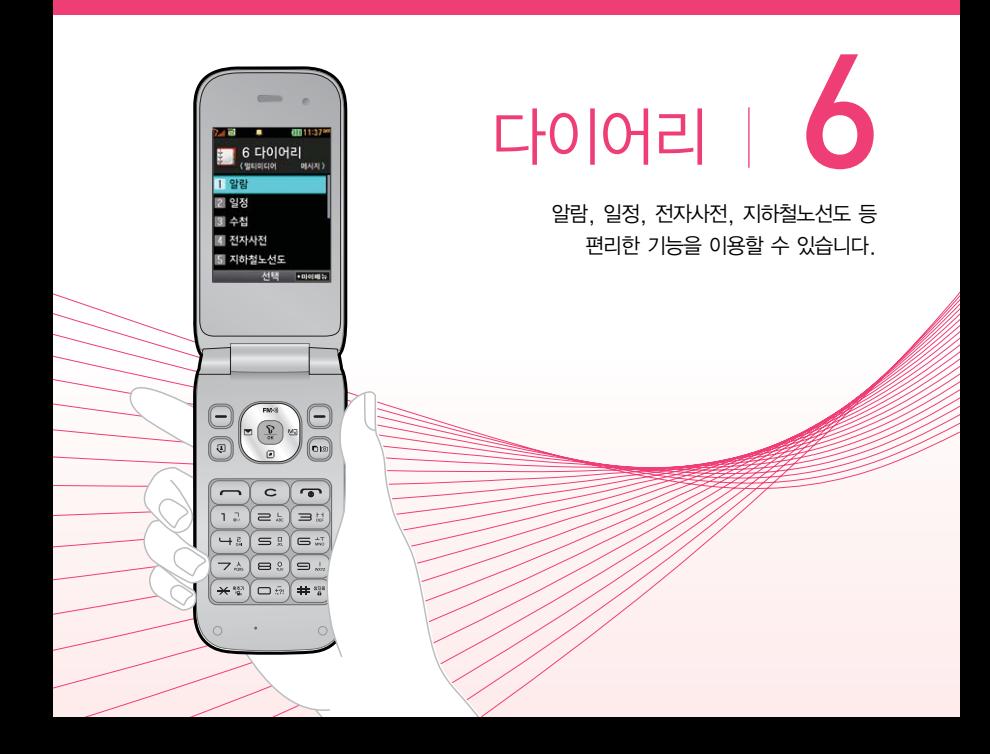

#### 6. 다이어리 | 알람

### $1.$   $(m)$   $\models$   $\bar{e}$   $\geq$   $\triangleright$   $\square$  0  $\square$  마이어리  $\triangleright$   $\square$   $\square$  알람을 누르세요.

• 알람이 설정되어 있는 경우 (해+)를 눌러 추가, 삭제, 알람끄기/켜기, 다중선택(#), 전체삭제 기능을 바로 할 수 있습니다.(알람은 최대 10개까지 저장할 수 있습니다.)

### $2.$   $($ + $\bar{p}$  $n$  $)$ 를 누른 후  $\bigodot$  를 눌러 원하는 기능을 선택 후 설정하세요.

- $\cdot$  알림시간  $\overline{()}$  또는  $\overline{(\overline{s})}$ 를 눌러 알람끄기, 직접입력, 10분후, 20분후, 30분후, 1시간후를 선택할 수 있습니다. 직접입력 선택 시에는  $\beta$ 하는 시간 $(\mathbb{Q})$ 로 오전/오후 선택, 시/분 입력)을 입력할 수 있습니다.
- �요일반복 알림시간을'직접입력'으로 선택 시에만 설정할 수 있는 항목입니다.  $\textcircled{\textbf{1}}$  또는  $\textcircled{\textbf{3}}$ 를 눌러 반복없음, 월~금, 월~토, 매일, 요일선택 을 선택할 수 있으며, 요일선택을 선택 시 원하는 요일을 선택/해제 할 수 있으며, 공휴일포함/공휴일제외를 선택할 수 있습니다.
- $\cdot$ 소리/진동  $\cdot$   $\cdot$   $\cdot$  또는  $\cdot$   $\cdot$   $\cdot$   $\cdot$  들러 항상소리, 항상진동, 매너/무음모드시 진동, 항상소리와진동, 라디오를 선택할 수 있습니다.
- �벨소리 소리/진동을'항상진동'으로 선택 시에는 사용할 수 없는 항목  $2$ 니다. $()$  또는  $($ 종류 $)$ 를 눌러 $()$ 로 원하는 알람벨 소리, 크기를 설정할 수 있습니다.(랜덤(임의재생)을 선택하여 소리종류를 임의재생할 수 있습니다.)
- $\cdot$  다시알림 ( $\bullet$ ) 또는  $\overline{(\ast)}$ 를 눌러 다시알림없음, 3분후, 5분후, 10분후, 15분후를 선택할 수 있습니다.

•메모 기자 최대 한글40자, 영문80자까지 내용을 입력할 수 있습니다.

- $\frac{1}{2}$  알람을 설정하면 화면상단에  $\frac{1}{2}$  이 나타나며, 지정된 시간이 되면 알림음 또는 진동이 울리고 알람정보가 화면에 표시됩니다.
	- 알람이 울리는 화면에서 미리 설정한 다시알림(3분후, 5분후, 10분후, 15분후)이 있을 경우 알람종료, 다시알림을 선택할 수 있습니다.  $\Box$ 로 알람종료를 선택할 수 있으며,  $\bigodot$ ,  $\Box$  을 제외한 모든 버튼을 누르면 미리 설정한 다시알림 시간만큼 연기되고 화면상단에 13 이 표시 됩니다.  $\Omega$  상태일 때 대기화면에서  $\Omega$ 를 누르면 설정된 다시알림을 모두 종료할 수 있습니다.
	- 소리/진동을 항상소리로 설정한 경우 매너/무음모드로 설정되어 있어도 벨소리로 울리며, 매너/무음모드시진동으로 설정한 경우에만 설정모드에 따라 알람이 동작합니다.
	- 알림시간이 동일한 경우, 일정 할일 D-Day 알람 순으로 울립니다.
	- 알림보다 우선 순위가 높은 기능이 이용중인 경우(전화중, 카메라촬영, PC Sync, 음성녹음 등) 알람이 울리지 않으며, 알람 설정 후 휴대전화를 껐다가 다시 켠 시간이 알람시간을 지났을 경우에도 알람이 울리지 않습니다.

알람을 수정하려면? 수정할 알람 선택 → 편집 $(\Omega)$  → 수정 후 저장 $(\Omega)$ 을 누르세요.

알람을 삭제하려면? 삭제할 알람 선택 →  $\left(\overline{\mathfrak{M}_{\mathbb{H}}}\right)$  →  $\left(\overline{\mathfrak{D}}\right)$  로 삭제 선택 $\left(\overline{\mathfrak{X}}\right)$ ) →  $\Omega$ )로 '예' 선택 후 선택 $(\Omega)$ )을 누르세요.

### 6. 다이어리 | 일정

일정 ★

- $1.$   $(m)$   $\models$   $\bar{p}$   $\geq$   $\bar{p}$   $\geq$   $\bar{p}$   $\geq$   $\bar{p}$   $\geq$   $\bar{p}$   $\geq$   $\bar{p}$   $\geq$   $\bar{p}$   $\geq$   $\bar{p}$   $\geq$   $\bar{p}$   $\geq$   $\bar{p}$   $\geq$   $\bar{p}$   $\geq$   $\bar{p}$   $\geq$   $\bar{p}$   $\geq$   $\bar{p}$   $\geq$   $\bar{p}$   $\ge$
- $2.$   $\bigodot$ )를 눌러 일정을 추가할 날짜를 선택하세요.
	- •일정이 저장되어 있는 날짜에서 (해)를 눌러 추가, 지난일정삭제, (일)일정삭제, \_월일정삭제, 검색, 전체삭제, 날짜바로가기 기능을 바로할 수 있습니다.
	- 달력보기 화면에서 16 는 오늘 표시, 55 는 일정이 저장된 날짜이며, 일정이 저장된 날짜로 커서를 이동하면 하단에 해당 일정의 내용이 아이콘과 함께 나타 납니다.
- 3. 를 누른 후 를 눌러 원하는 기능을 선택 후 설정하세요.
	- �내용 한글 100자, 영문 200자까지 입력할 수 있습니다. • 장소 기계 한글 40자, 영문 80자까지 입력할 수 있습니다.
	- $\cdot$  시작일/종료일  $\cdot$  ( $\cdot$ ))를 눌러 년, 월, 일을 입력 후 음력/양력을 선택할 수 있습니다.(종료일은 을 눌러 입력할 수 있습니다.)
	- $\cdot$  시작시간/종료시간  $\left(\overline{\bm{0}}\right)$ 를 눌러 오전/오후를 선택 후 시, 분 입력할 수 있습니다.
	- $\cdot$  알림종류  $\bigodot$  또는  $\circledast$ 를 눌러 알림없음, 정각알림, 5분전, 15분전, 30분전, 1시간전, 1일전, 3일전, 일주일전을 선택할 수 있습 니다.(알림없음외 알림시간을 선택 시 벨소리를 설정할 수 있습 니다.)
	- $\cdot$  알림음  $\overline{(\cdot)}$  또는  $\overline{(\cdot)}$ 를 눌러  $\overline{(\cdot)}$ 로 원하는 벨소리를 선택할 수 있습니다.
	- $\cdot$  아이콘 선택 $\qquad \qquad (\text{)}$  또는  $\frac{1}{35}$  → 숫자 버튼을 눌러 원하는 아이콘을 선택할 수 있습니다.
- 휴일설정 (♦)를 눌러 휴일해제/설정을 할 수 있으며, 설정 시 달력보기 화면에서 날짜가 빨간색으로 표시됩니다.
- 반복종류  $\bigodot$  또는  $\bigcircledast$ 를 눌러 반복없음, 매일, 월~금, 월~토, 매주 \_, 매달 \_, 매달 \_번째 \_, 매년 \_/ \_, 매년 음력 / \_, 매년  $\pm$ 번째 \_, 사용자지정을 선택할 수 있습니다.(사용자지정 선택 시 반복 설정을 자유롭게 설정할 수 있습니다.)
- �반복종료 반복종류를 반복없음외 반복시간을 선택 시 설정할 수 있습  $LIF$ ,  $\left(\bigcap_{i=1}^{\infty}\mathbb{R}^{n}$  눌러 반복종료없음, 반복종료지정을 선택할 수 있습니다.(반복종료지정 선택 시 년, 월, 일을 입력하거나 으로 원하는 날짜를 선택할 수 있습니다.)

일정을 수정하려면?

• 수정할 날짜선택 → 수정할 일정 선택 $(\binom{\widehat{\Omega}}{x})$  → 보기 $(\binom{\widehat{\Omega}}{x})$  → 편집 $(\binom{\widehat{\Omega}}{x})$  →  $\widehat{(\cdot)}$  로 수정할 항목 선택 후 수정→ 저장 $(\widehat{\mathcal{X}})$ )을 누르세요.

일정을 삭제하려면?

• 삭제할 날짜선택 → 삭제할 일정 선택 → (메뉴) → (<)로 삭제 종류 선택 후 선택 $(\Omega) \rightarrow \Omega$ 로 '예' 선택 후 선택 $(\Omega)$ )을 누르세요.

#### 6. 다이어리 | 수첩

# 메모

★

### $1.$   $(\overline{m_n})$   $\pm \overline{e}$   $\overline{e}$   $\triangleright$   $\boxed{6}$  LONE  $\triangleright$   $\boxed{3}$   $\div$   $\overline{d}$   $\triangleright$   $\boxed{1}$   $\Box$   $\Box$ 누르세요.

•메모가 저장되어 있는 경우 (해+)를 눌러 전송(메시지전송, 블루투스전송), 추가, 보호설정(보호해제), 삭제, 편집, 검색, 다중선택(#), 전체삭제, 대기화면표시(화면 표시해제), 메모환경설정(폰트색상설정, 메모지설정) 기능을 바로할 수 있습니다.

2. (주가)를 눌러 메모를 입력하세요.

- �내용 입력 시 한글 200자, 영문 400자까지 입력할 수 있습니다
- (매-)를 눌러 기호/이모티콘, 사진첨부, 문자열복사(문자열붙이기), 입력취소를 선택할 수 있습니다.(사진첨부를 선택하여 원하는 사진을 첨부하거나, 촬영하여 메모할 수 있습니다.)

메모를 수정하려면? 수정할 메모 선택 → 보기 $(\Omega \choose 0)$  → 편집 $(\Omega \choose 0)$  → 수정 후 저장 $(\Omega)$ )을 누르세요. 메모를 삭제하려면? 삭제할 메모 선택 → (삭제) 선택 → (1)로 '예' 선택 후 선택 $(\Omega)$ 을 누르세요.

#### <u>으서노으</u> 1. (메뉴)누른 후 ▶ (6) 다이어리 ▶ (3) 수첩 ▶ (2) 음성녹음을 누르세요.

# ★★

- (平)을 눌러 음성녹음 목록으로 이동하여 저장된 음성을 확인할 수 있으며, 음성 녹음이 저장되어 있는 경우 (매뉴)를 눌러 메시지전송(1분이하 일때만), 추가, 삭제, 보호설정(보호해제), 이름편집, 다중선택(#), 전체삭제, 파일정보 기능을 바로할 수 있습니다.
- 2. 녹음을 하려면  $\Omega$  을 누르세요.
	- 음성 녹음 중 일시정지를 하려면 (Tr), 취소하려면 (哥) 또는 [c]를 누르세요.
- 3. 녹음된 음성을 저장하려면  $\left( \widehat{\mathbf{x}} \right)$ 를 누르세요.
	- $\cdot$  저장하려면  $\left(\frac{\mathbf{Q}}{\mathbf{Q}}\right)$ , 미리듣기를 하려면  $\left(\mathbf{P}\right)$ , MMS 메시지로 전송하려면 을 누르세요.
- $\overline{\text{A}}$ 고 외장메모리 장착 시 저장공간을 내장메모리, 외장메모리를 선택할 수 있습 니다. 음성녹음 기능은 메모리 한도 내에서 녹음이 가능합니다.(리스트 표시 최대 1,000개까지 지원)
	- 음성녹음은 매너/무음모드가 설정된 상태에서도 가능하며, 음성 재생은 매너/무음모드가 설정된 상태에서도 재생 가능합니다.(매너모드가 설정된 상태에서 음성재생시 재생여부 화면이 보여진 후 재생 가능합니다.)
	- 음성녹음 시작 후 3초이내에는 저장이 제한되며, 녹음가능시간은 실제 녹음 시간과 약간의 차이가 날 수 있습니다.

#### 6. 다이어리 | 수첩

## 시간표 ★★

- 1. (메뉴)누른 후 ▶ (6) 다이어리 ▶ (3) 수첩 ▶ (3) 시간표를 누르세요.
	- 시간표가 저장되어 있는 경우 (해뉴)를 눌러 추가, 삭제, 이름편집, 전체삭제, 다중선택(#) 기능을 바로할 수 있습니다.
- 2. 시간표를 추가하려면  $(457)$ 를 눌러 시간표이름 입력 후  $(\frac{67}{16})$ 를 누르세요.
	- �한글 10자, 영문 20자까지 입력할 수 있습니다.
- 3.  $\bigodot$ 를 눌러 원하는 시간을 선택 $\left(\frac{1}{2}\right)$ 한 후  $\bigodot$  를 눌러 원하는 기능을 선택하여 설정하세요
	- 시간표 = 화면에서 (짜, )를 눌러 수업시간 설정을 선택하여 0교시, 수업 시작시간, 수업시간, 쉬는시간, 점심시간을 설정할 수 있습니다.
	- 과목입력 <u>한글 9자, 영문 18자까지 입력할 수 있습</u>니다.
	- 과목정보 <u>한글 90자, 영문 180자까지 입력할 수 있습</u>니다.
	- $\cdot$ 과목색상  $\qquad$   $\qquad$  )를 눌러 원하는 색상을 선택할 수 있습니다.
	- 수업시간 و و و 출러 원하는 시간을 선택할 수 있습니다. 여러개 선택 가능합니다.
- 참고 저장된 수업시간이 있을경우  $\widehat{O}$ )를 눌러 수업시간을 확인할 수 있으며(1~14 교시(0교시 설정시 0~14교시)), 저장된 수업시간을 선택하면 해당 과목명과 과목정보가 표시됩니다.
	- 저장된 수업 중 원하는 수업을 선택 후 (해규)를 눌러 편집, 메시지전송, 일정 에 추가, 복사하기, 잘라내기, 수업시간설정, 수업시간보기, 삭제, 전체삭제 기능을 바로할 수 있습니다.

## D-Day ★

- 1. (매뉴)누른 후 ▶ (6) 다이어리 ▶ (3) 수첩 ▶ (4) D-Dav를 누르세요.
	- D-Dav가 저장되어 있는 경우 (해규)를 눌러 일정으로등록, 추가, 편집, 대기 화면표시(화면표시해제), 삭제, 전체삭제, 다중선택(#) 기능을 바로할 수 있습니다.
- $2.$   $(+)$   $\neq$   $\frac{1}{2}$   $\neq$   $\neq$   $\frac{1}{2}$   $\neq$   $\frac{1}{2}$   $\neq$   $\frac{1}{2}$   $\neq$   $\frac{1}{2}$   $\neq$   $\frac{1}{2}$   $\neq$   $\frac{1}{2}$   $\neq$   $\frac{1}{2}$   $\neq$   $\frac{1}{2}$   $\neq$   $\frac{1}{2}$   $\neq$   $\frac{1}{2}$   $\neq$   $\frac{1}{2}$   $\neq$   $\frac{1}{2$ 
	- 날짜 و, 여, 월, 일을 입력 후 음력/양력을 선택하거나 (달력)으로 원하는 날짜를 선택할 수 있습니다.
	- •내용 기계 최대 한글 40자, 영문 80자까지 내용을 입력할 수 있습니다.
	- $\cdot$  화면표시 설정  $\left(\bigcap_{i=1}^n E_i\right)$ 를 눌러 화면표시해제, 대기화면표시를 선택할 수 있습 니다.
	- $\cdot$  알림 설정  $\qquad \qquad \textcircled{\left( \right)}$  또는  $\textcircled{\scriptsize{87}}$ , 를 눌러 알림없음, 당일알림, 1일전, 3일전을 선택할 수 있습니다.
- 참고 특정일을 설정해 놓으면 그 날짜까지 남은 날짜 또는 지나간 날짜를 확인할 수 있는 기능으로, 최대 20개를 저장할 수 있습니다.
	- �지난 D-Day : '\_일째'(해당일로부터 몇일이 지났습니다. 다음날~ 오늘 카운트)
	- �지나지 않은 D-Day : '-일'(해당일이 몇일 남았습니다. 오늘~ 전날 카운트)(최대 100,000 단위까지 셀 수 있습니다.)

#### 6. 다이어리 | 수첩

★

#### 비밀수첩  $1.$   $(\overline{m_n})$   $\pm \overline{e}$   $\overline{e}$   $\triangleright$   $\boxed{6}$  I 나이어리  $\triangleright$   $\boxed{3}$   $\div$   $\overline{d}$   $\triangleright$   $\boxed{5}$  I 비밀수첩을 누르세요.

#### 2. 비밀번호(4자리)를 입력하세요.

• 비밀수첩에 저장되어 있는 경우 (해뉴)를 눌러 추가, 삭제, 전체삭제 기능을 바로 할 수 있습니다.

### $3.$   $\bigcirc$  를 눌러 원하는 기능을 선택 후 설정하세요.

- 신용카드정보 신용카드의 정보(카드명, 카드번호, 유효기간, 메모, 분실신 고번호)를 최대 5개까지 저장할 수 있습니다.
- �통장정보 통장 정보(은행명, 통장번호, 용도, 메모)를 최대 5개까지 저장할 수 있습니다.
- �인터넷정보 자주가는 사이트의 정보(이름, 주소, 아이디, 비밀번호, 메모)를 최대 10개까지 저장할 수 있습니다.
- �가족정보 가족들의 정보(관계, 주민등록번호, 생일, 주소, 본적, 메모) 를 최대 10개까지 저장할 수 있습니다.

비밀수첩을 수정하려면?

•수정할 비밀수첩 선택 → 보기 $(\Omega)$ )→ 편집 $(\Omega)$ )→  $(\widehat{\Omega})$ 로 수정할 항목 선택 후 수정 → 저장 $(\overline{v})$ )을 누르세요.

비밀수첩을 삭제하려면?

- $\cdot$  삭제할 할일 선택  $\rightarrow$  (삭제) 선택  $\rightarrow$  ( $\bullet$ )로 '예' 선택 후 선택( $\left(\widehat{\Omega}\right)$ )을 누르세요.
- 참고 비밀번호가 설정되어 있지 않은 경우 비밀번호 입력 시 비밀번호 설정 화면이 나타납니다.

118

# 할일 ★

- $1.$   $(\overline{m_n})$   $\pm \overline{e}$   $\overline{e}$   $\triangleright$   $\overline{6}$   $\overline{0}$   $\overline{1}$   $\cdots$   $\overline{e}$   $\overline{e}$   $\overline{e}$   $\overline{e}$   $\overline{e}$   $\overline{e}$   $\overline{e}$   $\overline{e}$   $\overline{e}$   $\overline{e}$   $\overline{e}$   $\overline{e}$   $\overline{e}$   $\overline{e}$   $\overline{e}$   $\overline{e}$   $\$ 누르세요.
	- 할일이 저장되어 있는 경우 (해뉴)를 추가, 편집, 완료표시(미완료표시), 삭제, 전체삭제, 다중선택(#), 블루투스전송, 중요도별보기, 검색 기능을 바로할 수 있습니다.
- 2. 할일을 추가하려면 (+추가)를 눌러 원하는 기능을 선택 후 설정하세요.
	- 제목 기업 기술 40자, 영문 80자까지 입력할 수 있습니다.
	- $\cdot$  중요도 (a) 또는  $\circledast$ 를 눌러  $\circledast$ 로 중요도보통, 중요도낮음,  $\frac{1}{2}$   $\frac{1}{2}$   $\frac{1}{2}$
	- 기한 着 → → → → → 기한없음, 기한지정을 선택할 수 있습니다. 기한 지정을 선택한 경우 원하는 날짜(달력)와 시간, 알림소리를 설정할 수 있습니다.

할일을 수정하려면?

 $\cdot$  수정할 할일 선택 → 보기 $(\boxed{\Omega \over \alpha})$  ) → 편집 $(\boxed{\Omega \over \alpha})$  ) →  $(\overline{\bigcirc})$  로 수정할 항목 선택 후 수정 → 저장 $(\overline{)}$ )을 누르세요.

할일을 삭제하려면?

• 삭제할 할일 선택 →  $( \frac{\Delta}{\Delta} )$  선택 →  $( \frac{\Delta}{\Delta} )$ 를 누르세요.

#### 6. 다이어리 | 전자사전

영한사전/ 한영사전 ★

- $1.$   $(\overline{m_n})$   $\pm \overline{e}$   $\overline{p}$   $\triangleright$   $\boxed{6}$  다이어리  $\triangleright$   $\boxed{4}$   $\phantom{a}$  전자사전  $\triangleright$   $\boxed{1}$ 영하사전 $/$  $(2)$  한영사전을 선택하세요.
- 2. 검색할 단어를 입력하세요.
	- �단어 또는 철자의 일부를 입력하면 입력창 아래로 해당 단어들이 표시됩니다.
	- �한영사전의 경우 초성검색이 가능합니다.
- 3.  $\bigcirc$  를 눌러 원하는 단어를 선택 후  $\Omega$  를 눌러 검색단어의 내용을 볼 수 있습니다.
	- $\cdot$  단어 검색 후 내용 보기 화면에서  $\left(\overline{\phantom{a}}\right)$ 를 눌러 검색한 단어의 앞 뒤 단어를 볼 수 있으며, 내용 보기 중 글자를 입력하면 바로 검색화면으로 이동합니다.
	- $\cdot$  $\left(\frac{\nabla}{\nabla}\right)$ 를 눌러 검색한 단어의 내용을 단어장에 추가할 수 있습니다.
	- (Link)를 눌러 눌러 화면의 단어 사이를 이동하면서 선택한 단어를 검색할 수 있습니다.
	- �전자사전은 사용자 요청에 의한 단어 추가는 불가능합니다.
	- 내용보기 화면에서 (\*)(작게)/(#)(크게)키를 눌러 글자크기를 작게/보통/크게 의 3단계로 조절할 수 있습니다.
- 참고 YBM E4U 영한(표제어 수 : 140,273단어), 한영(표제어 수 : 53,649 단어) 사전이 탑재되어 있습니다.
	- '\*'문자를 이용한 단어로'a\*b'와 같이 a로 시작해서 b로 끝나는 모든 단어 를 검색할 수 있으며, '?'문자를 이용한 단어로'a?b'와 같이 단어 중간의 일부 철자를 모를 경우 모르는 철자의 숫자만큼 해당 위치에'?'를 표시하여 단어를 검색할 수 있는 와일드 카드 기능을 사용할 수 있습니다.
- 주의 전자사전 정보는 실제와 다를 수 있으므로 참고용으로만 사용하세요.

## 최근 검색단어 ★

### $1.$  (매뉴) 누른 후 ▶  $\boxed{6}$  다이어리 ▶  $\boxed{4}$  전자사전 ▶  $\boxed{3}$ 최근검색단어를 누르세요.

## $2.$   $\bigcirc$  를 눌러 원하는 단어를 선택하세요.

- �최근에 검색한 단어를 최대 60개까지 확인할 수 있으며 최근검색단어가 있는 경우 ( He )를 눌러 삭제, 다중선택(#), 전체삭제 기능을 바로할 수 있습니다.
- $\cdot$  내용 보기 화면에서  $\left(\overline{\cdot}\right)$ 를 눌러 검색한 단어의 앞 뒤 단어를 볼 수 있습니다.

# 단어 암기장 ★

 $1.$   $(\overline{m_n})$   $\pm \overline{e}$   $\overline{p}$   $\triangleright$   $\overline{6}$   $\overline{0}$   $\overline{1}$   $\overline{0}$   $\overline{0}$   $\overline{1}$   $\overline{0}$   $\overline{1}$   $\overline{0}$   $\overline{1}$   $\overline{0}$   $\overline{1}$   $\overline{1}$   $\overline{1}$   $\overline{0}$   $\overline{1}$   $\overline{1}$   $\overline{1}$   $\overline{1}$   $\overline{1}$ 단어암기장을 누르세요.

## $2.$   $\bigcirc$  를 눌러 원하는 항목을 선택하세요.

- 단어장 단어장에 추가한 단어들을 전체, 영한, 한영 탭을 선택하여 확인 할 수 있으며, 최대 300개까지 단어장에 추가할 수 있습니다. 를 눌러 삭제, 다중선택(#), 전체삭제, 정렬, 책갈피 기능을 바로할 수 있습니다.
- 스마트 암기 │ ◯ │ 를 눌러 단어장에 저장한 단어를 학습할 수 있습니다. 단어 보기 - 뜻보기의 순으로 학습할 수 있으며, 학습 과정 중 정지 및 사전보기 또는 환경설정이 가능합니다.
- 단어복습 | 화면에 나타난 문제 확인 후 해당하는 단어를 입력하여 학습할 수 있습니다. 문제가 여러 개인 경우 으로 다음 문제를 확인할 수 있습니다. 정답인 경우 점수가 올라가며, 오답인 경우  $\bigodot$ 로 '예'선택하여 정답을 확인할 수 있습니다. 단어복습을 취소 하려면  $\overline{C}$ , 를 누르세요.
- $\overline{\text{A}}$ 고 단어장에서 (  $\overline{m}$ )를 눌러 정렬을 선택하면 영문일 경우 '알파벳 순서, 알파벳 역순, 시간 순서, 시간 역순', 한글일 경우'가나다 순서, 가나다 역순, 시간 순서, 시간 역순'으로 나타납니다.
	- 단어장에서 최대 한 개 책갈피 설정이 가능합니다. 책갈피설정이 된 단어가 있을 경우 단어 선택 (해규)를 눌러 책갈피 설정/책갈피로 이동/책갈피해제 를 선택할 수 있습니다.
	- 스마트 암기에서 설정 시 단어보기 시간 및 뜻보기 시간을 설정할 수 있습 니다. 단어보기 시간은 단어를 보고 있을 시간을 설정, 뜻보기 시간은 단어 의 간략한 뜻을 보고 싶은 시간을 설정할 수 있습니다.

- 약어목록  $1.$  (매ਜ਼)누른 후 ▶  $\boxed{6}$  다이어리 ▶  $\boxed{4}$  전자사전 ▶  $\boxed{5}$ 약어목록을 누르세요.
	- $2.$   $\left($  $\right)$   $\equiv$  눌러 원하는 항목을 선택하여 목록을 확인하세요.
		- �품사, 일반 약어, 전문 약어를 선택하여 목록을 확인할 수 있습니다.

★

## 지하철 노선도 ★

- $1.$   $(m)$   $\models$   $\bar{e}$   $\triangleright$   $6$   $\bar{b}$  마이어리  $\triangleright$   $\bar{c}$   $5$   $\bar{c}$   $\bar{d}$   $\bar{c}$   $\bar{d}$  $\pm$   $\bar{d}$  $\pm$   $\bar{d}$  $\pm$   $\bar{e}$  $\pm$  $\bar{e}$  $\pm$  $\bar{e}$  $\pm$  $\bar{e}$  $\pm$  $\bar{e}$  $\pm$  $\bar{e}$  $\pm$  $\bar{e}$  $\pm$  $\bar{e}$  $\pm$  $\bar{e}$ 
	- (해두)를 눌러 경로검색, 역검색, 자주가는역, 최근검색경로, 지역변경, 유실물 센터, 도움말 기능을 바로할 수 있습니다.
	- $\cdot$   $\left(\frac{\mathbf{Q}}{\mathbf{Q}}\right)$ 를 눌러 지하철 노선도를 확대/축소하여 볼 수 있으며 확대 시 주변역 검색 도 할 수 있습니다.
- $2.$   $($   $\overline{2}$   $\overline{4}$   $\overline{3}$  눌러 출발역과 도착역을 입력 후  $($  $\overline{2}$  $\overline{2}$  )를 눌러 경로를 검색 하세요.
	- 경로정보 및 환승정보를 확인할 수 있으며, (매뉴)를 눌러 도착역알람, 최소환승 (최단시간), 도착역정보도 사용할 수 있습니다. 도착역알람 설정 시 출발예정 시간과 도착알람을 입력하면 도착예정 시간과 알람 시간은 자동으로 보여지고 도착알람(1분전, 3분전, 5분전, 10분전)과 알람방법(항상소리, 항상진동, 매너/ 무음모드시 진동, 항상소리와진동)을 설정할 수 있습니다. 단, 도착역알람은 실제 도착시간과 다를 수 있으니 참고하세요.
- 참고 USB 데이터 통신 케이블을 이용하여 지하철 노선도의 정보가 업데이트된 최신 버전을 다운로드할 수 있습니다. 자세한 사항은 홈페이지(http:// www.lgmobile.co.kr)를 참고하세요.
- 주의 지하철노선도의 정보는 실제와 다를 수 있으므로 참고용으로만 사용하세요.

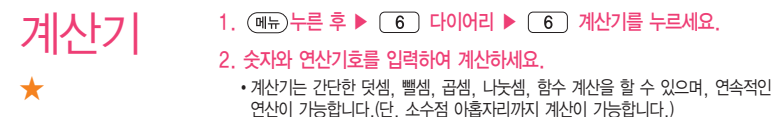

- (매뉴)를 눌러 계산내용저장, 불러오기, sin, cos, tan, log, ln, exp, %, ^2,  $X^{\prime}Y$ , sqrt,  $+/-$  deg, rad 기능을 바로 할 수 있습니다.
- 연속적인 연산이 가능하며, (AC)를 눌러 다시 처음부터 숫자를 입력할 수 있습 니다.

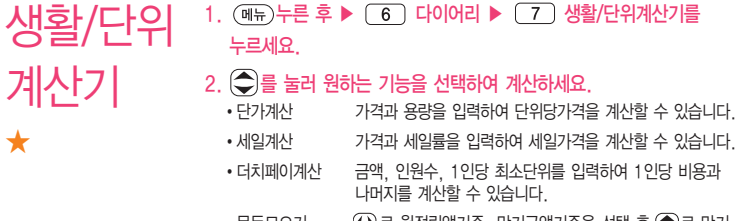

• 목돈모으기 ()로 월적립액기준, 만기금액기준을 선택 후 全로 만기 금액, 적립기간, 연이율을 입력하여 계산할 수 있습니다.

6. 다이어리 | 생활/단위변환기 / 스톱워치

- �목돈굴리기 예치금액, 예치기간, 연이율, 계산방법을 입력하여 계산할 수 있습니다.
- �단위계산 단위변환기는 환전, 길이, 넓이, 무게, 부피, 온도, 속도를 원하는 단위로 변환하여 수치를 알아볼 수 있는 기능입니다.

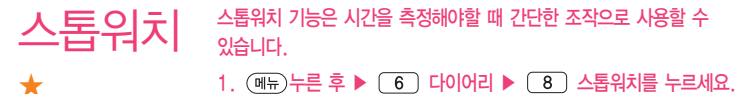

- 2. 을 눌러 시간을 기록하세요.
	- $\cdot$   $\sqrt{12}$  ) 을 눌러 99개까지 시간이 기록할 수 있습니다.
	- (장지)를 눌러 시간을 멈췄다 (제4)을 눌러 이어서 시간을 기록할 수 있으며 를 눌러 기록을 초기화 할 수 있습니다.

데이터 통합검색 ★★

- 1. 누른 후 ▶ 다이어리 ▶ 데이터통합검색을 누르세요.
- 2. 검색어 입력 후  $\left(\bigcircled{Q}\right) \triangleright$   $\left(\bigcirc{Q}\right)$  를 눌러 검색하려는 데이터 종류를 선택 후  $\left( \widehat{\mathbf{\Sigma}}\right)$ 를 누르세요.
	- $\cdot\widehat{\textbf{(A)}}$ 를 눌러 전체, 전화번호부, 메시지, 일정관리로 데이터 종류를 선택할 수 있습니다.
	- 검색 후 화면에서 (@@@)을 눌러 재검색할 수 있습니다.
- 3. 검색된 데이터를  $\left(\frac{\mathbf{\hat{V}}}{\mathbf{g}}\right)$ 를 눌러 상세보기 할 수 있습니다.
	- �상세보기화면에서 통화를 하거나 데이터를 편집, 메시지를 보낼 수 있습니다.

세계시간  $1.$   $(\overline{MR})$   $\vdash \overline{EB}$   $\blacktriangleright$   $\boxed{6}$  다이어리  $\blacktriangleright$   $\boxed{0}$  세계시간을 누르세요.

- $2.$   $($ +추가)를 누른 후  $\bigodot$ )를 눌러 원하는 도시를 선택하세요.
	- (캠셀)을 눌러 도시명/국가명을 검색할 수 있으며, (도시)를 눌러 지도에서 선택 한 부분의 도시 목록을 확인할 수 있습니다.
- 3.  $\left(\frac{\mathbf{V}}{\mathbf{g}}\right)$ 를 눌러 지도 확대 후 $\left(\frac{\mathbf{V}}{\mathbf{g}}\right)$ 를 눌러 도시를 선택할 수 있습니다.
	- 도시가 추가되어 있을 경우 (해 )를 눌러 도시추가, 현지시간지정, 보조시간지 정, 현재날짜&시간편집, 서머타임설정, 아날로그시계숨기기, 삭제, 다중선택(#), 전체삭제 기능을 바로할 수 있습니다.

★★

- $\overline{2}$  세계시간에서 기준도시는 서머타임설정이 불가하며, 서머타임(1시간, 2시간) 설정 시 도시명 옆에  $\left( \frac{1}{2} \right)$  사 표시됩니다.
	- 추가된 도시리스트에서 임의의 도시를 보조시간지정으로 지정하면 듀얼시계 에 자동으로 저장됩니다.
	- 도시추가는 최대 5개까지 가능합니다.

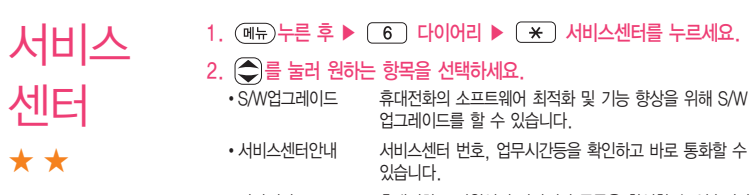

�자가진단 휴대전화 고장원인의 자가진단 목록을 확인할 수 있습니다.

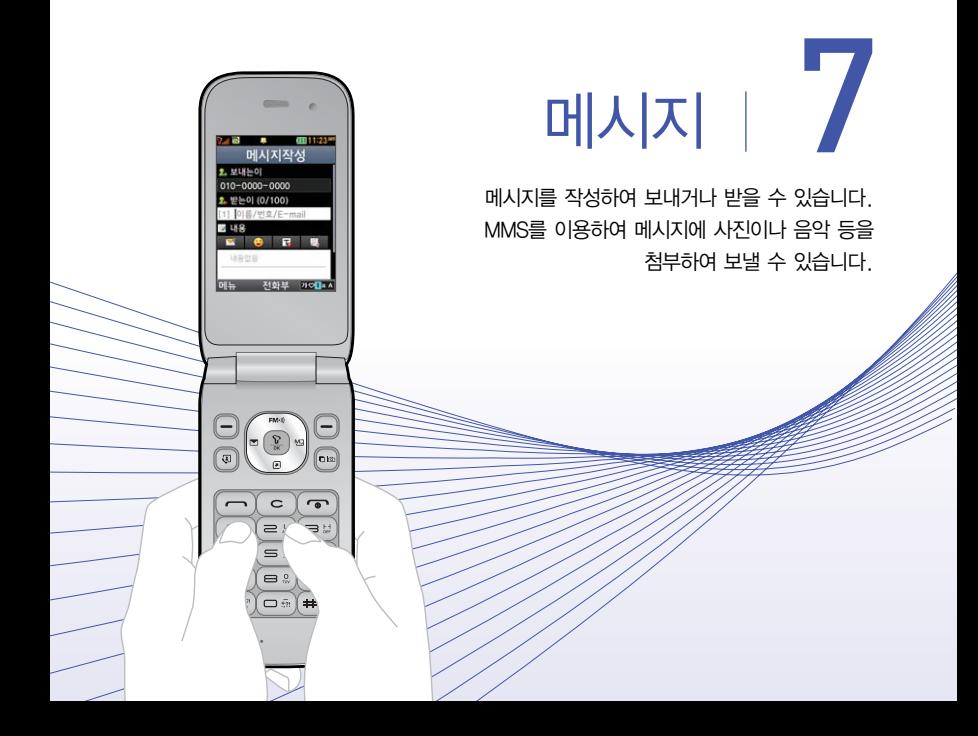

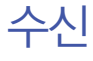

★

메시지 수신화면 또는 메시지 확인 화면에서 내용을 확대/ 축소하려면 볼륨((<ir) 버튼 을 누르세요.(MMS 첨부파일 제외)

1. (매뉴)누른 후 ▶ (7) 메시지 ▶ (1) 메시지보관함 ▶ (1) 수발신메시지를 누르세요.

### $2.$   $\bigcirc$  를 눌러 원하는 메시지를 선택하세요.

• (해뉴)를 눌러 답장, 전달, 삭제, 전화번호저장(편집), 여러개삭제, 검색, 다중선택 (#), 메시지이동/복사, 보기방식변경, 스팸관리, 메일함접속(무료) 기능을 바로할 수 있습니다.

### $\left(\frac{\mathbf{\Omega}}{2}\right)$ 를 눌러 메시지 내용을 확인하세요.

- (매뉴)를 눌러 답장, 전달, 삭제, 첨부파일 저장(MMS 메시지일 경우), 전화번호 저장(편집), 메시지이동/복사, 일정에저장(SMS 메시지일 경우), 스팸관리 기능을 바로할 수 있습니다.
- $\cdot$  (탑장) 또는  $($  양) 을 눌러 메시지 답장을 할 수 있습니다.
- $\cdot$   $(\blacklozenge)$ 을 눌러 이전/이후 메시지를 확인할 수 있습니다.
- 참고 MMS 메시지일 경우 첨부되어 온 사진, 동영상 등을 (해뉴) → '첨부파일 저장'으로 저장할 수 있으며, 저장한 첨부파일은 첨부파일함에서 확인할 수 있습니다.(단, 사진 저장 시는 첨부파일함내의 그림에서 동영상 저장 시는 첨부파일함내의 동영상에서 확인할 수 있습니다.)
	- 수신 메시지에는 문자메시지 및 MMS 메시지를 합하여 최대 1,000개까지 저장할 수 있으며, 수신한 음성/영상사서함 메시지가 있을 경우 수신 메시지 에서 확인 가능합니다.
	- 음성사서함 비밀번호는 제품 비밀번호와 다릅니다. 음성사서함 비밀번호를 잊은 경우, 이동통신 사업자에게 문의하세요.
	- 메시지의 종류에 따라 (해규)를 눌렀을 경우 표시 항목이 다를 수 있습니다.
- 메일함 접속은 서버에 저장되어 있는 MMS 메시지에 한하여 WAP접속을 통해서 확인할 수 있는 메뉴로 여러가지 상황으로 MMS 다운로드 실패 시 '메일함접속'메뉴를 통해 WAP접속하여 메시지를 확인할 수 있습니다. 자세한 내용은 이동통신 사업자에 문의하시기 바랍니다.
- 해외 로밍 중 MMS 수신시 데이터 로밍 요금이 부과됩니다.(수신환경설정 [\(� 141쪽\)](#page-142-0)의 MMS수신설정이 자동수신으로 설정된 경우 데이터 로밍 요금이 자동으로 부과될 수 있습니다.)
- $1.$  (H<sub>n</sub>) 누른 후 ▶  $\boxed{7}$  메시지 ▶  $\boxed{1}$  메시지보관함 ▶  $\boxed{1}$ 수발신메시지를 누르세요.
- $2.$   $\left( \right)$ )를 눌러 발신 탭을 선택 후  $\left( \bigcirc$ )를 눌러 원하는 메시지를 선택 하세요.
	- (매뉴)를 눌러 예약삭제(예약메시지의 경우), 전달, 재전송, 삭제, 전화번호저장 (편집), 받는이목록(여러명에게 보낸 문자일 경우), 전체삭제, 검색, 다중선택(#), 메시지이동/복사, 한줄로보기(두줄로보기) 기능을 바로할 수 있습니다.
- $(3.$   $\left(\frac{D}{N}\right)$ 를 눌러 메시지 내용을 확인하세요.
	- )를 눌러 예약삭제(예약메시지의 경우), 전달, 재전송, 삭제, 전화번호저장 (편집), 받는이목록(여러명에게 보낸 문자일 경우), 메시지이동/복사, 일정에저장 (SMS 메시지일 경우) 기능을 바로할 수 있습니다.
	- �전송실패, 예약전송 메시지의 경우 작성 중인 화면으로 이동이 가능하며 다시 작성하여 전송할 수 있습니다.
	- �전송 중 메시지는 메뉴가 제공되지 않고 메시지 내용 확인이 불가합니다.
- $\overline{\mathbf{a}}$ 고 메시지의 종류에 따라 ( He)를 눌렀을 경우 표시 항목이 다를 수 있습니다.

발신 ★

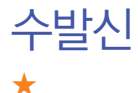

- 1. 누른 후 ▶ 메시지 ▶ 메시지보관함 ▶ 수발신메시지를 누르세요.
- $2.$   $($  $()$ 를 눌러 수발신 탭을 선택 후  $($  $)$ 를 눌러 원하는 메시지를 선택 하세요.
	- 대화상대가 있을 경우 (해뉴)로 답장, 삭제, 전화번호저장(편집), 받는이목록(여러명 에게 보낸 문자일 경우), 전체삭제, 다중선택(#) 기능을 바로할 수 있습니다.
- 3.  $\bigodot$ 를 눌러 원하는 대화상대를 선택 $(\Omega)$ 하세요.
	- $\cdot$  (해두)로 답장, 전달, 삭제, 전화번호저장(편집), 다중선택(#), 전체삭제, 메시지 이동/복사, 스팸관리 기능을 바로할 수 있습니다.
- 4.  $\left(\bigodot$ )를 눌러 원하는 메시지를 선택하여  $\left(\frac{\mathbf{V}}{\alpha}\right)$ 로 메시지 내용을 확인 하세요.
- 참고 수발신함을 삭제하면 발신함과 수신함의 메시지가 함께 삭제됩니다.

## 임시 메시지 ★

- 1. 누른 후 ▶ 메시지 ▶ 메시지보관함 ▶ 임시메시지를 누르세요.
- $2.$   $\bigcirc$  를 눌러 원하는 메시지를 선택하세요.
	- (해뉴)로 삭제, 전체삭제, 다중선택(#), 한줄로보기(두줄로보기) 기능을 바로할 수 있습니다.
- 3.  $\left(\frac{\mathbf{V}}{\mathbf{S}}\right)$ 를 누르면 작성 중 화면으로 이동하며, 재 작성하여 전송 $\left(\frac{\mathbf{V}}{\mathbf{S}}\right)$ 하세요.

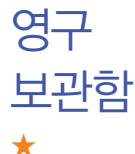

- 1. 누른 후 ▶ 메시지 ▶ 메시지보관함 ▶ 영구보관함을 누르세요.
- $2.$   $\bigcirc$  를 눌러 원하는 폴더를 선택 $\left(\frac{\mathbf{V}}{k}\right)$ 하세요.
	- (매뉴)로 새폴더, 삭제, 폴더관리(보호설정, 이름편집, 폴더정보), 검색, 다중 선택(#), 전체삭제 기능을 바로할 수 있습니다.
- $3.$   $\bigcirc$  를 눌러 원하는 메시지를 선택하여 내용을 확인하세요.
	- 수신메시지의 경우 (<sub>메</sub>뉴)로 답장, 전달, 삭제, 첨부파일장(MMS 메시지일 경우), 전화번호저장(편집), 메시지이동/복사(SMS 메시지일 경우), 일정에저장(SMS 메시지일 경우), 스팸관리, 다른폴더로이동(MMS 메시지일 경우) 기능을 바로할 수 있으며, (답장)을 눌러 메시지 답장을 할 수 있습니다.

• 발시메시지의 경우 (매뉴)로 전달, 재전송, 삭제, 전화번호저장(편집), 메시지이동/ 복사(SMS 메시지일 경우), 일정에저장(SMS 메시지일 경우), 다른폴더로이동(MMS 메시지일 경우) 기능을 바로할 수 있으며, (젠탈)을 눌러 메시지를 전달할 수 있습 니다.

 $1.$   $(\overline{M_{\overline{H}}})$   $\pm \overline{e}$   $\overline{e}$   $\triangleright$   $\boxed{7}$   $\Box M \lambda \lambda$   $\triangleright$   $\boxed{1}$   $\Box M \lambda$   $\Box \pm \overline{e}$   $\overline{e}$   $\triangleright$   $\boxed{4}$ USIM보관함을 누르세요.

### $2.$   $\bigodot$  를 눌러 원하는 메시지를 선택하세요.

- 수시메시지의 경우 (매구)로 답장, 전달, 삭제, 전화번호저장(편집), 전체삭제, 검색, 다중선택(#), 메시지이동/복사, 한줄로보기(두줄로보기) 기능을 바로할 수 있습니다.
- 발신메시지의 경우 (매표)로 전달, 재전송, 삭제, 전화번호저장(편집), 전체삭제, 검색, 다중선택(#), 메시지이동/복사, 한줄로보기(두줄로보기) 기능을 바로할 수 있습니다.

## $(3.)$   $\frac{1}{2}$   $\frac{1}{2}$   $\frac{$

- 수신메시지의 경우 (매표)로 답장, 전달, 삭제, 전화번호저장(편집), 메시지이동/ 복사, 일정에저장(SMS 메시지일 경우) 기능을 바로할 수 있습니다.
- 발신메시지의 경우 (패-)로 전달, 재전송, 삭제, 전화번호저장(편집), 메시지이동/ 복사, 일정에저장(SMS 메시지일 경우) 기능을 바로할 수 있습니다.
- 참고 메시지의 종류에 따라 (애)를 눌렀을 경우 표시항목이 다를 수 있습니다.

USIM 보관함 ★

## 메시지 자서 ★

- $1.$   $(\overline{m_n})$ 누른 후  $\triangleright$   $\boxed{7}$  메시지  $\triangleright$   $\boxed{2}$  메시지작성을 누르세요.
	- $\cdot$  대기화면에서  $\left($ 이름 길게 눌러도 진입 가능합니다.

#### 2. 받는이 번호를 입력하세요.

- (매뉴)를 눌러 통화목록, 전화번호검색, 미리보기, 내 E-mail, .COM, 임시저장, 발신메시지저장, 예약전송, 함께받는이표시, 수신확인, 입력취소 기능을 바로할 수 있습니다.
- �동시에 100명에게 메시지를 보낼 수 있으며, 추가한 전화번호 개수만큼 요금이 청구됩니다.
- 3. 를 눌러 보내는이 번호를 확인 및 변경할 수 있습니다.
	- �보내는이에는 내 휴대전화 번호가 기본으로 입력되어 있습니다.
	- 보내는이 번호를 수정하려면  $\textcircled{c}$  를 눌러 번호 삭제 후 새 번호를 입력 합니다.(길게 누르면 하나씩 빠르게 지워집니다.)
- $4.$   $\Box$  를 누른 후 내용을 입력하세요.
	- �문자 입력방법은 [31~32쪽을](#page-32-0) 참조하세요.
	- �한글 40자, 영문(숫자) 80자까지는 SMS로, 그 이상 입력하면 MMS로 전송 됩니다.
	- (매뉴)를 눌러 미리보기, 첨부/메시지꾸미기(첨부하기, 메시지꾸미기, 애니티콘), 기호/이모티콘(기호/이모티콘, 이모티콘문자), 번호/문장(전화번호첨부, 자주쓰는 문장), 임시저장, 발신메시지저장, 예약전송, 함께받는이표시, 수신확인, 문자열 복사(문자열붙이기), 입력취소 기능을 바로할 수 있습니다.
- 5. 내용 입력 화면에서  $\binom{2}{3}$ 를 누른 후  $\binom{3}{2}$ 를 눌러 첨부하기, 애니티콘, 글자꾸미기, 템플릿을 선택할 수 있습니다.
	- 첨부하기 (  $\bigcirc$ )을 눌러 카메라앨범, 그림, 동영상, 음악/음성을 선택하여 원하는 파일을 첨부할 수 있습니다.
	- $\cdot$  애니티콘  $\qquad$   $\qquad$   $\qquad$  또는 숫자버튼을 눌러 원하는 애니티콘을 선택할 수 있습 니다. 애니티콘을 사용하여 메시지를 보낼 경우 최대 20개까지 전송 가능하며, 상대방의 휴대전화 종류에 따라 동일한 모양으로 전송되지 않을 수 있습니다.
	- $\cdot$  글자꾸미기  $\cap$   $\cap$ )을 눌러 글자크기, 글자효과, 색상을 선택할 수 있습니다.
	- $\cdot$  템플릿 $\qquad \qquad \textcircled{3}$ 을 눌러 원하는 배경을 선택할 수 있습니다.
- 참고 파일 첨부 시 총 용량이 1MB를 넘지 않아야 하며, 이미지(사진/그림)는 총 3개, 동영상과 음악/음성은 각 1개씩만 첨부할 수 있습니다. 동영상 파일은 950KB이하의 파일만 전송 가능합니다.
	- 첨부파일 추가 시, 애니티콘 선택 시, 글자꾸미기 설정 시, 편지지/템플릿 선택 시,함께받는 이 표시/수신확인 선택시, 메시지 내용이 총 80Byte를 넘은 경우 MMS메시지로 변경됩니다. (화면상단에 (MMS) 표시됨)
- 6. 메시지를 보내려면  $\left(\frac{\nabla}{\omega}\right)$ 를 누르세요.
	- (째)를 눌러 미리보기를 선택하여 메시지 내용을 미리 볼 수 있습니다.
	- 내용을 입력하지 않고 (전송)을 누르면 간편하게 호출 메시지를 전송할 수 있습 니다.
- $\overline{\text{d}}$ 고 메시지 환경을 설정하려면  $(D \cdot 141 \text{ } \frac{200}{2}$  참조하세요.

# 모바일 메신저 ★★

### $1.$   $(\overline{M_{\overline{H}}})$   $\pm \overline{e}$   $\bar{\Phi}$   $\triangleright$   $\boxed{7}$   $\Box M$  $\Box$   $\triangleright$   $\boxed{3}$   $\Box$  모바일메시저를 누르세요.

### $2.$   $\bigcirc$  를 눌러 원하는 항목을 선택하세요.

- LiveAgent 보카보카, 수다친구 틈틈이, 투데이 심리, 퀴즈무한도전 엄지배틀, 재미로보는 운세, 스타놀이, 네이트 Q&A, 카드 게임, EZ-Game이 있습니다. (LiveAgent에서 제공되는 기능은 사업자 정책에 따라 변경될 수 있습니다.)
- �최근 대화상대 최근 대화상대 리스트를 표시합니다. 전화번호와 이름을 검 색하여 대화상대를 추가할 수 있으며, (매+)를 눌러 그룹 대화, 삭제, 메시지보관함, 환경설정, 도움말, 최신버전받기 기능을 바로할 수 있습니다.
- �NateOn 네이트온을 연동할 수 있습니다.
- 참고 상대방이 모바일메신저 이용고객이 아닌 경우 입력한 내용이 문자메시지로 전송됩니다.
	- 대화 중에 사진/동영상을 찍어 전송하거나 내장메모리의 카메라 앨범에 저장된 사진/동영상, 이모티콘, 플래시콘을 전송할 수 있으며, 음성녹을 기능 을 이용할 수 있습니다. 대화 중에 사진/동영상 전송 시 상대방 응답 후에 전송 가능합니다. 동영상은 176X144, 900KB 이하의 동영상만 전송 가능 하며, 사업자 정책에 따라 변경될 수 있습니다.
	- 자세한 사항은 이동통신 사업자에게 문의하세요.

### 7. 메시지 | 첨부파일함

첨부 파일함 ★

수신한 MMS 메시지 화면 에서 (해)를 눌러 '첨부 파일 저장'을 선택하여 첨부된 사진/동영상 컨텐츠 를 첨부파일함에 저장할 수 있습니다.

 $1.$   $(\overline{M_{\overline{P}}})$   $\pm \overline{e}$  후  $\triangleright$   $(7)$  메시지  $\triangleright$   $(4)$  첨부파일함을 누르세요.

## $2.$   $\bigcirc$  를 눌러 원하는 항목을 선택하세요.

- 카메라앨범 사진/동영상이 저장되어 있습니다.
- �그림 NATE에서 내려받은 그림 컨텐츠와 첨부파일 저장을 통해 저장 한 사진이 저장되어 있으며, ( 메뉴)를 눌러 컨텐츠다운로드 삭제, 파일명 변경, 다중선택(#), 전체삭제, 파일정보를 선택할 수 있습니다. (단, 삭제, 파일명변경은 Nate에서 내려받은 컨텐츠 및 메시지의 첨부파일이 저장된 컨텐츠만 선택할 수 있습니다.) �동영상 NATE에서 내려받은 동영상 컨텐츠와 첨부파일 저장을 통해
	- 저장한 동영상이 저장되어 있으며, ( HH)를 눌러 컨텐츠다운 로드, 배경화면설정, 삭제, 파일명 변경, 전체삭제, 파일정보를 선택할 수 있습니다.
- �음악/음성 기본으로 제공되는 음악 및 NATE에서 내려받은 음악 컨텐츠와 녹음한 음성 컨텐츠, 첨부파일 저장을 통해 저장한 음악/음성이 있으며, (매뉴)를 눌러 컨텐츠다운로드, 삭제, 벨소리설정, 음성 녹음, 파일명 변경, 전체삭제, 파일정보를 선택할 수 있습니다. (단, 삭제, 파일명 변경은 NATE에서 내려받은 음악 컨텐츠 및 음성녹음한 컨텐츠만 선택할 수 있습니다.)
- 템플릿 MMS 메시지 배경화면을 첨부할 수 있으며, (해뉴)를 눌러 컨텐츠다운로드, 삭제, 파일명 변경, 전체삭제, 파일정보를 선택 할 수 있습니다.(단, 삭제, 파일명변경은 Nate에서 내려받은 컨텐츠 및 메시지의 첨부파일이 저장된 컨텐츠만 선택할 수 있습 니다.)
- �애니티콘 NATE에서 내려받은 애니티콘 컨텐츠가 저장되어 있으며, 를 눌러 컨텐츠다운로드, 삭제, 파일명 변경, 다중선택(#), 전체삭제, 파일정보를 선택할 수 있습니다.

스팸신고 및관리 ★★★

### $1.$   $(m)$   $\models$   $\bar{e}$   $\geq$   $\sqrt{7}$   $m$   $M$   $\geq$   $\sqrt{5}$   $\sqrt{2}$   $\leq$   $M$  $\geq$   $\sqrt{2}$   $\leq$   $M$  $\geq$   $\sqrt{2}$   $\leq$   $\sqrt{2}$   $\leq$   $\sqrt{2}$   $\leq$   $\sqrt{2}$   $\leq$   $\sqrt{2}$   $\leq$   $\sqrt{2}$   $\leq$   $\sqrt{2}$   $\leq$   $\sqrt{2}$   $\leq$   $\sqrt{2$

### $2.$   $\bigcirc$  를 눌러 원하는 기능을 선택 후 설정하세요.

- ◆ 스팸메시지 스팸으로 분류된 메시지를 확인할 수 있습니다.
- �스팸전화번호 원하는 전화번호를 번호차단조건과, 번호입력으로 스팸설정 할 수 있습니다.
- 스팸단어 기능 이러는 단어를 입력하여 스팸설정학 수 있습니다.
- �번호없는문자차단 회신번호가 없는 문자를 스팸설정할 수 있습니다.
- 스팸차단설정 스팸 설정/해제를 선택할 수 있습니다 (스팸전화번호, 스팸 단어 추가 시 스팸 설정/해제는 설정으로 변경됩니다.)
- �스팸필터링서비스 광고성 스팸 메시지를 수신 전에 미리 차단해주는 무료 부가 서비스 입니다.
- �스팸신고이용안내 스팸신고 서비스에 대한 이용안내를 확인할 수 있습니다.
- $\overline{\text{A}}$ 고 스팸 차단 설정을 설정으로 선택한 경우 차단한 전화번호나 단어로 메시지가 도착해도 수신메시지함에는 표시가 되지 않으며, 스팸 메시지함에서만 확인이 가능합니다. 스팸 메시지함에 있는 스팸문자들은 수신메시지함으로 복구가 가능합니다.

#### 7. 메시지 | 자동완성/돋보기

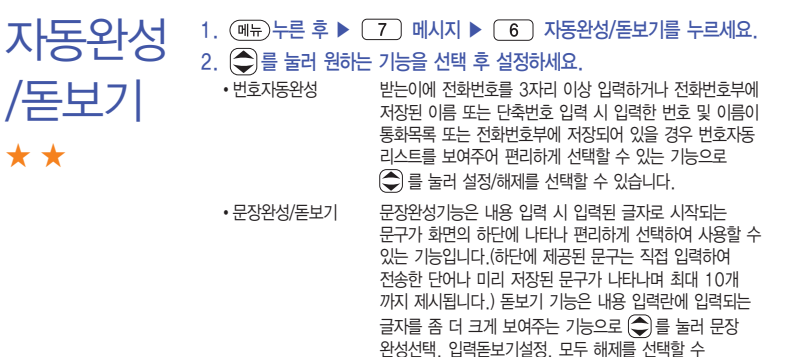

있습니다.

�내문장초기화 내 문장을 초기화할 수 있습니다.

# <span id="page-142-0"></span>메시지 환경설정 ★★

 $1.$   $(m)$   $\vdash$   $\equiv$   $\bar{p}$   $\triangleright$   $\lceil$   $7 \rceil$   $m$   $\lceil$   $7 \rceil$   $m$   $\lceil$   $\lceil$   $\lceil$   $\lceil$   $\lceil$   $\lceil$   $\lceil$   $\lceil$   $\lceil$   $\lceil$   $\lceil$   $\lceil$   $\lceil$   $\lceil$   $\lceil$   $\lceil$   $\lceil$   $\lceil$   $\lceil$   $\lceil$   $\lceil$   $\lceil$   $\lceil$   $\lceil$   $\lceil$ 

### $2.$   $\bigcirc$  를 눌러 원하는 기능을 선택 후 설정하세요.

- 내이모티콘/문장 기내이모티콘, 자주쓰는문장, 이모티콘문자를 추가, 선택할 수 있습니다.
- 발신환경설정 발신메시지저장, 발신편지지설정, 글자꾸미기설정, MMS 전환알림음, 발신화면설정을 선택하여 발신환경을 설정할 수 있습니다.
- 수신환경설정 수신편지지설정, 수신알림설정, 문자알림벨다운로드, 자동삭제설정, MMS수신설정, MMS수신화면설정을 선택 하여 수신환경을 설정할 수 있습니다.
- �문자함초기화 비밀번호 입력 후 초기화할 문자함을 선택하여 초기화할 수 있습니다.
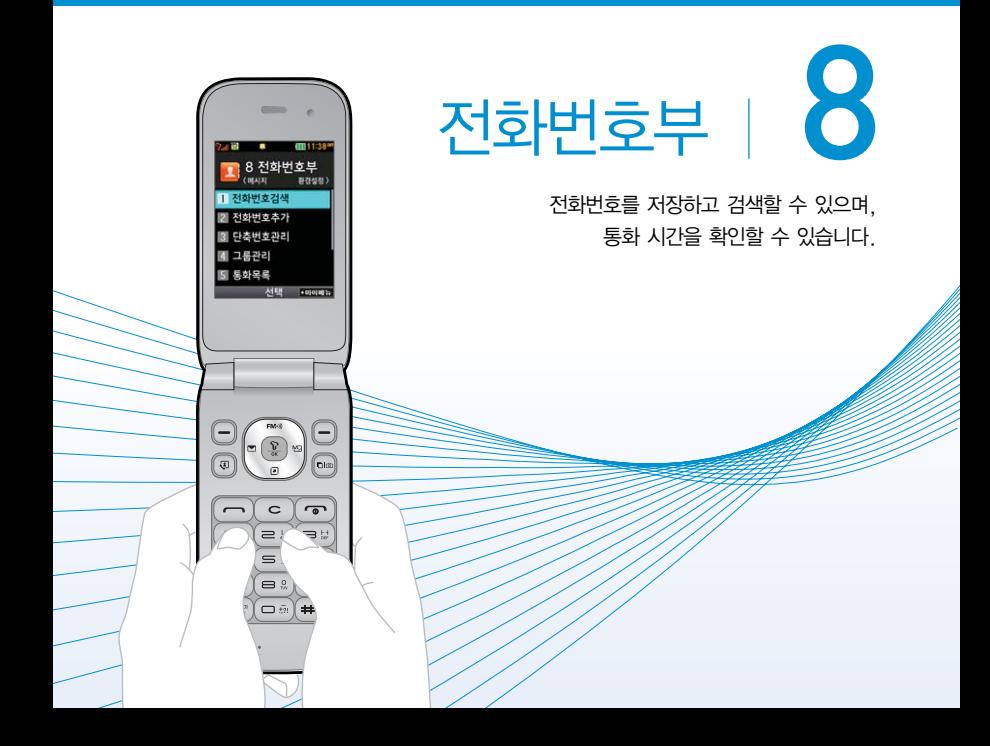

#### 8. 전화번호부| 전화번호검색

- 전화번호 검색 ★
- $1.$  ( $\overline{m_{\overline{r}}}$ )  $\vdash$   $\overline{e}$   $\triangleright$   $\overline{8}$ ) 전화번호부  $\triangleright$   $\overline{1}$   $\overline{1}$  전화번호검색을 누르세요.
	- 대기화면에서 (@##)를 눌러 진입 가능합니다.
- $2.$  검색창에 검색할 이름/번호/E-mail을 입력하거나  $\bigodot$ )를 눌러 저장된 전화번호를 선택하세요.
	- 입력 시 이름의 첫째 자음(감동이 : ㄱㄷㅇ)이나, 전화번호 일부(1자 이상) 또는 이메일 주소의 일부(1자 이상)를 입력하여 편리하게 검색결과를 확인할 수 있습니다.
	- (해뉴)를 눌러 메시지전송, 추가, 모바일메시저, 삭제, 보내기/접속, 편집, 다중선택 (#), 전체삭제, 보기방식변경, 저장위치보기변경 기능을 사용할 수 있습니다.
- $3.$   $\Omega$   $\Xi$  = 눌러 전화번호의 내용을 확인하세요.
	- �상세보기 화면에서'편집'화면으로 진입할 수 있으며, 통화, 메시지를 보낼 수 있습니다.

전화번호 추가 ★

전화번호는 2,000개까지 저장 가능합니다. (USIM 개수 제외)

 $1.$  (매ਜ਼) 누른 후 ▶  $\boxed{8}$  전화번호부 ▶  $\boxed{2}$  전화번호추가를 누르세요.  $2.$   $\left( \bigcirc$  를 눌러 원하는 기능을 선택 후 설정하세요

- 저장 위치  $\bigodot$ 를 눌러 휴대폰, USIM을 선택할 수 있습니다.
- �이름 입력 한글 9자, 영문 18자까지 입력할 수 있습니다.
- 전화번호 입력 · 최대 5개의 전화번호를 저장할 수 있으며 전화번호를 3자리 이상 입력 후 (편3)을 눌러 단축번호를 지정할 수 있습니다. (단, 전화번호 종류가 팩스인 경우 단축번호 지정이 불가능 합니다.)
- $\cdot$  그룹 설정 (a) 또는  $\overline{(\bullet)}$  또는  $\overline{(\bullet)}$ 를 눌러 원하는 그룹을 선택할 수 있습니다.

#### 항목추가로 선택할 수 있는 기능

- �사진설정 카메라앨범에서 저장된 사진을 선택하여 설정하거나 사진을 촬영하여 설정할 수 있습니다.
- �이메일/메신저ID 원하는 이메일, 메신저ID를 입력할 수 있습니다.
- �생일 입력 를 눌러 양력/음력을 설정한 후 날짜를 입력할 수 있습 니다.
- $\cdot$  개인벨 설정  $\left(\begin{array}{cc} \frac{1}{2} & \frac{1}{2} \\ \frac{1}{2} & \frac{1}{2} \end{array} \right)$  또는  $\left(\frac{1}{2} \frac{1}{2} \right)$ 를 눌러 원하는 벨소리를 선택할 수 있습니다.
- 공개설정  $\textbf{()} \equiv \text{ } \pm \text{ } \pm \text{$ 있습니다.
- �메모 입력 한글 40자, 영문 80자까지 메모를 입력할 수 있습니다.

### $(3.(\frac{6}{x})$ 를 눌러 설정한 기능들을 저장하세요.

�2개 이상 전화번호를 입력한 후 저장할 경우 대표번호를 선택해야 하며, 전화를 걸 때 선택한 대표번호로 바로 연결됩니다.

단축번호 관리 ★  $1.$   $(m)$   $\models$   $\bar{e}$   $\geq$   $\sqrt{8}$   $N$  전화번호부  $\geq$   $\sqrt{3}$  만축번호관리를 누르세요. • 대기화면에서 (전秤)를 길게 눌러도 진입 가능합니다. 2.  $\widehat{(\cdot)}$ 를 눌러 원하는 단축번호를 선택한 후  $\widehat{(\cdot)}$ 를 눌러  $\widehat{(\cdot)}$ 로 전화번호부에 저장된 번호를 선택하여 등록할 수 있습니다.  $\cdot$  지정된 단축번호가 있을 경우  $\bigodot$ 를 눌러 해제를 원하는 단축번호를 선택한 후  $\left(\frac{\nabla}{\nabla}\right)$ 를 눌러 해제를 할 수 있습니다.  $\cdot$  단축번호가 지정된 전화번호를 다른 단축번호로 이동하고 싶다면  $\bigodot$ 를 눌러

이동을 원하는 단축번호를 선택한 후  $(m_5)$ 을 눌러 $(\widehat{O})$ 로 다른 단축번호를 선택할 수 있습니다.

참고 - 단축번호는 1~99번까지 저장 가능합니다.

 $-$  단축 번호가 35번일 경우 대기화면에서  $\overline{13}$   $\rightarrow$   $\overline{15}$   $\rightarrow$   $\overline{10}$  를 누르거나,  $(3)$ (짧게)  $\rightarrow$   $(5)$ (길게)를 눌러 통화할 수 있습니다.

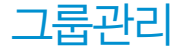

★

### $1.$  (해규) 누른 후 ▶  $\boxed{8}$  / 전화번호부 ▶  $\boxed{4}$  / 그룹관리를 누르세요.

• (37)를 눌러 새로운 그룹을 추가할 수 있습니다.

### $2.$   $\bigcirc$  를 눌러 원하는 그룹을 선택하여 확인 후 편집할 수 있습니다.

- 그룹명 기술 16자, 영문 32자까지 입력할 수 있습니다.
- $\cdot$  그룹벨종류  $\qquad$   $\qquad$   $\qquad$   $\qquad$   $\qquad$  또는  $\qquad$  종 눌러 원하는 벨소리를 선택할 수 있습 니다.
- $\cdot$  메시지알림벨  $\qquad \qquad (\text{)}$  또는  $\qquad$  종류)를 눌러 원하는 문자알림벨을 선택할 수 있습니다.
- 그룹원 설정 (科)를 눌러 그룹원을 추가할 수 있습니다.

• 사진 설정 기메라앨범에서 저장된 사진을 선택하여 설정하거나 사진을 촬영하여 설정할 수 있습니다.

참고 - (해도)를 눌러 그룹을 편집하거나 순서를 이동할 수 있습니다.

- 그룹은 30개까지 저장 가능합니다.(USIM 개수 제외)

- $1.$  ( $\overline{m}$ ) 누른 후  $\triangleright$   $\widehat{8}$ ) 전화번호부  $\triangleright$   $\widehat{15}$  통화목록을 누르세요.
	- 대기화면에서 [ 그 룩 눌러도 진입 가능합니다.
	- $2.$   $($   $\bullet$  $)$  를 눌러 원하는 탭을 선택 후 목록을 확인하세요.
		- �전체, 통화, 영상통화, 메시지, 부재중, 인터넷 탭을 선택할 수 있습니다.

참고 - 표시되는 통화시간은 사용 요금과 일치하지 않습니다.

통화목록

★

147

### 8. 전화번호부| 전화부이동/복사

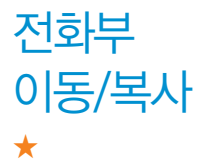

휴대전화에 저장된 전화번호를 USIM카드/외장메모리로 이동/복사하여 저장하거나, USIM카드/외장메모리에 저장된 전화번호를 휴대전화로 이동/ 복사하여 저장할 수 있습니다.

- 1. (매뉴)누른 후 ▶ (8) 전화번호부 ▶ (6) 전화부이동/복사를 누르세요.
- $2.$   $\bigcirc$  를 눌러 원하는 기능을 선택하세요.
	- �USIM → 휴대폰이동, 휴대폰 → USIM이동, USIM → 휴대폰복사, 휴대폰 → USIM복사, 휴대폰 → 외장메모리, 외장메모리 → 휴대폰을 선택할 수 있습니다.
- $\overline{2}$ 고 휴대전화에 외장메모리를 장착한 경우에만, 외장메모리로 복사가 가능 합니다.
	- 휴대폰 → USIM이동/복사의 경우 USIM의 종류에 따라 일부 데이터(예 : 이메일)가 유실될 수 있으며, 휴대폰 → 외장메모리의 경우 이름과 전화번호 5개만 이동 가능합니다.

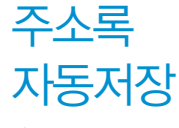

★

휴대전화에 저장된 전화번호부 등의 주소록 내용(이름, 휴대폰번호, 전화 번호, E-mail 등)을 주소록 자동저장 서버에 저장하는 기능으로, 휴대전화 의 분실, 고장 등의 사고로부터 주소록을 안전하게 보관할 수 있는 기능 입니다.(무료 서비스)

- $1.$  (매뉴)누른 후  $\blacktriangleright$   $\boxed{8}$  전화번호부  $\blacktriangleright$   $\boxed{7}$  주소록자동저장을 누르세요.
- $2.$   $\odot$  를 눌러 원하는 항목을 선택하세요.
	- �주소록 올리기 휴대전화에 저장된 주소록 데이터가 추가/삭제/변경되었을 경우 주소록 자동저장 서버에 변경된 주소록을 저장할 수 있습니다. �주소록 내려받기 주소록 자동저장 서버에 보관된 주소록을 휴대전화로 다운 로드할 수 있습니다. 설정한 비밀번호를 입력하면 자동으로
	- 주소록을 다운로드할 수 있습니다. �주소록 보관현황 보관중인 주소록의 개수 및 마지막으로 주소록을 서버에
		- 저장한 시각, 마지막으로 주소록 자동저장 기능을 실행한 시각을 알 수 있습니다.
	- �NATE로 옮기기 2010년 1월 1일 00시를 기준으로 NATE로 옮기기 기능은 종료되었습니다. 기존에 NATE로 옮긴 주소록은 NATE (www.nate.com)에서 확인할 수 있습니다.
	- �환경설정 비밀번호 및 주소록을 서버에 자동으로 업로드하는 시간을 변경할 수 있습니다. 또한 중복 주소록 삭제 및 서비스 재시작, 삭제 주소록 복원 기능을 이용할 수 있습니다.
	- �이용안내 주소록 자동저장 서비스에 대한 이용방법을 확인할 수 있습 니다.
- 참고 통화량이 적은 새벽 시간에 주소록 올리기가 실행되며, 휴대전화의 화면이 대기화면이어야 실행됩니다.
	- 휴대전화에 저장된 주소록 데이터가 변경된 경우 해당 내용을 주소록 자동 서버에 자동으로 업데이트(주 1회)합니다. 자세한 사항은 이동통신 서비스 사업자에게 문의하세요.

T bag ★ T bag서비스는 휴대전화 속의 개인 컨텐츠(주소록(전화번호), 수/발신 문자메시지, 폰사진)를 온라인 T world에 보관, 관리할 수 있는 서비스 입니다. 1. (메뉴)누른 후 ▶ (8) 전화번호부 ▶ (8) T bag을 누르세요.

2. 비밀번호 입력 후 원하는 항목을 선택하세요.

 $\overline{2}$  - 자세한 내용은 T bag( $\triangleright$  50쪽)을 참조하세요.

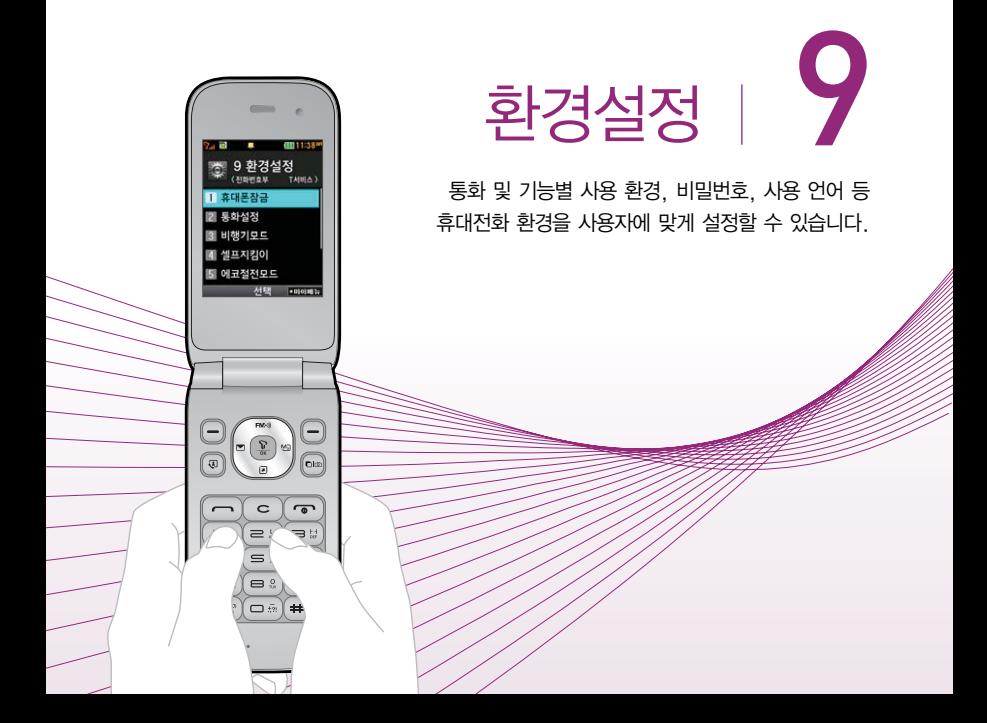

### <span id="page-153-0"></span>9. 환경설정 | 휴대폰잠금

인터넷

★

사용제한

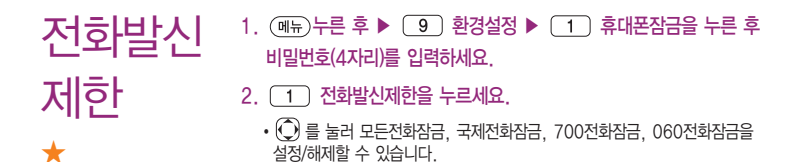

인터넷사용제한 설정 시 NATE 등 무선인터넷 기능 이용 시 비밀번호를 입력해야 사용할 수 있습니다.

- $1.$   $(m)$   $\models$   $\bar{e}$   $\geq$   $\triangleright$   $\lceil 9 \rceil$  환경설정  $\triangleright$   $\lceil 1 \rceil$  휴대폰잠금을 누른 후 비밀번호(4자리)를 입력하세요.
- $2.$   $\overline{2}$  인터넷사용제한을 누른 후  $\overline{3}$  를 눌러 해제/설정을 설정 하세요.

152

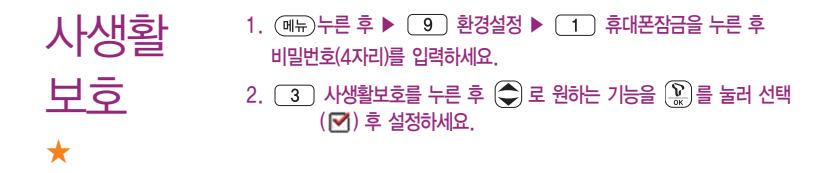

- 전체잠금 ★  $1.$  (매ਜ਼) 누른 후 ▶  $\boxed{9}$  환경설정 ▶  $\boxed{1}$  휴대폰잠금을 누른 후 비밀번호(4자리)를 입력하세요.  $2.$   $\overline{4}$  전체잠금을 누른 후  $\overline{4}$  를 눌러 해제/설정을 설정하세요.
	- 참고 전체잠금이 설정된 경우 모든 기능이 제한되며, 비밀번호를 입력해야 모든 기능을 이용할 수 있습니다. 단, 대기화면에서 @ 語 를 눌러 비상전화번호 를 입력 후  $\left[\rule{0pt}{13pt}\right]$ 를 눌러 통화를 하거나  $\left(\rule{0pt}{13pt}\right]$ 를 눌러 비상전화 목록 상의 전화번호를 선택하여 통화할 수 있습니다. 전체잠금을 일시 해제하려면 대기화면에서 (習酬)를 누른 후 비밀번호를 입력하세요. 전체잠금을 일시 해제한 후 폴더를 여닫으면 다시 전체잠금 상태가 됩니다.
- 비밀번호 변경 ★ 1. (메뉴)누른 후 ▶ (9) 환경설정 ▶ (1) 휴대폰잠금을 누른 후 비밀번호(4자리)를 입력하세요.  $2.$   $\sqrt{5}$  비밀번호변경을 누르세요. 3. 새비밀번호(4자리)를 입력 후 비밀번호(4자리)를 재입력하세요.
	- 주의 비밀번호를 잊었을 경우에는 가입 증빙 서류를 가지고 본인이 직접 서비스 센터로 가야하는 번거로움이 있습니다. 비밀번호는 본인이 아니면 알려 드리지 않으며, 비밀번호 유출로 인한 피해는 제조업체가 책임지지 않으니 특별히 주의하세요.
- 전화받는 방법  $1.$  ( $\overline{m}$ ) 누른 후 ▶  $\boxed{9}$  환경설정 ▶  $\boxed{2}$  통화설정 ▶  $\boxed{1}$ 전화받는방법을 누르세요.
	- $2.$   $\bigcirc$  를 눌러 원하는 기능을 선택 후 설정하세요.
		- 폴더열기 ପ화가 왔을 때 폴더를 열면 통화상태로 전환됩니다.
		- 열고버튼누르기 전화가 왔을 때 폴더를 열고 ( ), ( · , ( ) 버튼 이외의 버튼을 누르면 전화를 받을 수 있습니다.
		- ▪통화키누르기 전화가 왔을 때 폴더를 열고 (━━)를 누르면 전화를 받을 수 있습니다.

★

# 영상통화 설정 ★★

 $1.$  (매뉴) 누른 후 ▶  $\boxed{9}$  환경설정 ▶  $\boxed{2}$  통화설정 ▶  $\boxed{2}$ 영상통화설정을 누르세요.

### $2.$   $\bigcirc$  를 눌러 원하는 기능을 선택 후 설정하세요.

- 대체영상설정
	- 대체영상촬영 : 영상통화 중에 내 영상 대신 대체영상으로 사용할 영상을 촬영 할 수 있습니다. 대체영상촬영 방법은 사진/동영상촬영[\(� 82~87쪽\)](#page-83-0)을 참조 하세요.
	- 캡쳐화면보관함 : 영상통화중에 캡쳐한 이미지를 확인할 수 있으며, 대체영상 으로 설정할 수 있습니다.
	- 녹화영상보관함 : 영상통화중에 녹화한 영상을 확인할 수 있으며, 대체영상 으로 설정할 수 있습니다.
	- 플래시콘보관함 : 다운받은 플래시콘을 확인할 수 있으며, 대체영상으로 설정 할 수 있습니다.
- �플래시콘다운로드 브라우저에 접속하여 컨텐츠를 다운받아 영상통화중 대체 영상/이모션 기능으로 사용할 수 있습니다.
- 영상채팅상용구 영상채팅 시 사용할 수 있는 상용구를 추가, 편집할 수 있습 니다.
- �영상통화환경설정 영상통화 환경을 설정할 수 있습니다.
	- 대체영상설정 : 영상통화 연결 시 상대방에게 내 영상 대신 대체화면이 바로 나타나도록 설정할 수 있습니다.
	- 스피커폰설정 : 영상통화 시 스피커폰 설정 및 해제를 선택할 수 있습니다.
- 음성통화자동전환 : 영상통화로 전화를 걸었을 때 상대방이 영상통화를 받을 수 없는 환경에 있을 경우 음성통화로 자동 전환되도록 설정할 수 있습니다.
- 영상통화단말알림 : 음성전화를 걸 때 상대방의 휴대전화가 영상통화기능을 지원하는 경우 영상통화가 가능한 휴대전화임을 알려 주는 기능입니다.
- 모드제어설정 : 상대 휴대전화 또는 사업자 서버에서 화면 모드를 제어하는 기능입니다.
- 참고 영상통화 중에 상대방캡쳐/녹화한 영상은 대체영상으로 설정할 수 없습니다.

전화거절 메시지

★★

- 1.  $(m_F)$ 누른 후 ▶  $\boxed{9}$  환경설정 ▶  $\boxed{2}$  통화설정 ▶  $\boxed{3}$ 전화거절메시지를 누르세요.
	- (빼)를 눌러 추가, 다중선택(#), 삭제, 전체삭제, 순서변경 기능을 바로할 수 있습니다.
- 2. (추가)를 눌러 새로운 메시지를 입력하세요.
	- (편집)을 눌러 기존에 있던 상용구를 편집할 수 있습니다.
- 참고 전화를 받지 못하는 상황일 때, (@ )를 누르면 수신 보류중 상태가 되면서 전화거절메시지 선택 화면이 나타납니다.

# 전화수신 차단 ★★

★

전화수신을 원하지 않을 때 수신 차단을 설정할 수 있는 기능으로, 차단 하고자 하는 번호/그룹 설정 시 자동으로 수신이 차단됩니다.

- 1.  $(m)$   $\models$   $\equiv$   $\bar{p}$   $\triangleright$   $\lceil$   $\bar{g}$   $\rceil$   $\geq$   $\bar{p}$   $\geq$   $\lceil$   $\bar{q}$   $\rceil$   $\geq$   $\lceil$   $\bar{q}$   $\rceil$   $\leq$   $\lceil$   $\bar{q}$   $\rceil$   $\geq$   $\lceil$   $\bar{q}$   $\rceil$   $\geq$   $\lceil$   $\bar{q}$   $\rceil$   $\geq$   $\lceil$   $\bar{q}$   $\rceil$   $\geq$ 전화수신차단을 누르세요.
- 2. 비밀번호(4자리)를 입력하세요.
	- 수신차단번호 ── (종과)를 눌러 수신을 차단할 번호를 입력할 수 있습니다.
	- 수신차단그룹  $\Box$  즉 블 눌러 수신 차단을 원하는 그룹을 선택할 수 있습니다.
- 참고 수신차단이 설정된 번호로 전화가 올 경우"수신차단이 되었습니다."라는 화면이 보이면서 수신이 자동 종료됩니다.
- 전화사용 내역 1.  $(m_F)$   $\vdash$   $\equiv$   $\bar{P}$   $\triangleright$   $\Box$   $\Box$  환경설정  $\triangleright$   $\Box$   $\Box$   $\Box$ 전화사용내역을 누르세요. 2.  $\bigcirc$ 를 눌러 음성통화, 영상통화, 메시지발신건수를 선택 후 확인 하세요.
	- �전화사용내역 확인 화면에서 전체, 요일, 시간대를 선택할 수 있습니다.
	- (체)를 눌러 전화사용내역을 초기화할 수 있습니다.

### 9. 환경설정 | 통화설정/비행기모드

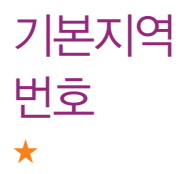

비행기

모드

★

기본지역번호 설정으로 지역번호를 누르지 않고 전화할 수 있습니다.

- $1.$  (매뉴) 누른 후 ▶  $\boxed{9}$  환경설정 ▶  $\boxed{2}$  통화설정 ▶  $\boxed{6}$ 기본지역번호를 누르세요.
- $2.$   $\bigcirc$  를 눌러 원하는 지역번호를 선택 후 설정하세요.
	- �지역번호를 해제하려면 지역번호 설정을"해제"로 선택하세요.
	- �사용자 선택 시 지역명과 원하는 번호를 저장해 사용할 수 있습니다.

### $1.$   $(m)$   $\models$   $\bar{e}$   $\geq$   $\Box$   $\Box$  환경설정  $\triangleright$   $\Box$  비행기모드를 누르세요.

- $2.$   $\circled{2}$  를 눌러 해제/설정을 설정하세요.
- 참고 비행기 탑승 시 안전을 위해 휴대전화가 켜져 있어도 전화 및 메시지의 수/발신, 무선인터넷 등 통신을 이용한 부가서비스 기능을 사용할 수 없습 니다.(전화번호 검색이나 메모 등 통신을 이용하지 않는 기능 제외)
	- 블루투스가 켜져 있는 경우 비행기 모드 설정 시 블루투스는 자동으로 꺼지며, 비행기 모드를 해제하면 블루투스가 자동으로 켜집니다.

158

# 셀프 지킴이 ★

셀프통화, 셀프사이렌을 설정하여 실제로 다른 사람과 통화하는 것 같은 효과를 주어 위급한 상황에서 유용하게 사용할 수 있습니다.

### $1.$   $(\overline{m_n})$ 누른 후 ▶  $\overline{9}$  환경설정 ▶  $\overline{4}$  셀프지킴이를 누르세요.

### $2.$   $\bigcirc$  를 눌러 원하는 기능을 선택 후 설정하세요.

- �셀프통화 셀프통화설정, 시간설정, 발신인지정을 선택 후 설정할 수 있으며, 도움말을 선택할 수 있습니다.  $\frac{1}{2}$  설정하면 대기화면에서  $\overline{1}$  (#1) 을 연속 3회 이상 누르면 실제전화가 온 것처럼 설정한 시간에 전화가 오며 별도의 통화료가 부과되지 않습니다.
- �셀프사이렌 셀프사이렌 해제/설정을 설정할 수 있으며, 셀프사이렌을 설정한 경우폴더 닫힌 상태에서 볼륨 상단 버튼( ① )과 볼륨 하단 버튼( )을 동시에 3초이상 누르면 사이렌 소리가 발생 한니다. 섹프사이렌이 동작 후 [ 그] 룩 누르기 전까지는 다른 모든 기능이 동작하지 않으며, 종료하면 대기화면으로 돌아 갑니다.
- 참고 셀프통화 수신 중에는 다른 전화를 받을 수 없으며 (매뉴), (전파) 버튼 또한 동작이 되지 않으며 [ ] 와 [ o ]만 동작하여 셀프통화 수신과 종료만 가능합니다. 셀프통화를 수신하지 않을 경우 1분 후에 종료되며 부재중화면 을 남깁니다.
	- 셀프사이렌은 폴더가 닫혀 있는 상태에서만 동작하며, 매너모드/무음모드 설정과 상관없이 사이렌 소리가 송출됩니다.

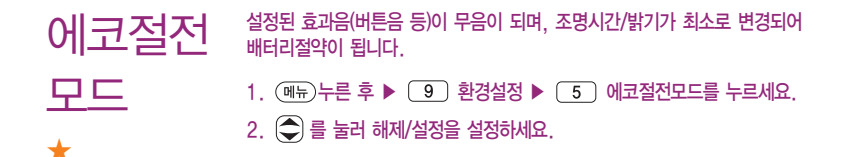

#### **Language** ★ 사용자의 편의에 따라 원하는 언어를 설정할 수 있습니다. 1. (페뉴)누른 후 ▶ (9) 환경설정 ▶ (6) Language를 누르세요.  $2.$   $\bigcirc$  를 눌러 한국어, English를 선택하세요.

참고 - 휴대전화 구입 시에는'한국어'로 설정되어 있습니다.

9. 환경설정 | 내휴대폰관리

내 휴대폰 정보 ★

- 1. (매뉴)누른 후 ▶ (9) 환경설정 ▶ (7) 내휴대폰관리 ▶ (1) 내휴대폰정보를 누르세요.
- $2.$   $\bigcirc$  를 눌러 원하는 기능을 선택 후 설정하세요.
	- �모델명, 일련번호, 내번호, 연락처, E-mail, S/W버전을 선택하여 확인하거나 설정할 수 있습니다.
	- (편집)을 눌러 연락처와 E-mail을 편집할 수 있습니다.

USIM 설정 ★★

- 1.  $(m_F)$ 누른 후 ▶  $\boxed{9}$  환경설정 ▶  $\boxed{7}$  내휴대폰관리 ▶  $\boxed{2}$ USIM설정을 누르세요.
- $2.$   $\left( \bigcirc \right)$  를 눌러 원하는 항목을 선택 후 설정하세요.
	- $\cdot$ USIM카드잠금설정  $\quad$   $\quad$   $\quad$  로 해제/설정할 수 있습니다. 설정 후 비밀번호(PIN) 4~8자리를 입력하여 휴대전화의 전원을 켤 때마다 PIN code를 확인하게 합니다.
	- �비밀번호(PIN)변경 새로운 비밀번호(PIN)를 설정할 수 있습니다. USIM카드 잠금설정이 되어 있어야만 비밀번호(PIN)변경이 가능 합니다.
	- •메뉴진입설정 (A)로 설정/해제하여 카드가 없을 시 메뉴진입을 가능/불가능 하도록 설정하는 기능입니다.
- EH ISIM사용제한  $\bigcirc$  로 해제/설정 하여 USIM I OCK이 해제된 타인의 USIM으로 자신의 휴대전화를 사용할 수 없도록 제한을 설정하는 기능입니다. 설정을 누를 경우 설정 당시의 USIM을 제외한 다른 USIM은 부팅시 비밀번호를 입력 하여야 합니다. 비밀번호는 4자리이며 입력횟수에는 제한이 없습니다. 비밀번호의 초기값은 0000입니다.
- 타USIM제한번호변경 : 새로운 타USIM제한 비밀번호를 설정할 수 있습니다.
- $\overline{\text{d}}$ 고 USIM 비밀번호(PIN)를 연속 3회, 해제코드(PUK)를 10회 잘못 입력하면 USIM 카드가 영구 폐기되고, 새로 카드를 구입하여야 하므로 비밀번호(PIN) 및 해제코드(PUK)를 잊어버렸을 경우 반드시 가까운 SK텔레콤 대리점을 방문해서 비밀번호를 초기화 하세요.
	- 타USIM제한 비밀번호는 일반적으로 쓰이는 휴대전화의 비밀번호와는 다른 비밀번호이며, 타 USIM 제한기능에서만 쓰이는 비밀번호입니다. 비밀번호를 잊었을 경우에는 가입 증빙 서류를 가지고 본인이 직접 서비스센터로 가야하는 번거로움이 있습니다. 비밀번호는 본인이 아니면 알려드리지 않으며, 비밀번호 유출로 인한 피해는 제조업체가 책임지지 않으니 특별히 주의하시기 바랍니다.
	- PIN code(Personal Identification Number code)란 USIM 카드내 기밀 정보를 보호하는 비밀번호이며, 구입 시"0000"으로 설정되어 있으며, 원하는 비밀번호로 변경할 수 있습니다.

- PUK code(Pin Unblock Key code)란 비밀번호(PIN)를 연속 3회 잘못 입력했을 때 초기화하는 해제코드 8자리 숫자이며, 이는 USIM 카드를 처음 구입했을 때 USIM 카드 봉투나 카드홀더에 표기되어 있습니다. 10회 연속 잘못 입력하면 USIM 카드를 사용하지 못하니 주의하시기 바랍니다. 단, PIN/PUK 입력 횟수는 USIM 종류에 따라 다를 수 있습니다.

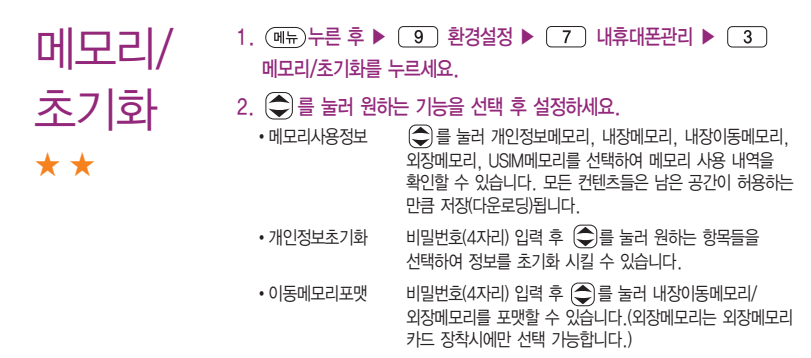

### 9. 환경설정 | 내휴대폰관리

- 통신환경 ★★★ 1. (매뉴)누른 후 ▶ (9) 환경설정 ▶ (7) 내휴대폰관리 ▶ (4) 통신환경을 누르세요.
	- $2.$   $\bigcirc$  를 눌러 원하는 기능을 선택 후 설정하세요.
		- PC연결설정 주대전화를 이용하여 일반 PC 등에서 인터넷 망으로 접속하는 서비스이며,  $\bigcirc$ )를 눌러 Closed, USB통신, 115Kbps를 선택할 수 있습니다.
		- �NATE환경설정
		- 시작 페이지 설정 : NATE 기능을 사용할 때 초기 접속 주소를 설정할 수 있습니다.
		- Proxy 설정 : 서비스 사업자가 프락시 서버를 확장하여 주소를 추가하거나 삭제할 경우 사용자가 임의로 프락시 서버를 설정할 수 있습니다.
		- $\cdot$ USB속도설정  $\bigodot$ 를 눌러 고속모드, 저속모드를 선택할 수 있습니다.

# 휴대폰 시각설정 ★★

- 1. (매뉴)누른 후 ▶ (9) 환경설정 ▶ (8) 휴대폰시각설정을 누르세요.
- $2.$   $\bigcirc$  를 눌러 자동설정, 수동설정을 선택하세요.
- $3.$  수동설정 선택 시  $\left(\bigodot\right)$ 를 눌러 원하는 기능을 선택 후 설정하세요.
	- 날짜 기다리 나는 월, 일을 입력하거나 (할래)을 눌러 원하는 날짜를 선택할 수 있습니다.
	- 시각 و (<) 를 눌러 오전/오후를 선택 후 시, 분을 입력할 수 있습니 다.
	- $\cdot$  서머타임  $\left(\overline{\phantom{a}}\right)$  를 눌러 해제, 1시간, 2시간을 선택하여 서머타임을 설정할 수 있습니다.
	- $\cdot$ 현재 위치 도시명  $\quad$  ( $\bullet$ )를 눌러 원하는 도시를 선택할 수 있으며,  $( \pi$ E $)$ 를 눌러 도시를 선택할 수 있습니다.[\(� 세계시간 126쪽](#page-127-0))
- 참고 네트워크로부터 현재시간 정보를 받지 못할 경우 휴대전화 대기화면에 표시 되는 현재 시각을 원하는 도시의 시각으로 설정할 수 있습니다.
	- 해외 로밍 시 원하는 도시 및 시각을 설정하여 편리하게 이용할 수 있습 니다.

## 외장 메모리 카드(microSD Card)를 휴대전화에 설치하려면

� 휴대전화에서 외장 메모리 카드로, 외장 메모리 카드에서 휴대전화로 파일을 이동/복사할 수 있으며, 외장 메모리 카드는 촬영한 사진, 동영상 및 MP3 파일을 저장할 수 있는 공간으로 재사용 및 연결, 분리가 가능합니다.

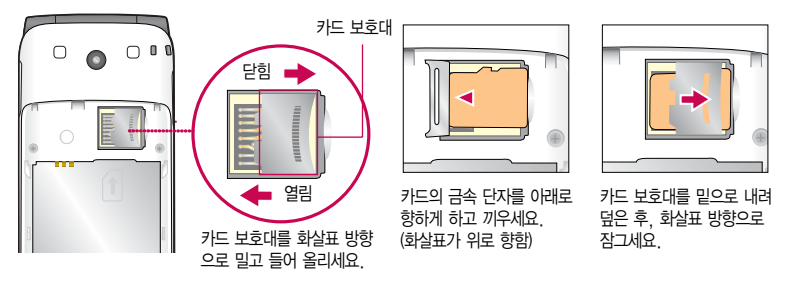

- 주의 외장 메모리 카드를 삽입하거나 빼기 전에 휴대전화의 전원을 반드시 꺼주세요. 그렇지 않으면 휴대전화가 이상 동작할 수 있으며, 고장의 원인이 될 수 있습니다.
	- 처음 외장 메모리 카드 사용 시에는 휴대전화에서 초기화하여 사용하시기 바라며, 저장된 데이터는 PC 등에 따로 저장해 주세요. 외장 메모리 카드에는 외장 메모리 파일에서 사용하는 시스템 공간이 포함되어 있으므로, 외장 메모리 초기화 후에도 용량이 남아있을 수 있습니다.
	- 외장 메모리 카드 삽입 시 카드 보호대에 손가락이 베일 수 있으며, 역방향으로 꽂을 경우 카드가 빠지지 않을 수 있으니 주의하세요.
	- 카드 보호대에 무리한 힘을 가할 경우 이탈될 수 있으며, 카드 보호대를 열지 않고 외장 메모리 카드를 억지로 밀어 넣을 시 외장 메모리 카드가 손상될 수 있습니다.

## 외장 메모리 카드를 PC에 연결하려면

� 외장 메모리 카드(microSD Card) 읽기/쓰기(R/W) 및 어댑터는 제조사마다 다를 수 있으며, 별도 판매품으로 가까운 대리점 및 서비스 센터에 문의해 주세요.

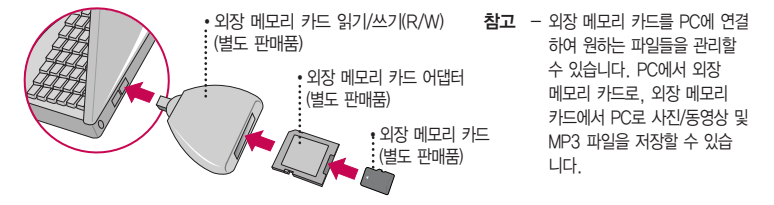

- 주의 외장 메모리 카드를 외장 메모리 어댑터에 삽입하지 않은 상태에서 메모리 카드 읽기/쓰기(R/W)에 외장 메모리 어댑터를 삽입하지 마세요. 메모리 카드 읽기/쓰기(R/W)에 문제가 발생할 수 있습니다.
	- 외장 메모리 어댑터 및 외장 메모리 카드에 스티커 등을 붙여 놓지 마세요. 스티커가 내부에서 떨어지면 고장의 원인이 될 수 있습니다. 외장 메모리 어댑터 입구에 먼지나 이물질 등이 들어가지 않도록 주의 하세요. 일부 외장 메모리 카드의 경우, 제대로 동작하지 않을 수 있습니다.
	- 외장 메모리 카드는 SD(16MB, 32MB, 64MB, 128MB, 256MB, 512MB, 1GB, 2GB), SDHC (4GB, 8GB, 16GB)까지 호환이 가능합니다.(단, 제조회사별로 호환이 되지 않을 수 있으니 확인 후 사용하세요.)
	- 외장 메모리 카드 인식 오류 시에는 서비스센터 및 메모리 구입처에 문의하시기 바랍니다.

## <span id="page-169-0"></span>LG Mobile PC 프로그램 다운로드 및 설치 방법

- � 휴대전화와 PC를 USB 데이터 통신케이블 및 블루투스 장치와 연결하여 휴대전화의 일부 기능을 PC에서 편리 하게 사용할 수 있도록 도와주는 프로그램입니다.(메모자료 등의 교환 및 소프트웨어 업그레이드를 할 수 있습 니다.)
- 1. LG Mobile 홈페이지 http://sync.lgmobile.co.kr에 접속하세요.
- 2. 피쳐폰 검색 화면에서 모델명 또는 펫네임 입력 후 검색 버튼을 클릭하세요.
- 3. 선택한 모델에 지원되는 PC 프로그램 목록이 나타납니다.
- 4. 다운로드 버튼을 클릭하여 설치파일을 PC에 저장 후 설치파일을 더블클릭하여 설치하세요.

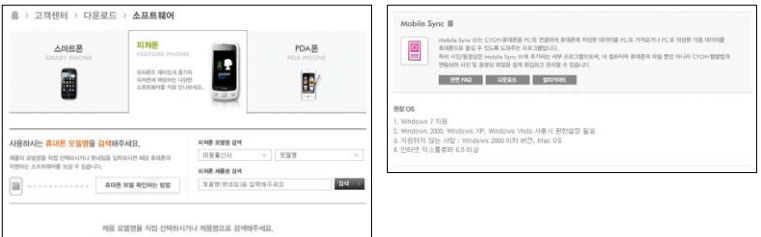

참고 - 자세한 사용방법은 각 프로그램 별 "상세보기" 화면을 참조하세요.

## LG Mobile PC 프로그램

� LG USB 드라이버

- �LG USB 드라이버는 LG Mobile 휴대전화와 PC를 연결하기 위해 필요한 프로그램으로 Mobile Sync Ⅲ를 설치하면 LG USB 드라이버가 자동으로 설치됩니다. USB 드라이버를 별도로 설치할 경우 LG Mobile PC 프로그램 다운로드 및 설치 방법[\(� 168쪽\)](#page-169-0)을 참조하세요.
- � Mobile Sync Ⅲ 프로그램
	- �휴대전화와 PC를 USB 데이터 통신케이블 및 블루투스 장치로 연결하여 사진/동영상, 문자를 PC로 가져 오거나 연락처, 일정, 메모 자료를 교환할 수 있는 프로그램입니다. 설치 시 휴대전화와 PC가 연결되어 있다면 USB 케이블에서 휴대전화를 분리하세요. 블루투스 스택은 Windows/IVT BlueSoleil/Toshiba/ Widcom BTW 만 지원합니다. 블루투스를 통한 연결 시, PC 블루투스 장치의 성능이 좋지 않을 경우 제대로 동작하지 않을 수 있습니다.
	- �지원 OS : Windows 2000, Windows XP, Vista, Windows 7
	- �Windows Vista 또는 Windows 7 OS에서의 설치와 실행은"관리자"로 로그인 하거나 표준 사용자의 경우 "관리자 권한으로 실행"으로 하여야 합니다.
	- �블루투스 스택버전에 따른 기능 미지원 OS 구분

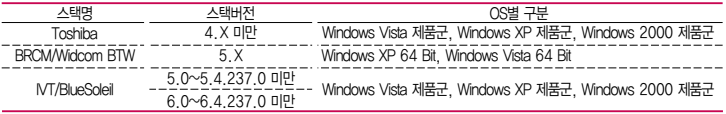

� 데이터 통신

- �휴대전화와 PC의 USB 포트와 연결하여 인터넷, PC통신, E-Mail 등을 사용할 수 있습니다.
- 주의 USB 데이터 통신케이블을 사용할 경우 USB드라이버를 먼저 PC에 설치한 후 휴대전화를 연결하면 모뎀을 추가하지 않아도 자동으로 추가됩니다.

## Melon Player 설치 및 다운로드 방법

- 1. 멜론 홈페이지 http://www.melon.com에 접속한 후 회원 가입을 하세요.
- 2. PC에 Melon Player를 다운로드 받아 설치하세요.
- 3. LG USB 드라이버를 다운로드 받아 설치하세요.
	- �LG Mobile PC 프로그램 다운로드 및 설치 방법[\(� 168쪽\)](#page-169-0)을 참조하세요. Mobile Sync Ⅲ를 설치하여 사용 하고 있으면 USB드라이버를 별도로 설치하지 않아도 됩니다.
- 4. USB 드라이버 설치완료 후 휴대전화의 전원을 켠 상태에서 USB 데이터 통신케이블을 연결하고 Melon Player 를 통해 휴대전화로 MP3를 다운로드하세요.
- 참고 Melon Player는 Windows 2000, Windows XP이상의 PC환경에서 정상적으로 이용할 수 있습니다. 자세한 사용방법은 홈페이지(http://www.melon.com) 또는 SK텔레콤 고객센터(1599-0011)에 문의 하세요.
- 주의 휴대전화가 켜져 있는 상태에서 USB 데이터 통신케이블을 연결해야 합니다.(USB 데이터 통신케이블을 먼저 연결하고 휴대전화의 전원을 켤 경우 USB가 정상적으로 작동하지 않을 수 있습니다.)
	- Melon Player와 휴대전화 간의 데이터 교환 중에 USB 데이터 통신케이블을 뽑을 경우 휴대전화 시스템 이 손상을 입을 수 있습니다. 반드시 Windows 화면 우측 하단의 장치해제( 多) 버튼을 클릭하여 하드 웨어 분리를 선택한 후, USB 데이터 통신케이블과 휴대전화를 분리하세요.

## LG Mobile 휴대전화 소프트웨어 업그레이드 프로그램

� 최신버전의 소프트웨어로 업그레이드하면 최적의 상태에서 휴대전화를 사용할 수 있습니다.

- � 휴대전화의 소프트웨어 기능 향상을 위해 서비스 센터를 방문하지 않고 고객께서 직접 최신버전의 소프트웨어를 인터넷을 통해 빠르고 편리하게 업그레이드를 받을 수 있으며 휴대전화 비밀번호(앞 2자리)를 찾을 수 있는 프로 그램입니다.
- � 자세한 설치 및 사용방법과 업그레이드 가능 모델 및 수정내역 등은 홈페이지(http://upgrade.lgmobile.co.kr)를 참조하세요.
- � 휴대전화 소프트웨어 업그레이드 도중 데이터 유실이 일어날 수 있습니다. 이를 대비하여 미리 데이터를 백업 하여 두면 데이터 유실로 인한 피해를 최소화할 수 있습니다. 단, 제조업체는 데이터 유실에 대한 피해를 책임 지지 않으니 주의하세요.
- � 업그레이드 중 USB 데이터 통신케이블 또는 배터리를 빼면 휴대전화에 소프트웨어 손상을 가져올 수 있으니 주의하세요.
- □ 비밀번호를 찾으려면, LG Mobile 홈페이지(http://www.lgmobile.co.kr)에 회원가입 및 현재 휴대전화 정보가 등록되어 있어야 합니다.

## 고장이라고 생각하기 전에

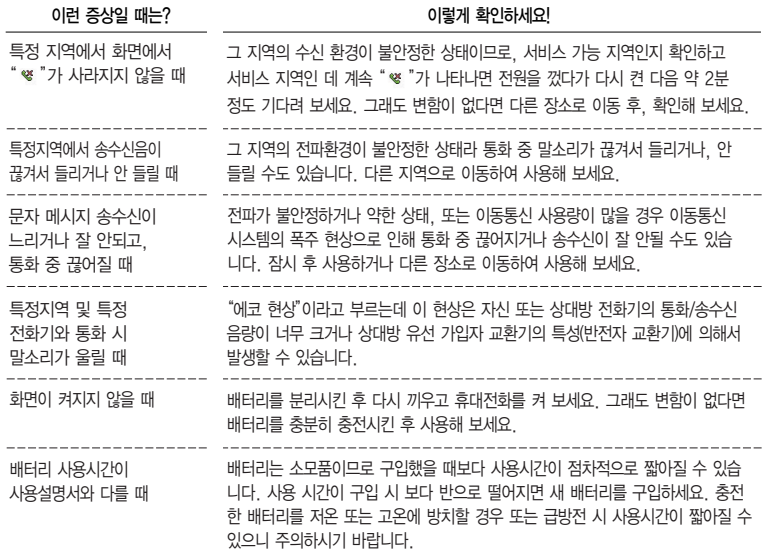

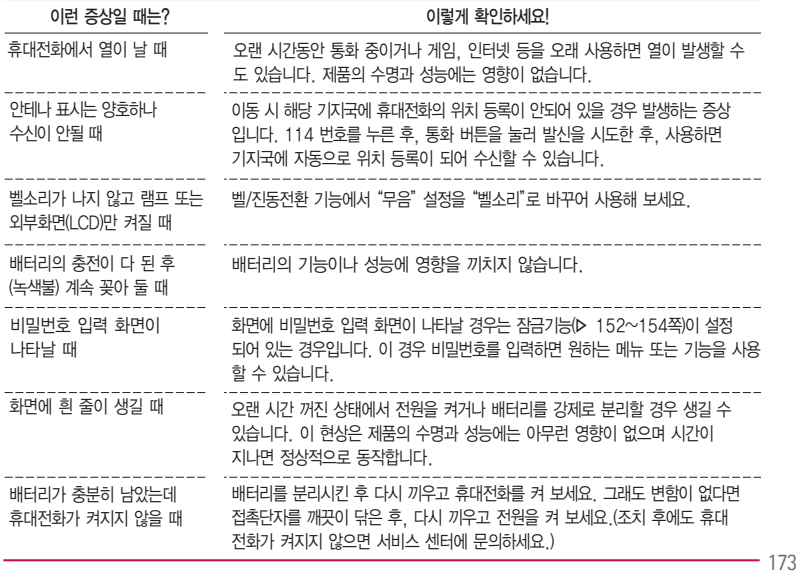

## 고장이라고 생각하기 전에

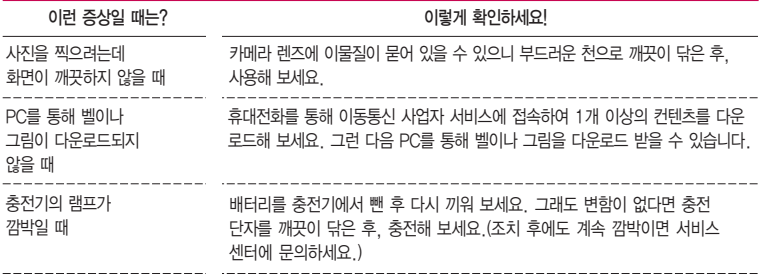

휴대전화나 충전기의 이물질 을 닦을 경우 화학물질이나 세제 등을 사용하지 말고, 연필용 지우개나 부드러운 헝겊 등으로 닦아주세요.

#### 청소해야 할 부분

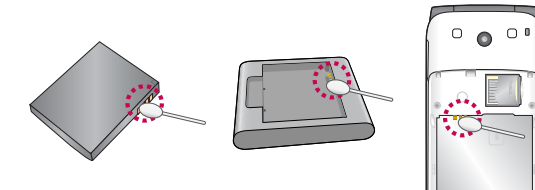

## 휴대전화 규격 및 특성/정보 메모

#### 휴대전화 규격 및 특성

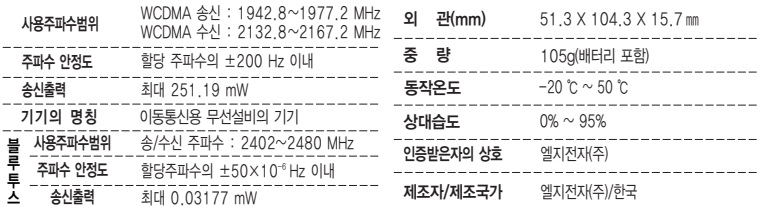

#### 휴대전화 정보 및 메모

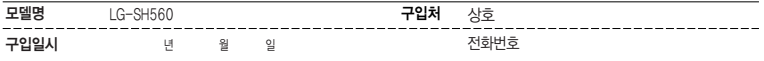

저희 LG전자(주)의 휴대전화를 구입하여 주셔서 감사합니다. 사용자에게 통보없이 일부 형태 및 기능이 변경될 수 있으며, 소프트웨어 버전에 따라 사용자 공간은 변경될 수 있습니다. 사용설명서에 표시되는 화면과 버튼은 실물과 다를 수 있습니다. 이 기기는 가정용(B급) 전자파 적합기기로서 주로 가정에서 사용하는 것을 목적으로 하며, 모든 지역에서 사용할 수 있습니다.

#### 휴대전화불법복제제한

복제를 통한 휴대전화 가입은 타인의 피해 예방을 위해 제한될 수 있습니다. 즉, 정상폰이 아닌 휴대전화는 신규가입, 기기변경, 통화내역 제공, 통화도용조사 접수 등에 대한 업무 처리가 제한됩니다. 또한 이러한 불법적인 시도로 인해 소프트웨어가 손상되어 더이상 휴대전화 를 쓰지 못하게 될 수도 있습니다. 아울러, 위와 같은 불법행위로 인한 피해가 없도록 소비자께서는 주의하시기 바라며, 특히 이러한 불법적 행위가 확인될 경우 본 회사가 보증하는 무료 및 유료 서비스 혜택을 받지 못함을 유의하시기 바랍니다.

## 고객 안내

- � LG Mobile 친환경 프로젝트(폐휴대전화)에 대한 고객 안내
	- �LG전자는 기업의 사회적 책임을 다하기 위해서 환경 사랑에 앞장서고 있습니다. 사용하다가 폐기하는 휴대전화의 재활용을 LG전자가 책임지겠습니다.

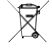

- �휴대전화를 버릴 때 LG전자 서비스, 싸이언 샵에서 폐휴대전화를 수거하여 안전하게 재활용 하겠 습니다. 재활용 관련 자세한 사항은 홈페이지(http://www.lgmobile.co.kr) 또는 서비스 센터로 문의 하시기 바랍니다.
- □ 전자파흡수율(SAR:Specific Absorption Rate)에 대한 고객 안내
	- �본 제품은 전자파 인체 보호기준을 만족하는 제품으로 휴대전화가 사용하는 모든 송신 주파수 대역의 최고 전력 레벨에서 국부노출에 대한 전자파흡수율 기준 1.6[W/kg]을 초과하지 않도록 설계 및 생산되고 있으며 시중에 유통되기 전에 상기의 기준에 대한 적합성을 인증 받은 제품입니다. 본 휴대전화의 전자파흡수율은 홈페이지(http://sar.lgmobile.co.kr)에서 검색할 수 있습니다.
- □ MPEG-4에 대한 고객 안내
	- �본 제품은 MPEG-4 시스템 기준에 따라 특허권 사용 허가를 받았으며, 다음과 같은 상황에서만 사용이 가능 합니다.
		- 대가성 없고, 비 상업적이며 개인적인 사용에 국한되거나 암호화된 데이터나 정보 사용 시 다음의 상황에서 는 별도의 허가나 로열티 지불이 필요합니다.
		- 별도의 공간에 데이터 저장/복제 또는 영구적 저장이나 영구적으로 사용하려는 타 사용자에게로 전송 시 별도의 허가는 MPEG LA에서 제공 받을 수 있으며, 자세한 사항은 홈페이지(www.mpegla.com)를 참조 하시기 바랍니다.
- � MP3에 대한 고객 안내
	- �본 제품은 MP3 파일의 저작권 보호를 위하여 DRM(디지털 저작권 관리-Digital Rights Management)을 적용 하였습니다.
- □ Open Source에 대한 고객안내
	- 본 제품에 탑재된 GPL LGPL, MPL 및 그 외 오픈소스 라이선스 하에 개발된 소스 코드를 얻으려면 http://opensource.lge.com을 방문하십시오.
	- �소스 코드를 비롯하여 해당하는 모든 라이선스의 내용 및 저작권 표시, 보증 책임이 없다는 표시를 다운로드 할 수 있습니다.
	- �본 제품을 구매하신 후 3년 내에 opensource@lge.com로 e-mail을 보내 본 제품에 탑재된 소프트웨어의 오픈 소스 코드를 요청하실 경우, 매체 비용, 운반비 등 제공에 필요한 최소한의 비용을 받고 CD-ROM에 담아 제공해 드립니다.

### 제품보증서

저희 LG저자에서는 소비자 부쟁해격기주에 따라 아래와 같이 제품에 대한 보증을 식시합니다. 고장 박생 시 구입처 또는 가까우 대리점에 보증서를 제시해 주시고 의뢰하여 주십시오. (구인처 또는 대리적 이용이 안될 경우 서비스센터로 연락바랍니다.)

### 제품 서비스 기주

보증기가 내에 제조사의 격한이나 자연 박생전인 고장이 발생했을 때에만 무료 서비스를 받을 수 있습니다. 구입가 화근시 영수증 제축

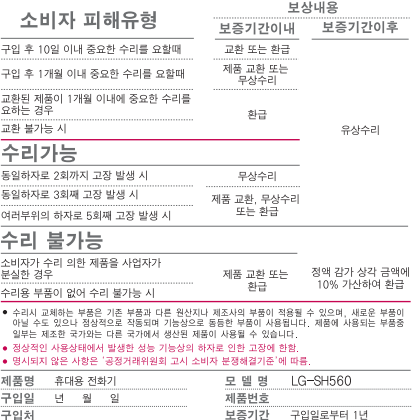

[부품 보유 기간(3년) 이내]

[부품보증기간: 충전기(1년), 배터리(6개월)]

● 제품의 구입일자 확인이 안될 경우 제조년원일 또는 수입 통관일로부터 3개월이 경과한 날로부터 풍질 보증기간을 계산합니다.

#### 유료 서비스 안내

1 고장이 아닌 경우 고장이 아닌 경우 서비스를 요청하면 요금을 받게 되므로 사용 설명서를 읽어 주세요 (수리가 불가능한 경우 별도 기준에 준항)

#### ●고객의 사용미숙으로 인한 서비스 건(비밀번호 분실 등) 1회 무료 ●제품 내부에 들어간 먼지 세척 및 이물질 제거 시 2회부터 유료

- 2 소비자의 과실로 고장 난 경우
- 사용자의 잘못 또는 취급부주의로 인한 고장 (낙하 최수 충격 파손 무리한 동작 등)
- 당사의 서비스 기사 및 지정 협력사 기사가 아닌 사람이 수리하여 고장이 박생한 경우
- 소비자의 고의 또는 과실로 인한 고장인 경우
- 정품이외의 부품이나 부속물 사용에 의한 고장이나 제품 파손의 경우
- 3. 그 밖의 경우
- 천재지변(화재, 수해, 이상전원 등)에 의한 고장 발생시
- 소모성 부품의 수명이 다한 경우 (배터리, 충전기, 아테나 및 각종 부착물 등)

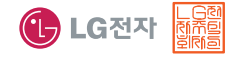

이 보증서는 우리나라에서만 사용되며 다시 발행하지 않으므로 사용설명서와 함께 잘 보관해 주세요.
## FOR FOREIGNER (English Version)

After entering the (Menu), you may select the menu you want with (U) and you may select each function of the menu with  $\gtrsim$  or by pressing the key corresponding to the number of the menu.

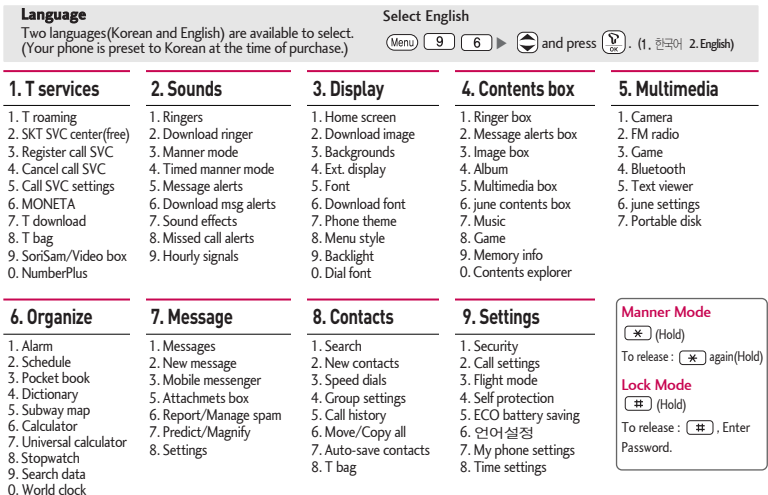

0. World clock . Service center

## 사용 전에 반드시 읽고 정확하게 사용해 주세요.

(사용 중 문의사항은 1544-7777, 1588-7777로 문의하세요.(MP3 다운로드 프로그램은 해당 이동통신 사업자에게 문의하세요.)

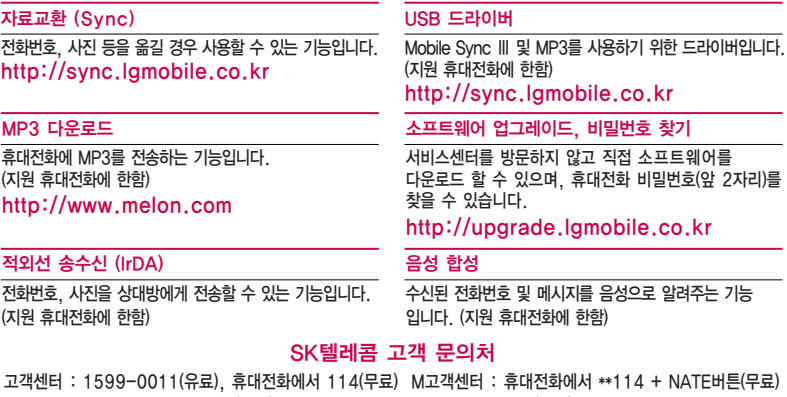

국제로밍 : 1599-2011(유료) T map 내비게이션 : 1600-5110(유료), 휴대전화에서 1522

미납관리센터 : 1599-0500(유료) 인터넷 : www.tworld.co.kr

고객센터 문의사항 : 가입문의 / 개통문의 / 이용요금 / 분실 습득 / 주소변경 / 부가서비스 / 사서함 비밀번호

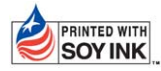

PRINTED WITH LG전자는 기업의 사회적 책임을 다하고자 환경 사랑에 앞장서고 있습니다. SOY INK  $\parallel$  본 사용설명서는 콩기름 잉크로 제작 되었습니다.

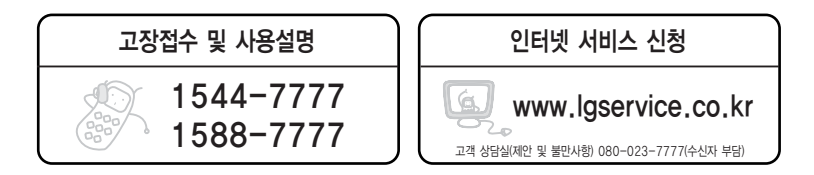

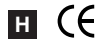

MFL67264801(1.2)

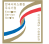

서비스 품질(SQ)인증 마크란?<br>서비스 품질이 우수한 기업에 대한 품질을 국가 기관인 지식경제부에서 인증하는 마크입니다.

인터넷 서비스 신청 www.lgservice.co.kr 고장접수 및 사용설명 1544-7777 1588-7777 고객 상담실(제안 및 불만사항) 080-023-7777(수신자 부담)